### [TUTORIAL]

# SITES DOS CARTÓRIOS

Como atualizar o site padrão fornecido pelo CORI-MG?

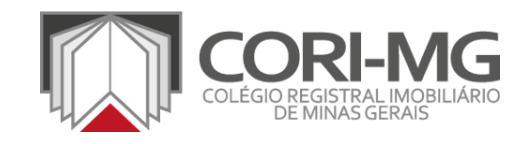

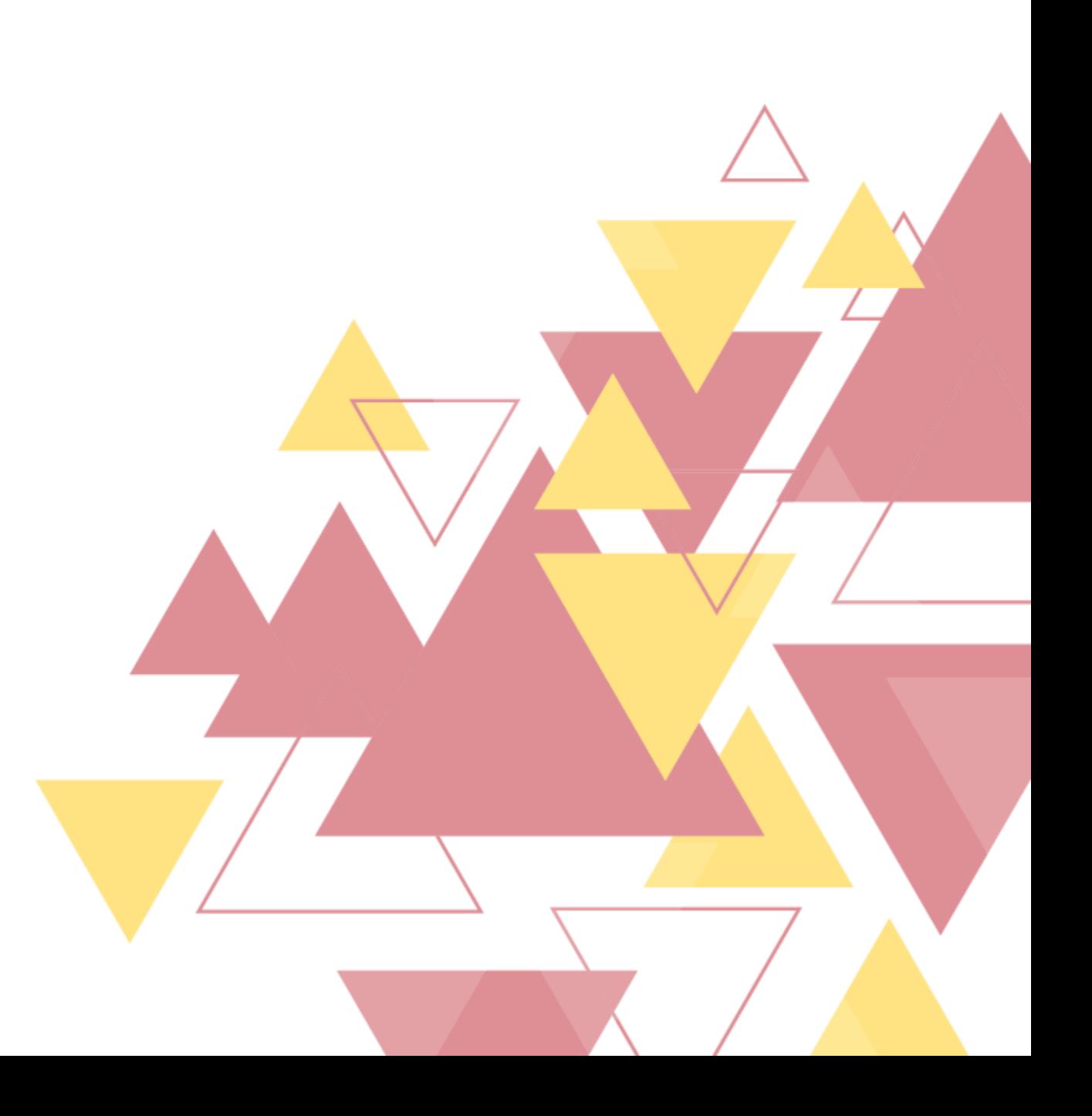

### O PROJETO

Sempre em busca de soluções inovadoras para seus associados, o CORI-MG desenvolveu um portal integrado que permite aos cartórios terem seus próprios sites, a partir de um modelo padrão para todas as serventias do estado.

O projeto foi desenvolvido pensando na comodidade dos usuários dos serviços registrais e tendo como base as exigências feitas pelos programas de qualidade.

Além disso, o Colégio também desenvolveu uma série de documentos e vídeos padrões, que ajudarão a unificar a realização dos procedimentos em todo o estado, atendendo à uma exigência antiga dos poderes públicos e da população.

Esperamos que vocês aproveitem bem esse benefício do CORI-MG para todos os associados!

## <span id="page-2-0"></span>SUMÁRIO

#### **Geral**

- 1. [Como solicitar um site](#page-4-0)
- 2. [Como acessar o painel de administração](#page-6-0)
- 3. [Entenda os menus](#page-8-0)
- 4. [Como trocar a senha](#page-21-0)
- 5. [Como cadastrar novos usuários](#page-24-0)

#### **Conteúdos**

- 1. [Conheça a home padrão](#page-28-0)
- 2. [Conteúdos fixos x Conteúdos editáveis](#page-37-0)
- 3. [Cadastro das informações do cartório](#page-42-0)
- 4. [Criação dos conteúdos das páginas](#page-55-0)
- 5. [Cadastro do e-mail para os formulários](#page-63-0)
- 6. [Cadastro dos formulários de acompanhamento do pedido](#page-67-0)
- 7. [Publicar uma notícia](#page-72-0)
- 8. [Cadastro da política de privacidade](#page-81-0)
- 9. [Cadastro da política de cookies](#page-88-0)

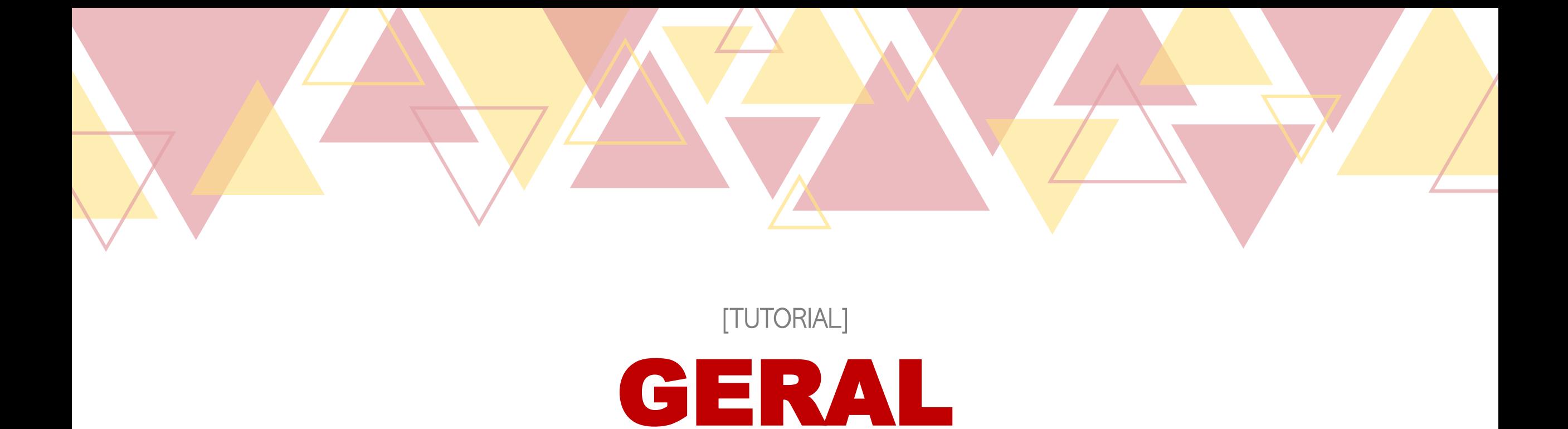

- 1. [Como solicitar um site](#page-4-0)
- 2. [Como acessar o painel de administração](#page-6-0)
- 3. [Entenda os menus](#page-8-0)
- 4. [Como trocar a senha](#page-21-0)
- 5. [Como cadastrar novos usuários](#page-24-0)

## <span id="page-4-0"></span>COMO SOLICITAR UM SITE [TUTORIAL]

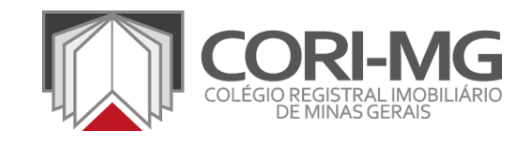

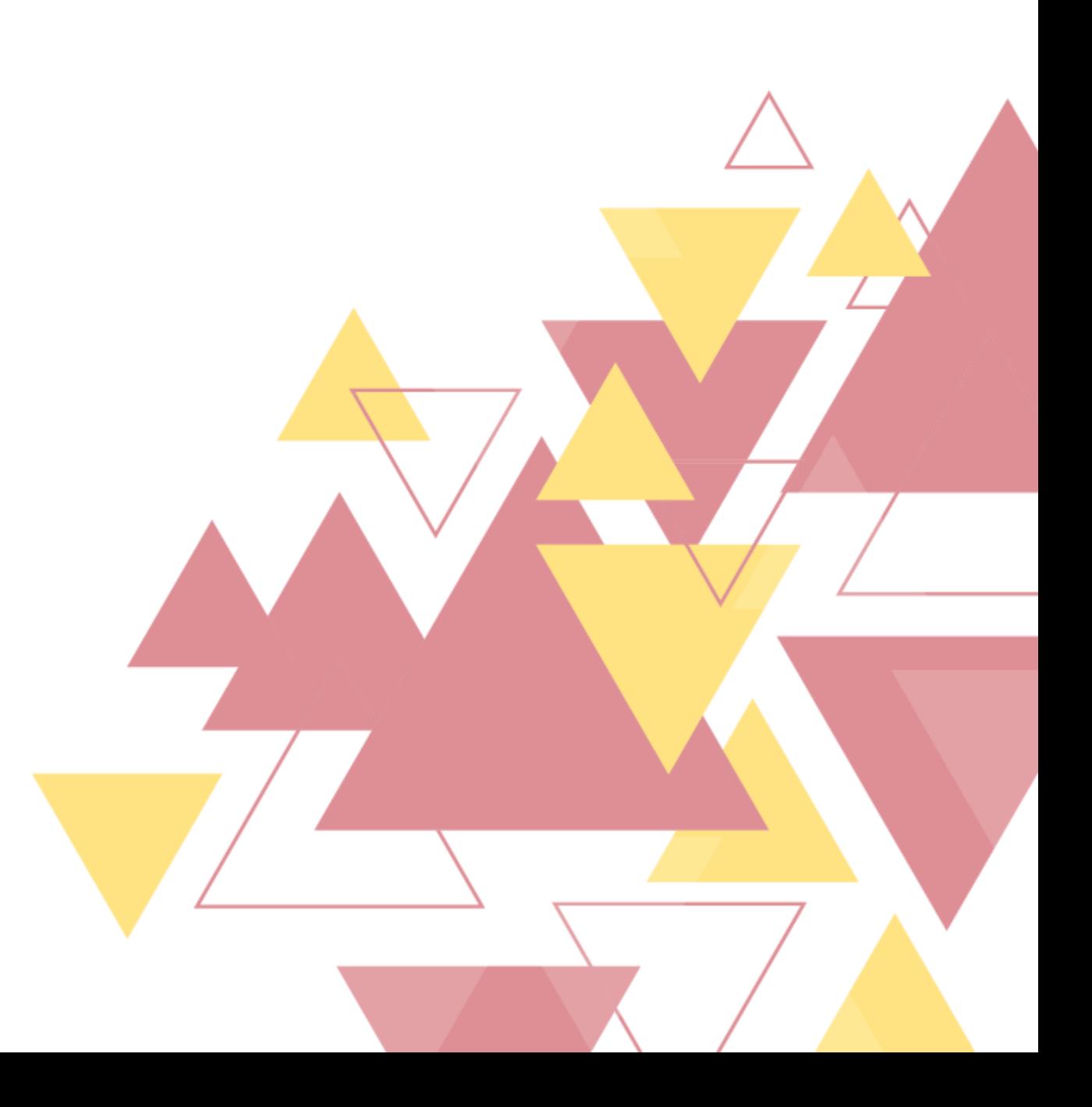

1. Envie um e-mail para [comunicacao@corimg.org](mailto:comunicação@corimg.org) solicitando um site padrão do CORI-MG. Informe qual a sua comarca, o nome completo e o e-mail do responsável pelo gerenciamento;

2. Aquarde o contato da equipe de Comunicação, que repassará o endereço de acesso do Painel de Administração e o login de acesso. Um link para definição da senha será enviado para o e-mail informado na solicitação.

OBS.: O endereço de acesso do site será sempre no seguinte formato: comarca.corimg.org ou Xcomarca.corimg.org, sendo "X" o número do ofício de registro de imóveis correspondente.

ATENÇÃO: Este é um benefício exclusivo para associados do CORI-MG.

COMO SOLICITAR UM SITE

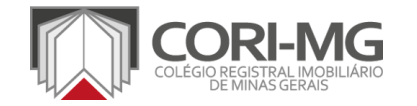

## <span id="page-6-0"></span>COMO ACESSAR O PAINEL DE ADMINISTRAÇÃO [TUTORIAL]

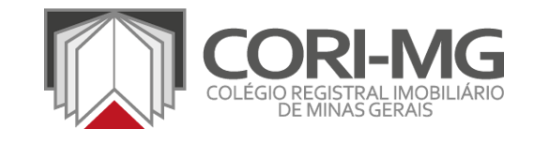

1. Acesse CARTORIO\*.corimg.org/login e preencha todos os campos solicitados, com o nome de usuário/e-mail e a senha de acesso.

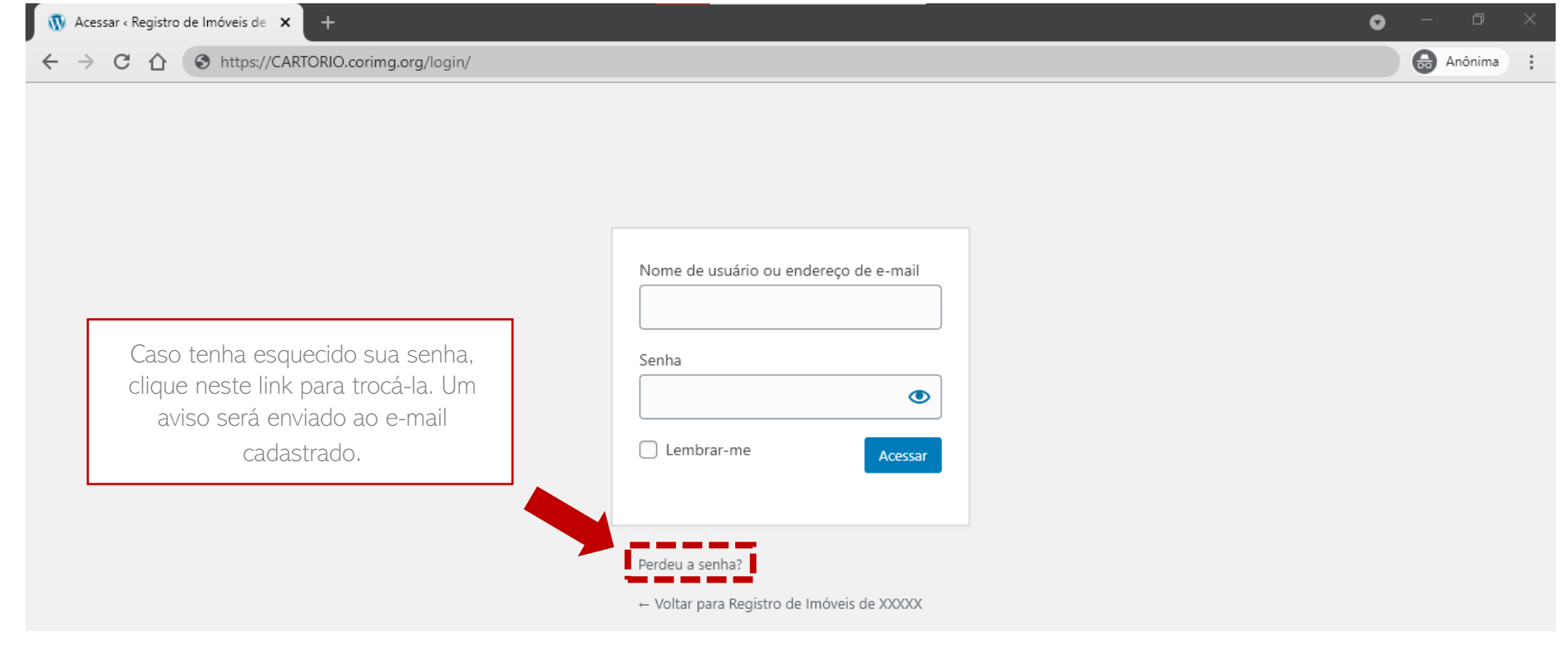

\*O CARTORIO presente no link de acesso varia de acordo com cada serventia, de acordo com a informação passada pela equipe de Comunicação no contato inicial.

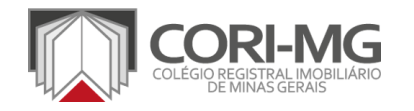

| COMO ACESSAR O PAINEL DE ADMINISTRAÇÃO

**[Sumário](#page-2-0)** 

<span id="page-8-0"></span>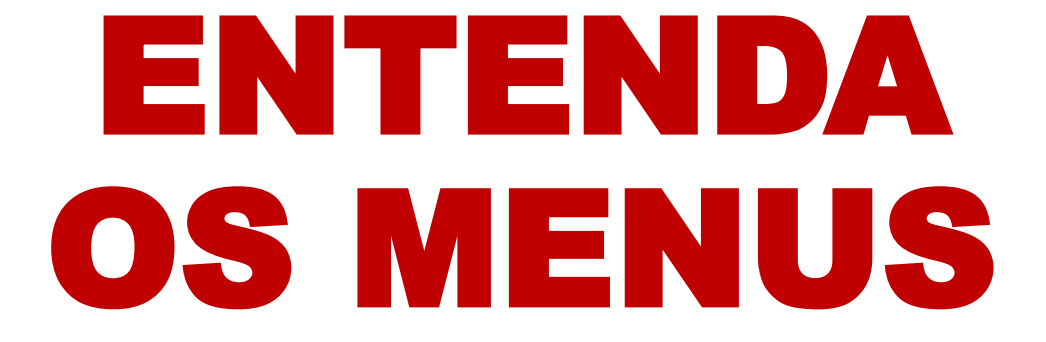

[TUTORIAL]

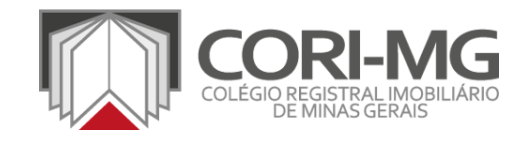

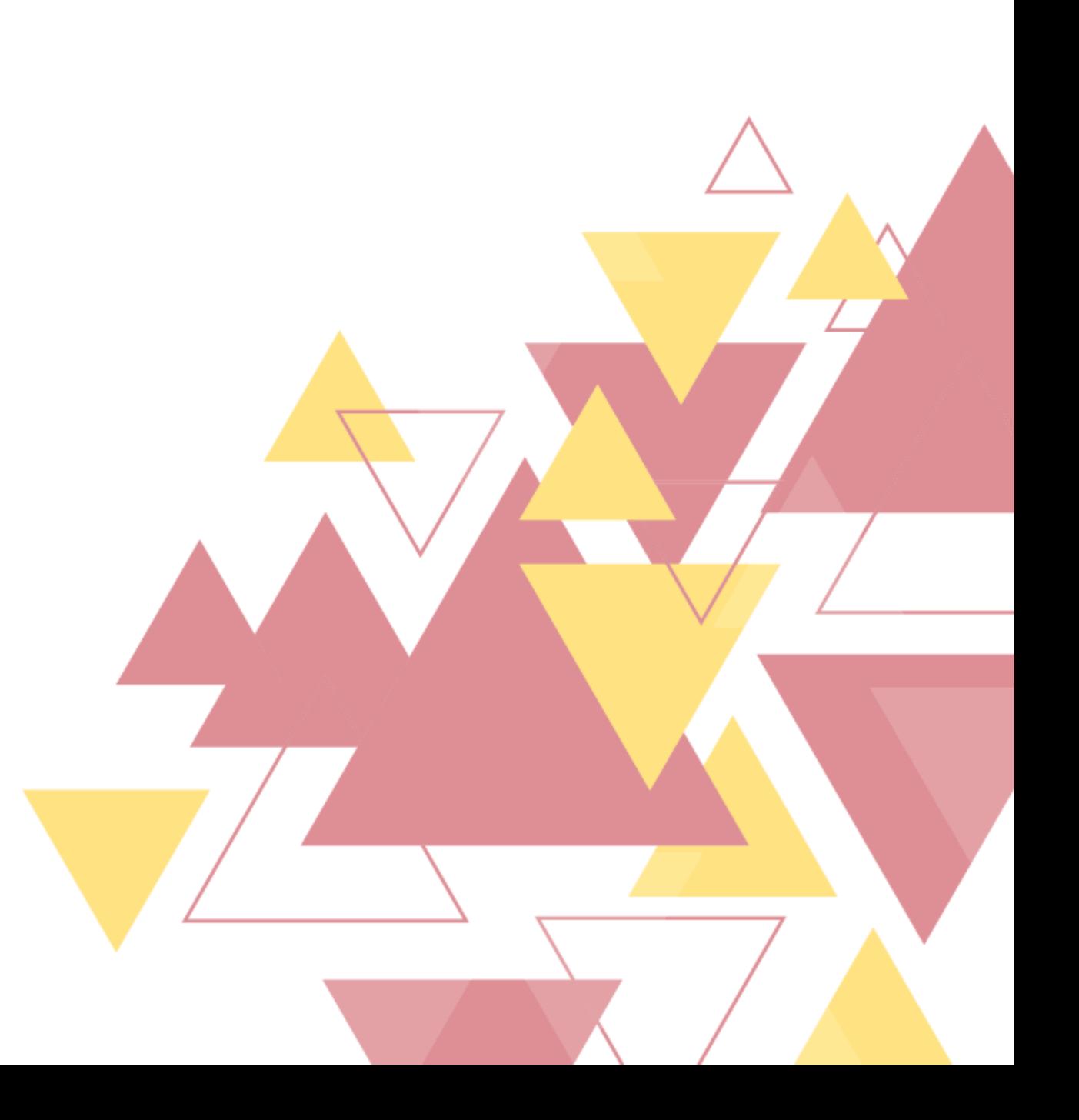

1. Após fazer login em **CARTORIO**.corimg.org/login, você terá acesso ao painel do administrador no Wordpress. O gerenciamento de todas as informações do site é feito pelo menu lateral esquerdo.

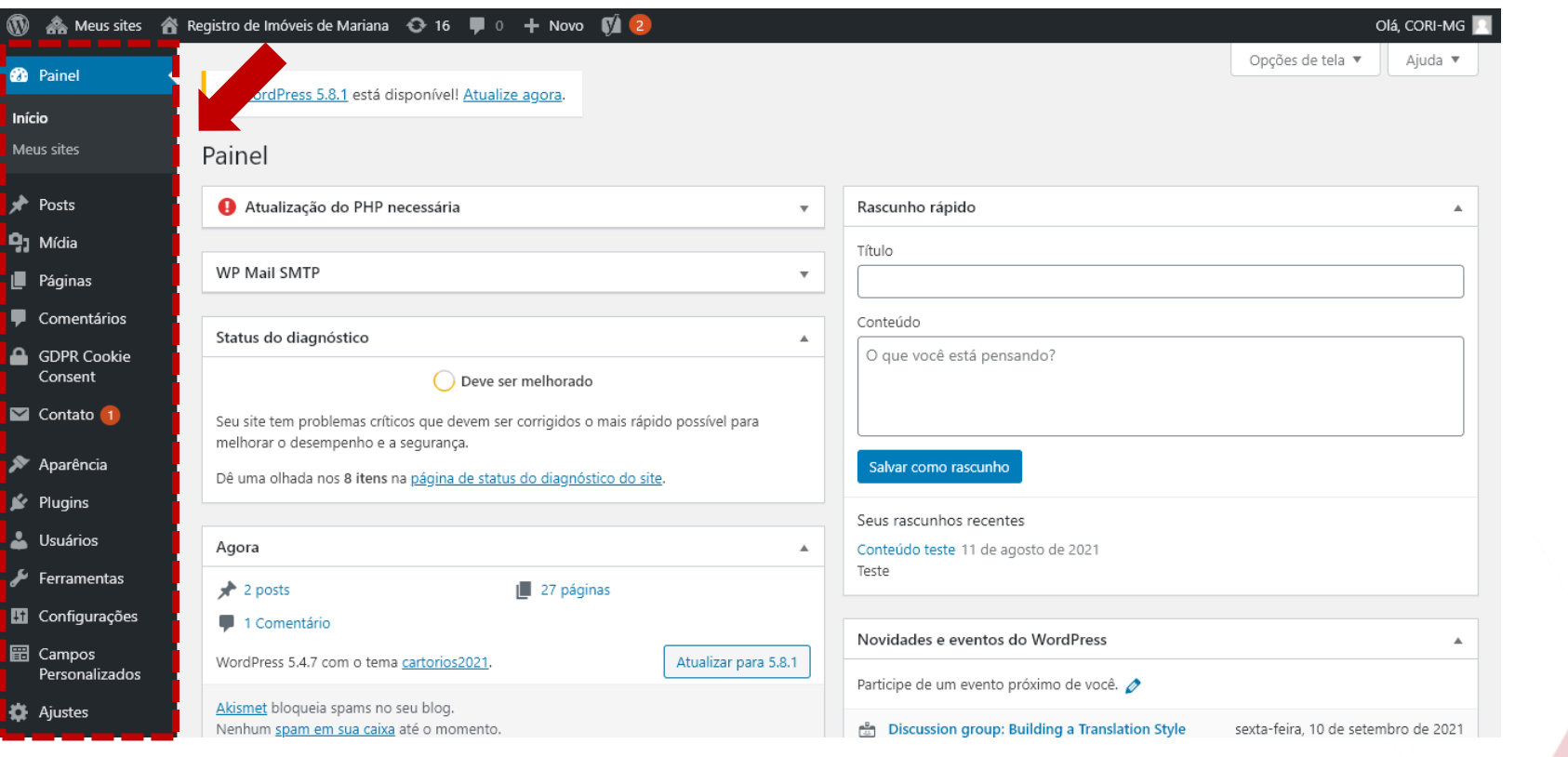

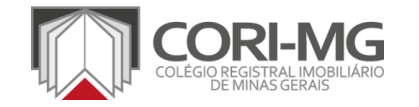

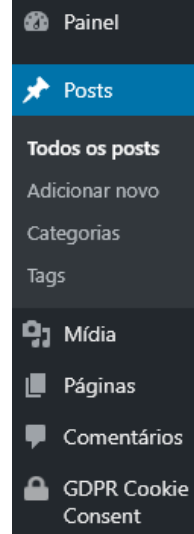

Contato<sup>1</sup>

Aparência

Plugins

Usuários

Ferramentas

**H** Configurações

**■** Campos

Todos os posts: local onde podem ser vistas todas as notícias publicadas no site do cartório, com a possibilidade de fazer pesquisas e uma edição rápida de qualquer um dos conteúdos.

Adicionar novo: cadastrar uma notícia no site.

Categorias: gerenciamento das categorias de notícias cadastradas no site.

Tags: gerenciamento das tags cadastradas nas notícias do site.

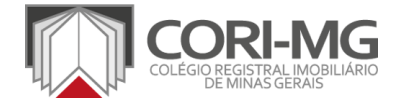

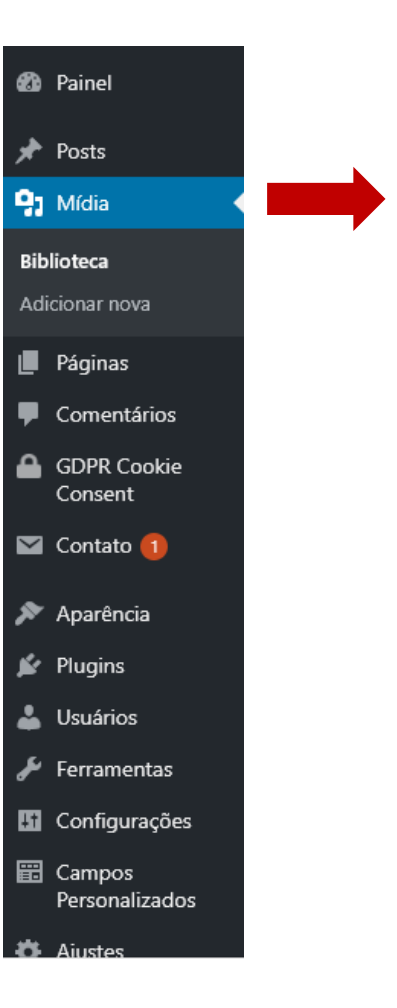

Biblioteca: todos os arquivos que foram enviados para o site, como imagens e documentos.

Adicionar nova: enviar um novo arquivo para o site.

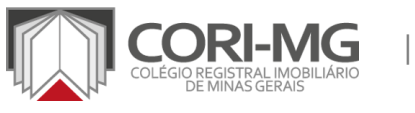

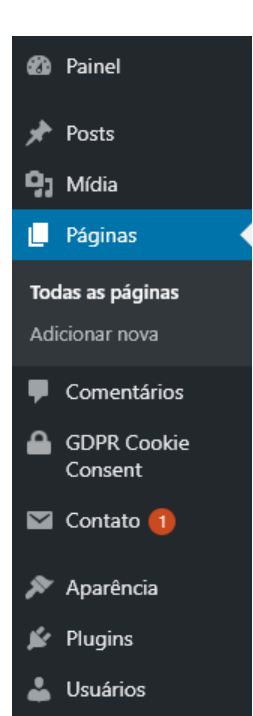

Ferramentas

- **H** Configurações
- **岡 Campos** Personalizados
- 益 Ajustes

Todas as páginas: lista com todas as páginas cadastradas no site. É aqui que serão editadas as informações que aparecem nos links presentes no menu do site.

Adicionar nova: cadastrar uma nova página no site.

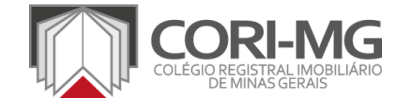

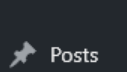

**20** Painel

 $9<sub>1</sub>$  Mídia

**Páginas** 

Comentários

**A** GDPR Cookie Consent

Configurações Lista de Cookies Verificação de Cookies Gerador de Política **Bloqueador de Scripts** Visão Geral de Privacidade Não necessários Necessário Contato<sub>1</sub> Aparência **l≚** Plugins

Comentários: lista de todos os comentários deixados pelos usuários nos conteúdos do site.

Configurações: informações gerais sobre a barra de consentimento dos cookies – exigência da LGPD, não alterar. Lista de cookies/Verificador de cookies: lista de arquivos de cookies armazenados pelo site – não alterar.

Gerador de Política/Visão Geral de Privacidade: espaços para registrar as políticas de privacidade do site. O cartório deverá inserir sua própria política aqui.

**Bloqueador de scripts:** ferramenta para bloquear scripts de terceiros – não alterar.

Não necessário/Necessário: cadastro de informações sobre os cookies essenciais e não essenciais para o site – não alterar.

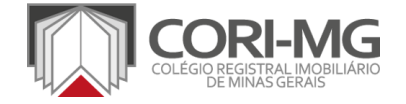

 $\frac{1}{2}$  Posts **P<sub>1</sub>** Mídia **I** Páginas Comentários GDPR Cookie Consent

**20** Painel

Contato 1 Formulários de

contato 1 Adicionar novo

Integração

Aparência

 $\mathbf{F}$  Plugins

**L** Usuários

Ferramentas

**H** Configurações

**图 Campos** Personalizados

Formulários de contato: local onde se encontram todos os formulários presentes no site do cartório, como Fale Conosco e Pesquisa de Satisfação.

Adicionar novo: espaço para acrescentar um novo formulário.

Integração: área técnica para configuração da integração dos plugins específicos com os formulários.

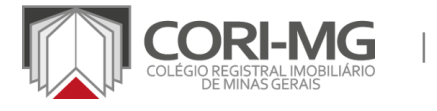

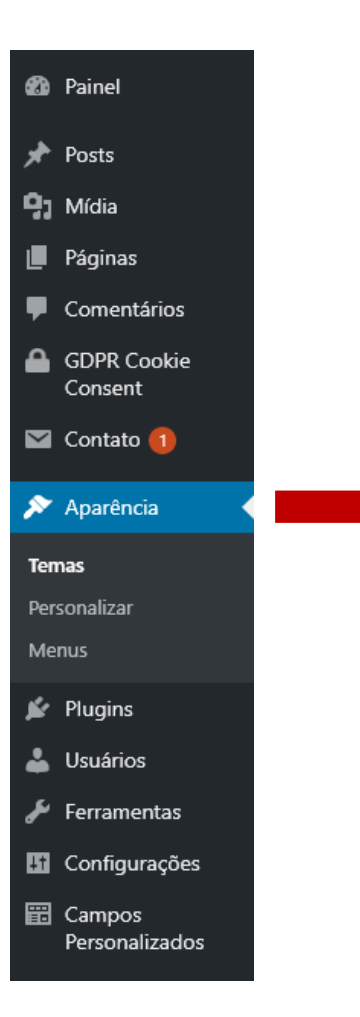

Temas: espaço para seleção do layout disponível para os cartórios. Já está instalado por padrão.

Personalizar: local para inserir informações específicas sobre o site do cartório.

Menus: área de edição dos menus do site.

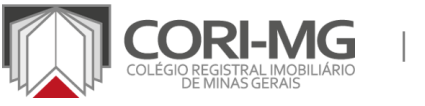

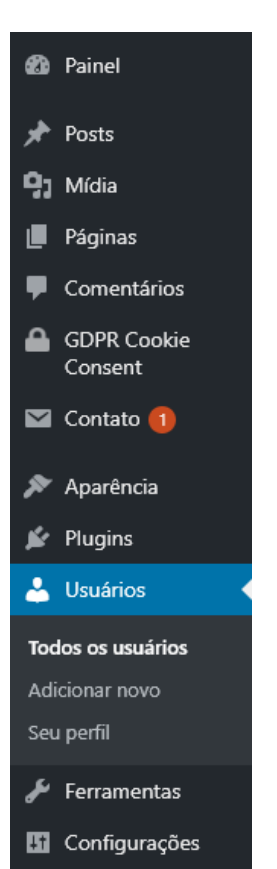

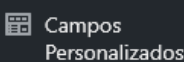

Plugins: todos os plugins instalados por padrão no site. Não é possível realizar alterações nesta área.

Todos os usuários: lista com todos os perfis que podem ter acesso ao painel de administrador do site do cartório.

Adicionar novo: acrescentar um perfil à lista de usuários que podem acessar o painel.

Seu perfil: informações pessoais da conta que está acessando o painel de administrador.

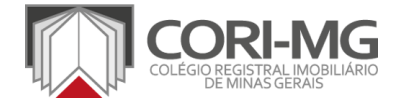

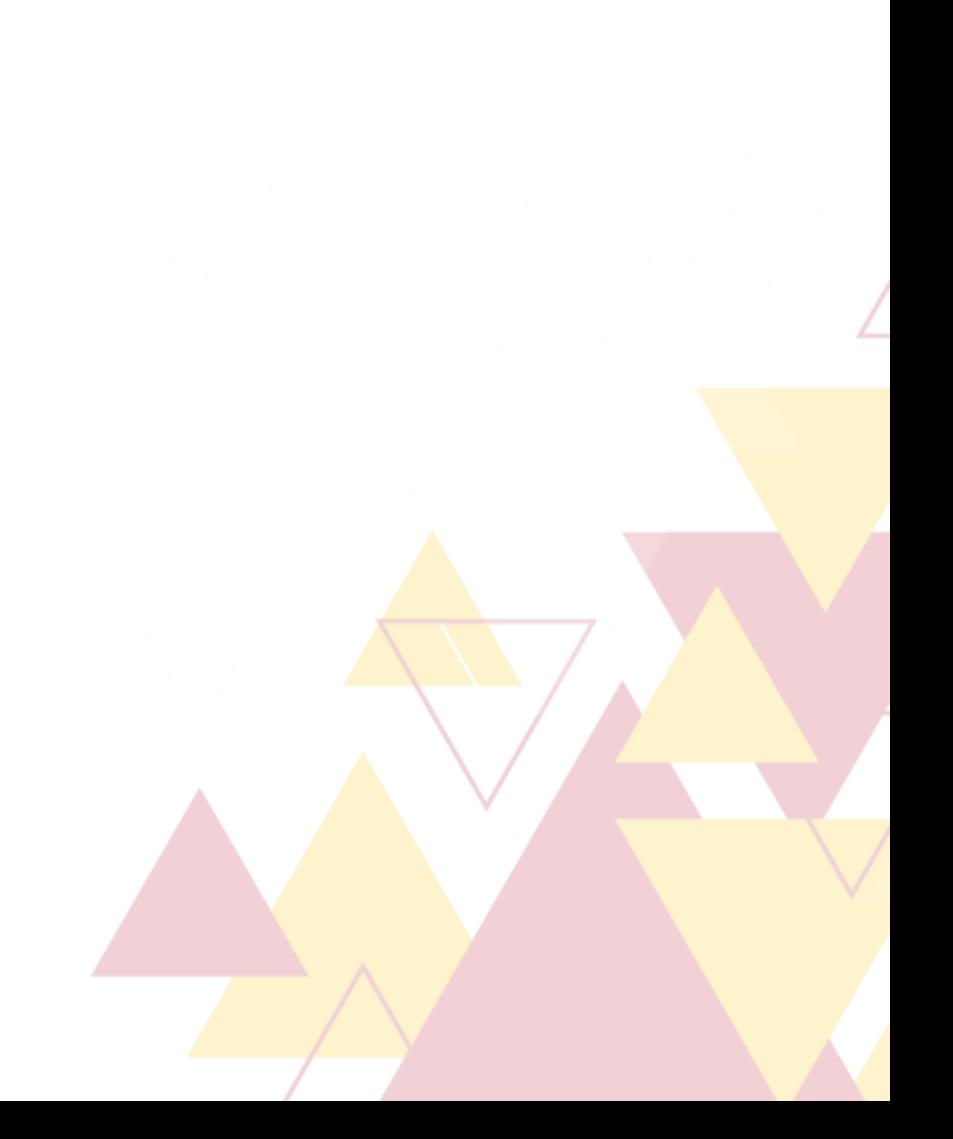

Comentários **A** GDPR Cookie

Consent

Páginas

- Contato<sup>1</sup>
- Aparência

Plugins

**L** Usuários

**Ferramentas** 

**Ferramentas** disponíveis Importar Exportar Diagnóstico Exportar dados pessoais Apagar dados pessoais Excluir site Redirection

**Hi** Configurações

**Ferramentas disponíveis:** lista de ferramentas disponíveis no site. Não é possível editar esta opção.

Importar: lista de ferramentas para importar conteúdos de outras plataformas. Não é possível editar esta opção.

**Exportar:** criação de arquivos .xml para fazer backup dos conteúdos disponibilizados no site.

Diagnóstico: informações sobre o status de atualização dos sites. Área a ser gerenciada e controlada pelo próprio CORI-MG. Exportar dados pessoais: envio de solicitação para a exportação dos dados pessoais do usuário do endereço de e-mail selecionado. Apagar dados pessoais: envio de solicitação para remoção dos dados pessoais do usuário do endereço de e-mail selecionado. **Excluir site:** formulário para exclusão definitiva do site da plataforma do CORI-MG e da internet.

Redirection: links de redirecionamento dos botões "Protocolos" e "Certidões" na home do site.

| ENTENDA OS MENUS

Estas áreas não podem ser editadas pelo cartório

 $\mathbf{r}$  Plugins

Usuários

Contato 1

Aparência

Ferramentas

**H** Configurações Geral

Escrita Leitura

Discussão

Mídia

Links permanentes

Privacidade

Akismet Anti-Spam Insert Headers and

Footers

WPS Hide Login

Getwid

**iiii** Campos Personalizados Geral: configurações gerais do site, como título, descrição e e-mail de administração. Escrita: configurações gerais sobre a edição dos posts. Leitura: configurações sobre a leitura das páginas. Discussão: configurações relativas aos comentários. Mídia: configurações das dimensões das imagens do site. Links permanentes: como os links finais serão mostrados aos

usuários.

**Privacidade:** seleção ou criação da página de política de privacidade do site.

Akismet Anti-spam: ferramenta usada para evitar spam. Insert Headers and Footers: inserção de scripts no cabeçalho ou no rodapé do site.

WPS Hide Login: mudança do link de acesso ao painel de administração.

Getwid: configurações dos blocos de conteúdo.

| ENTENDA OS MENUS

Estas áreas não podem ser editadas pelo cartório

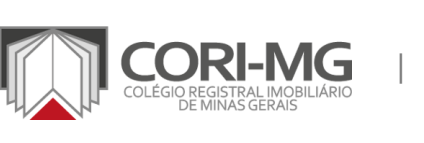

GDPR Cookie Consent

Contato<sup>1</sup>

Aparência

Plugins **L** Usuários

Ferramentas

**Hi** Configurações

**田** Campos **Personalizados** 

**Grupos de Campos** Adicionar Novo Ferramentas Atualizações

**E** Ajustes WP Mail SMTP  $\sqrt{2}$  SEO 2

NS Cloner

Grupos de campos: todos os campos customizáveis presentes no site do cartório. Adicionar novo: espaço para adição de novos campos customizáveis. Ferramentas: local para exportar ou importar grupos de

campos.

Atualizações: novidades do plugin utilizado para a configuração dos campos customizáveis.

Ajustes: local onde serão inseridas as informações básicas presentes na home do site do cartório, como logo, horário de funcionamento e redes sociais.

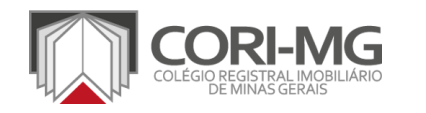

Estas áreas não podem ser editadas pelo cartório

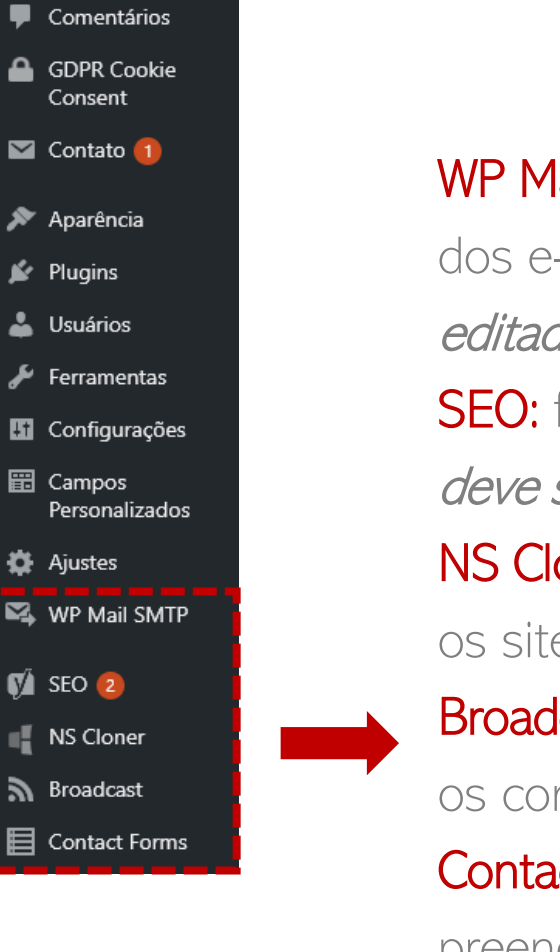

WP Mail SMTP: ferramenta de gerenciamento de disparo dos e-mails, principalmente dos formulários. Não deve ser editado pelo cartório. SEO: ferramenta de controle do SEO das páginas. Não deve ser editado pelo cartório. NS Cloner: ferramenta para replicação do site padrão para os sites filhos. Não deve ser editado pelo cartório. **Broadcast:** ferramenta para compartilhar automaticamente os conteúdos postados no site padrão para os sites filhos. Contact Forms: lista de formulários de contatos e respostas preenchidas em cada um deles.

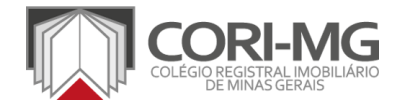

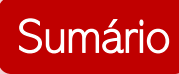

## <span id="page-21-0"></span>[TUTORIAL] COMO TROCAR A SENHA

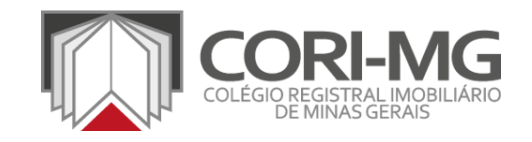

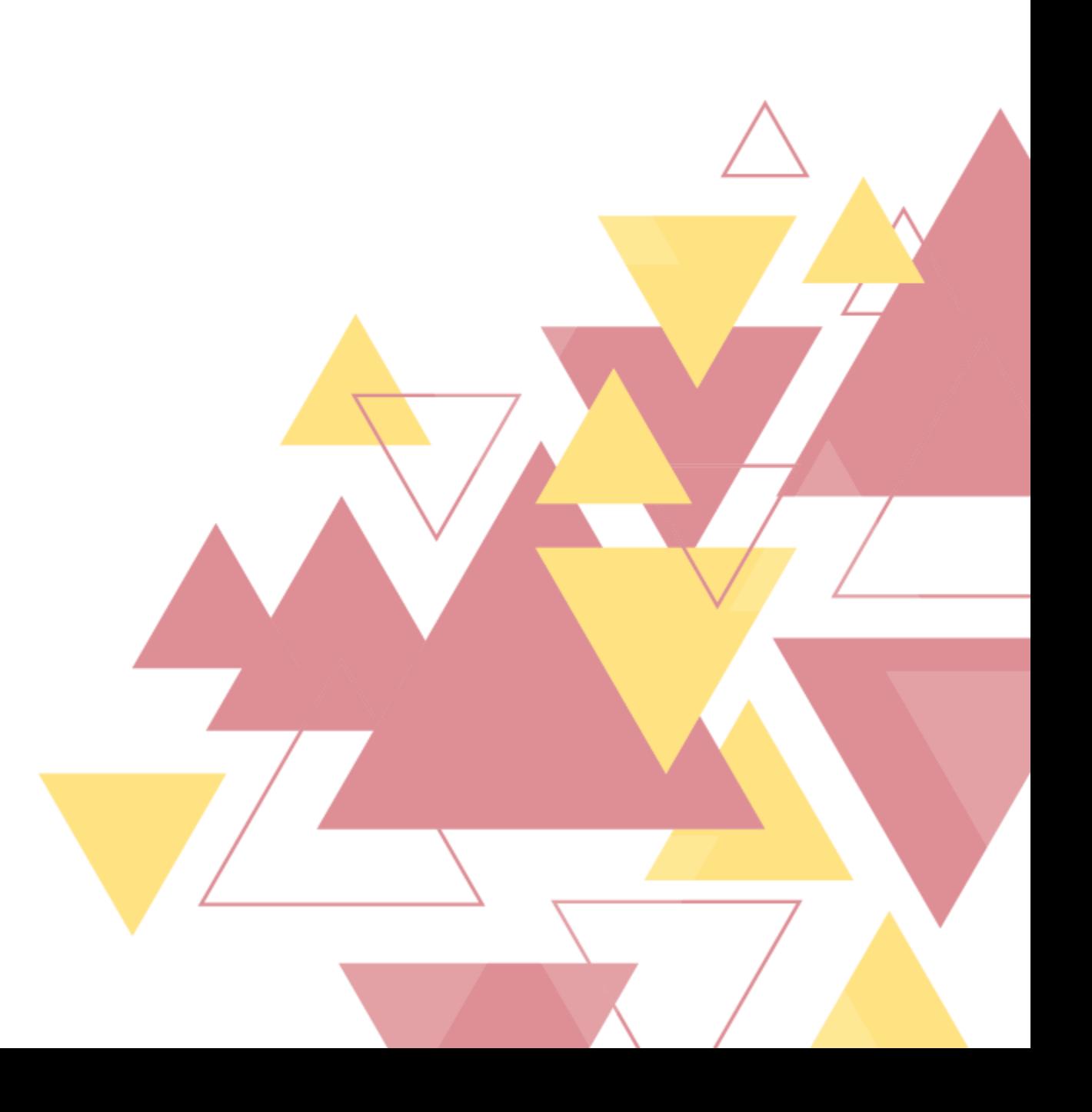

1. No painel de Administração, localize <sup>a</sup> opção "Usuários" <sup>e</sup> clique em "Seu perfil" para ter acesso às configurações pessoais da conta.

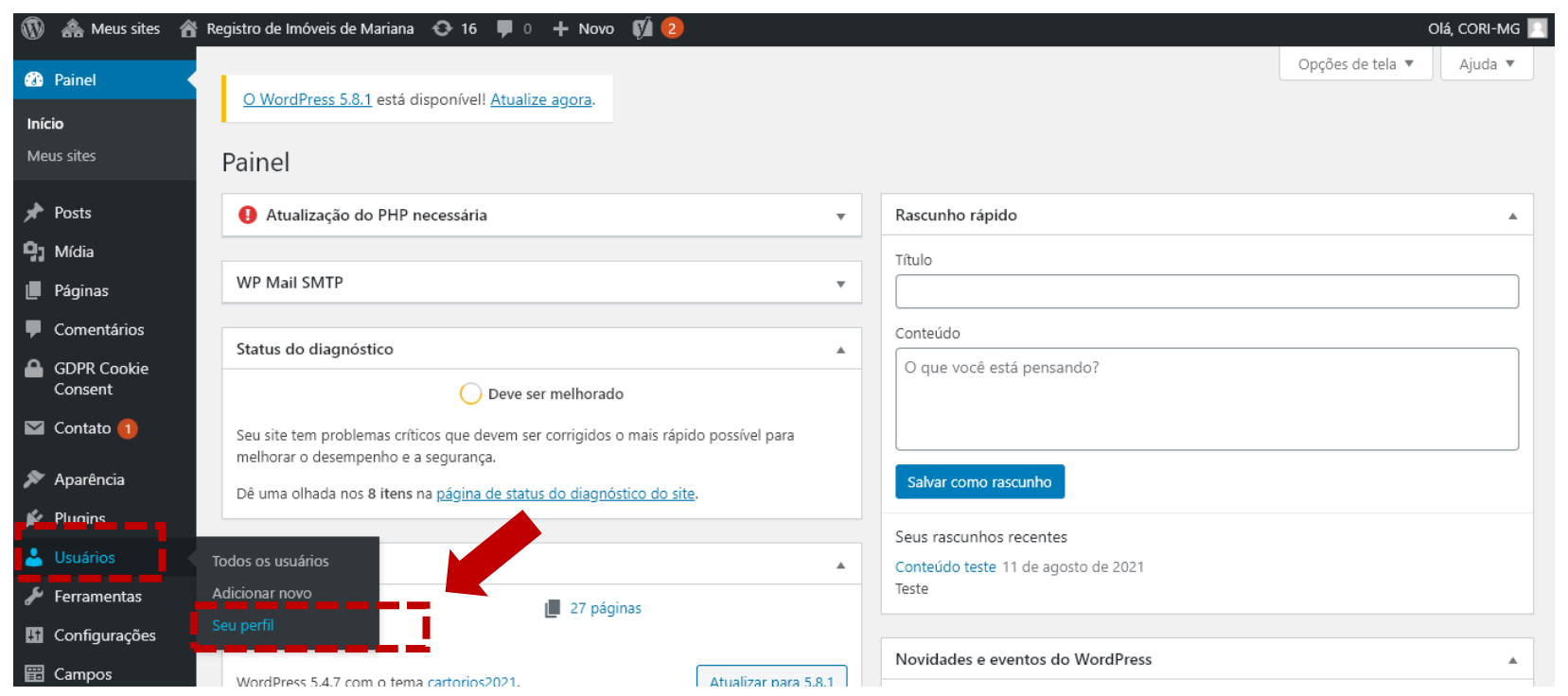

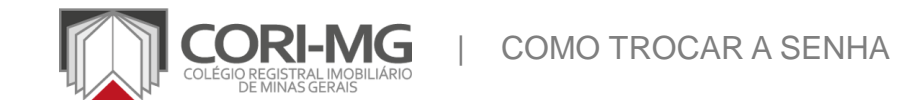

2. Na nova tela, localize a opção "Gerenciamento de conta" > "Nova senha". Clique no botão "Gerar senha" para que a ferramenta crie uma senha aleatória. Você também pode inserir uma senha própria. Clique no botão "Atualizar perfil" para concluir a mudança.

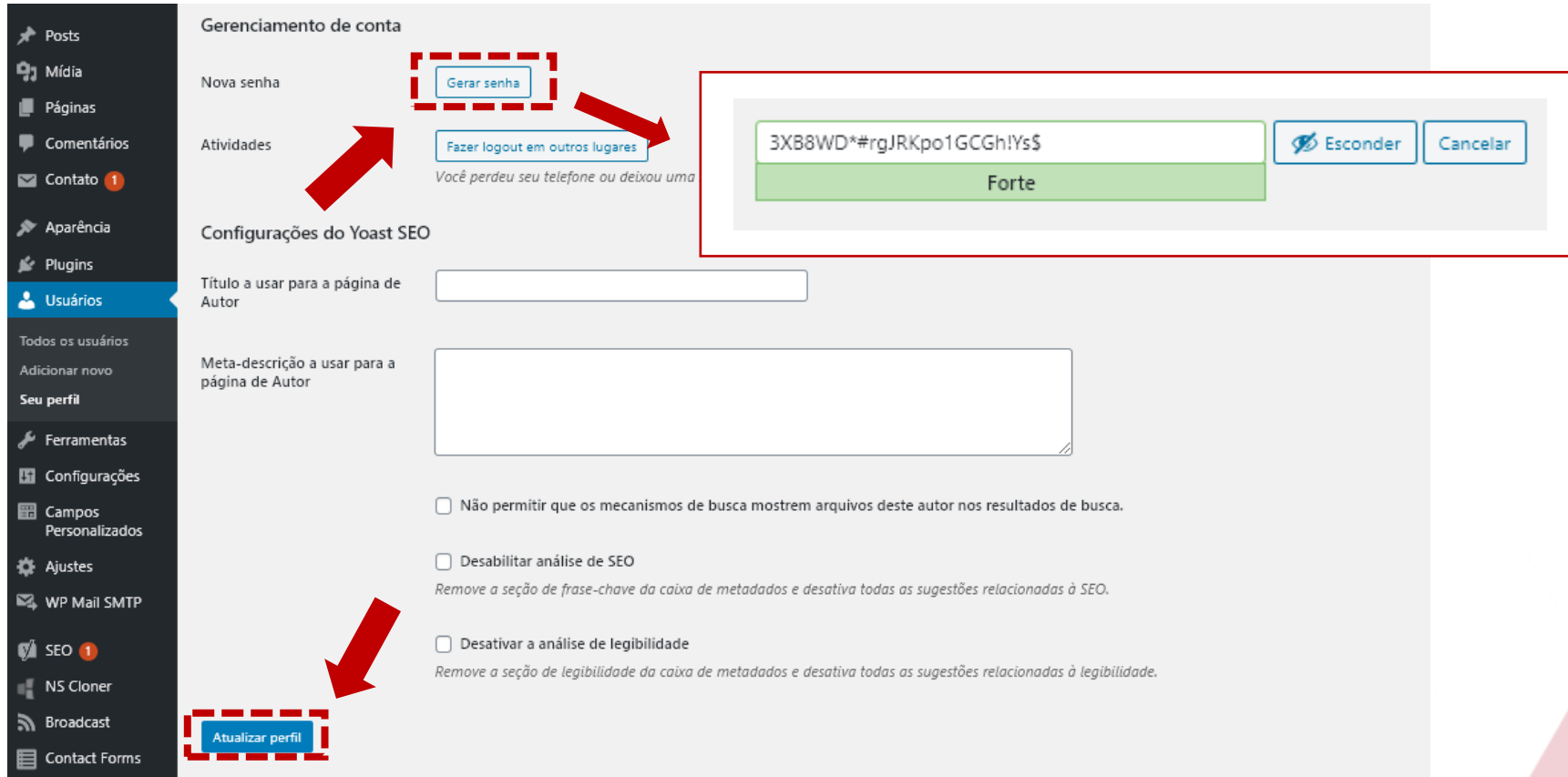

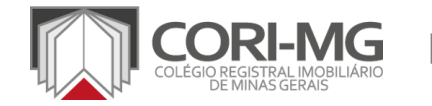

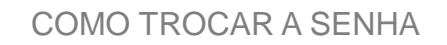

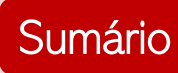

### <span id="page-24-0"></span>[TUTORIAL] COMO CADASTRAR NOVO USUÁRIO

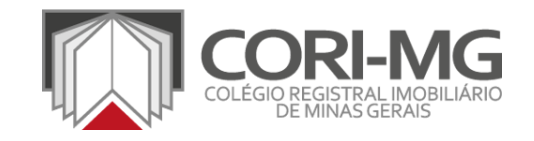

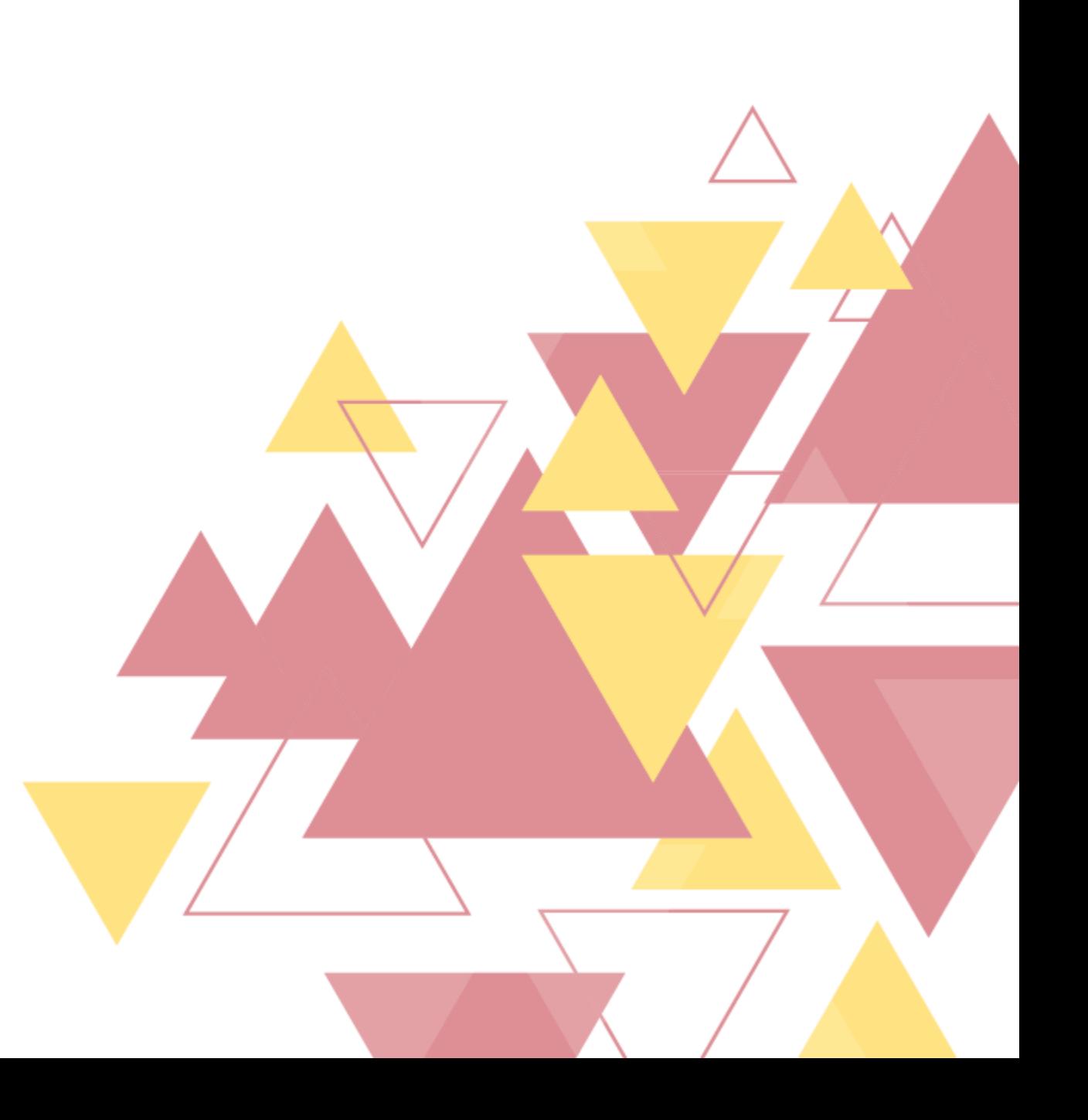

1. No painel de Administração, localize <sup>a</sup> opção "Usuários" <sup>e</sup> clique em "Adicionar novo" para ter acesso ao painel de cadastro de novos usuários.

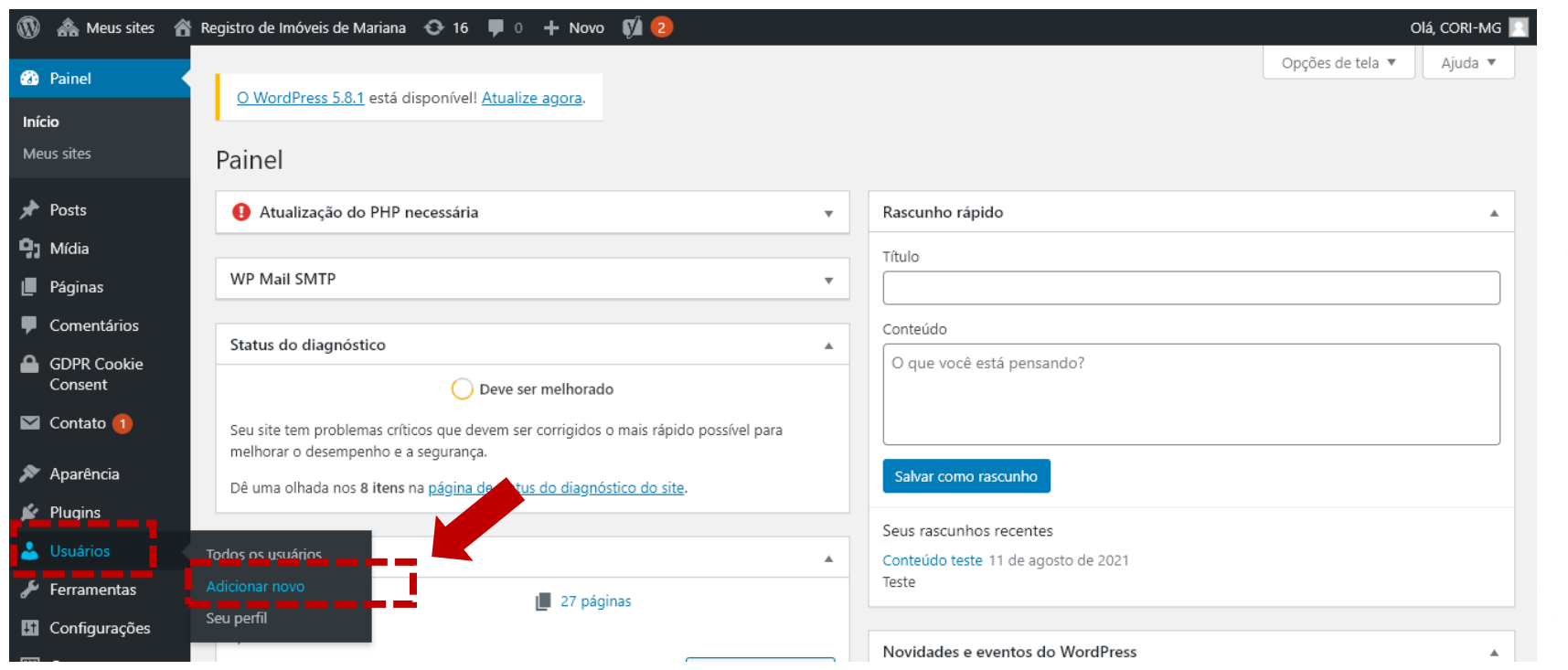

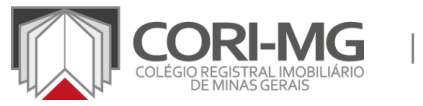

| COMO CADASTRAR NOVO USUÁRIO

2. Na nova tela, localize a opção "Adicionar novo usuário" e preencha as informações solicitadas (nome de usuário, e-mail e função). Para que a pessoa receba uma confirmação por e-mail, deixe desmarcada a opção "Pular e-mail de confirmação". Clique em "Adicionar novo usuário" para finalizar o cadastro.

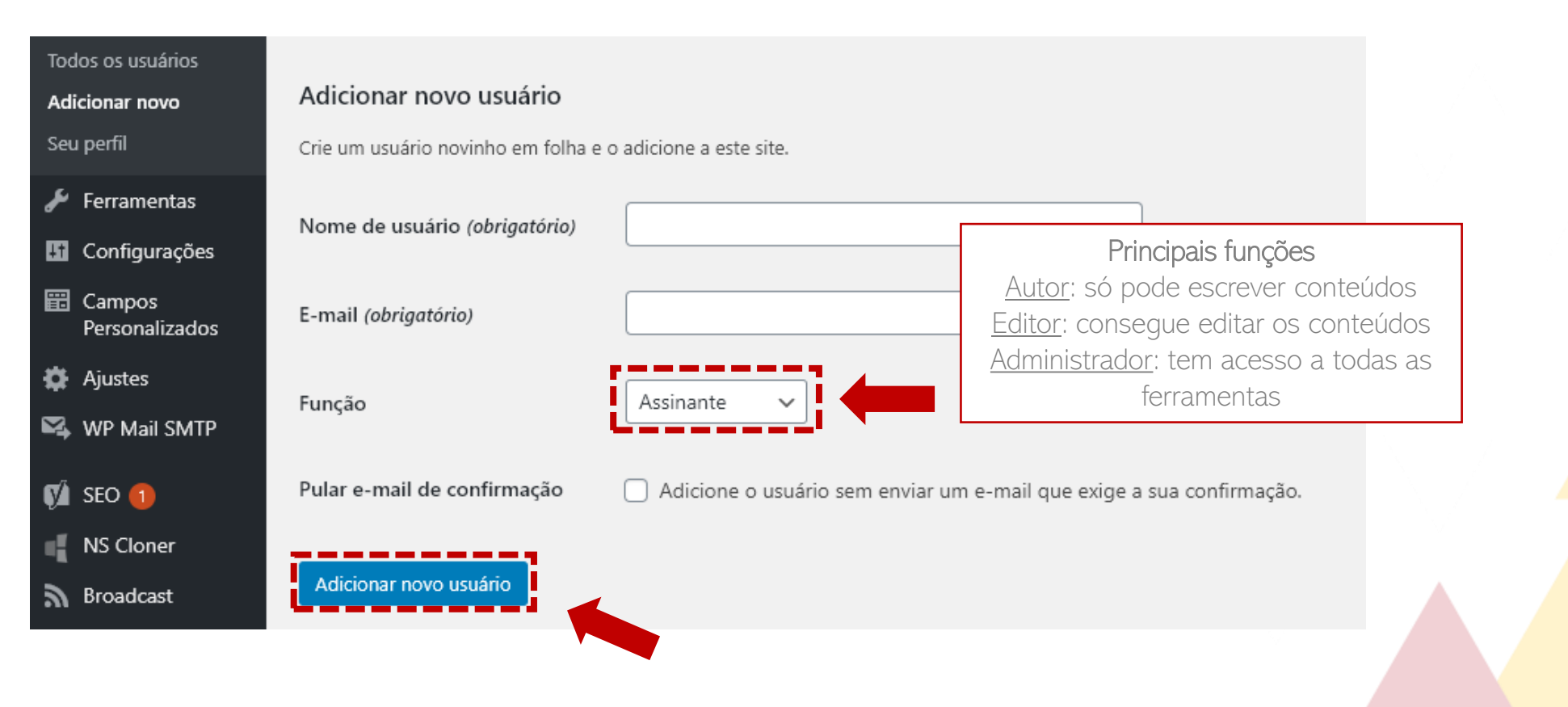

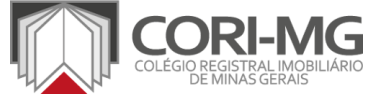

| COMO CADASTRAR NOVO USUÁRIO

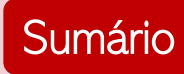

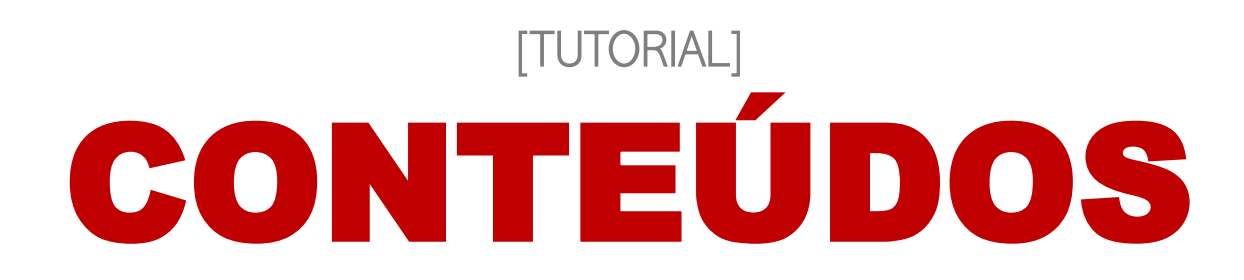

- [Conheça a home padrão](#page-28-0)
- 2. [Conteúdos fixos x Conteúdos editáveis](#page-37-0)
- 3. [Cadastro das informações do cartório](#page-42-0)
- 4. [Criação dos conteúdos das páginas](#page-55-0)
- 5. [Cadastro do e-mail para os formulários](#page-63-0)
- 6. Cadastro dos formulários de [acompanhamento do pedido](#page-67-0)
- 7. [Publicar uma notícia](#page-72-0)
- 8. [Cadastro da política de privacidade](#page-81-0)
- 9. [Cadastro da política de cookies](#page-88-0)

<span id="page-28-0"></span>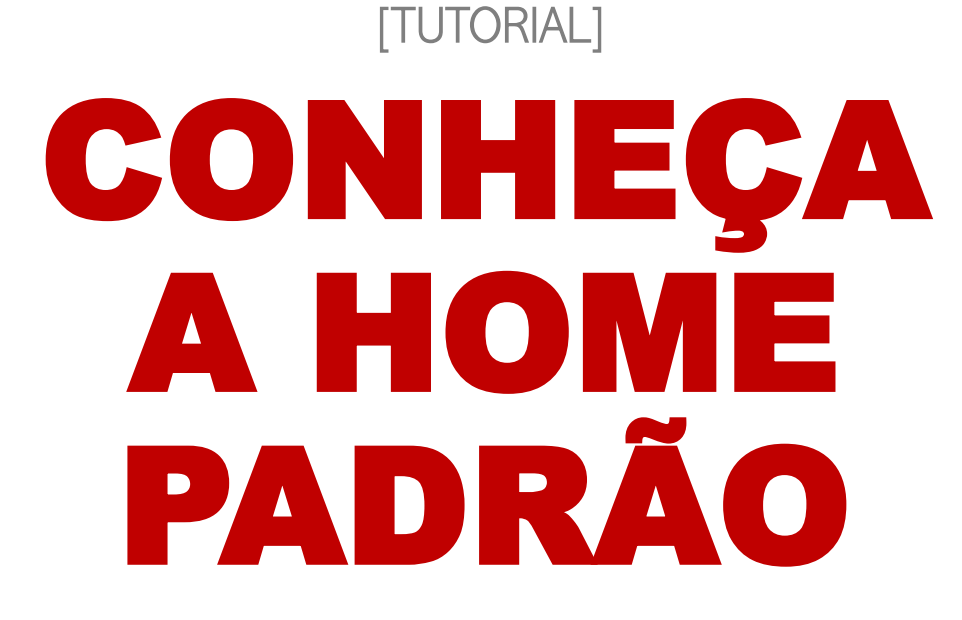

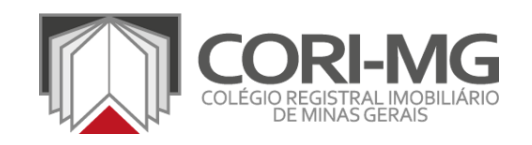

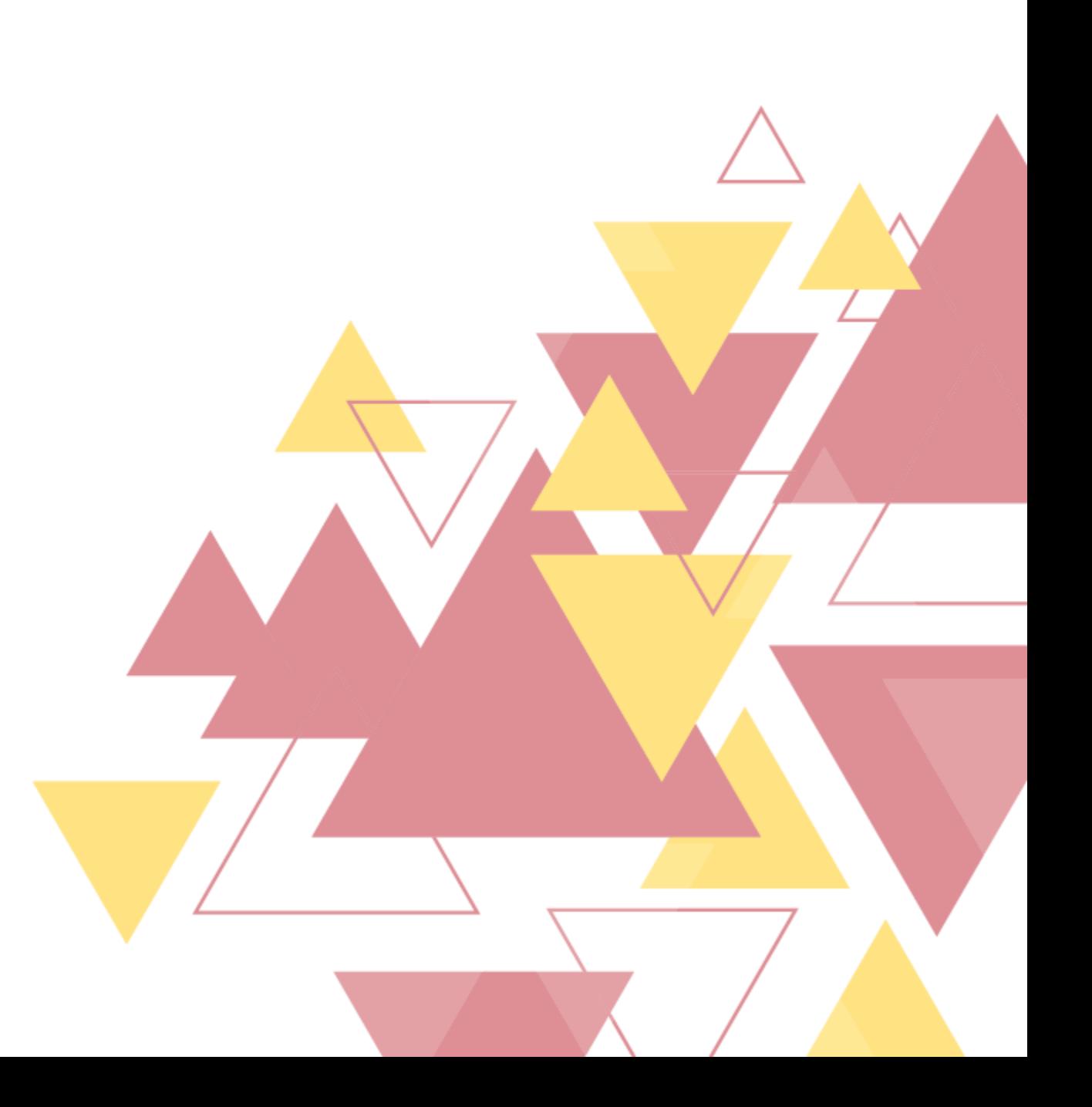

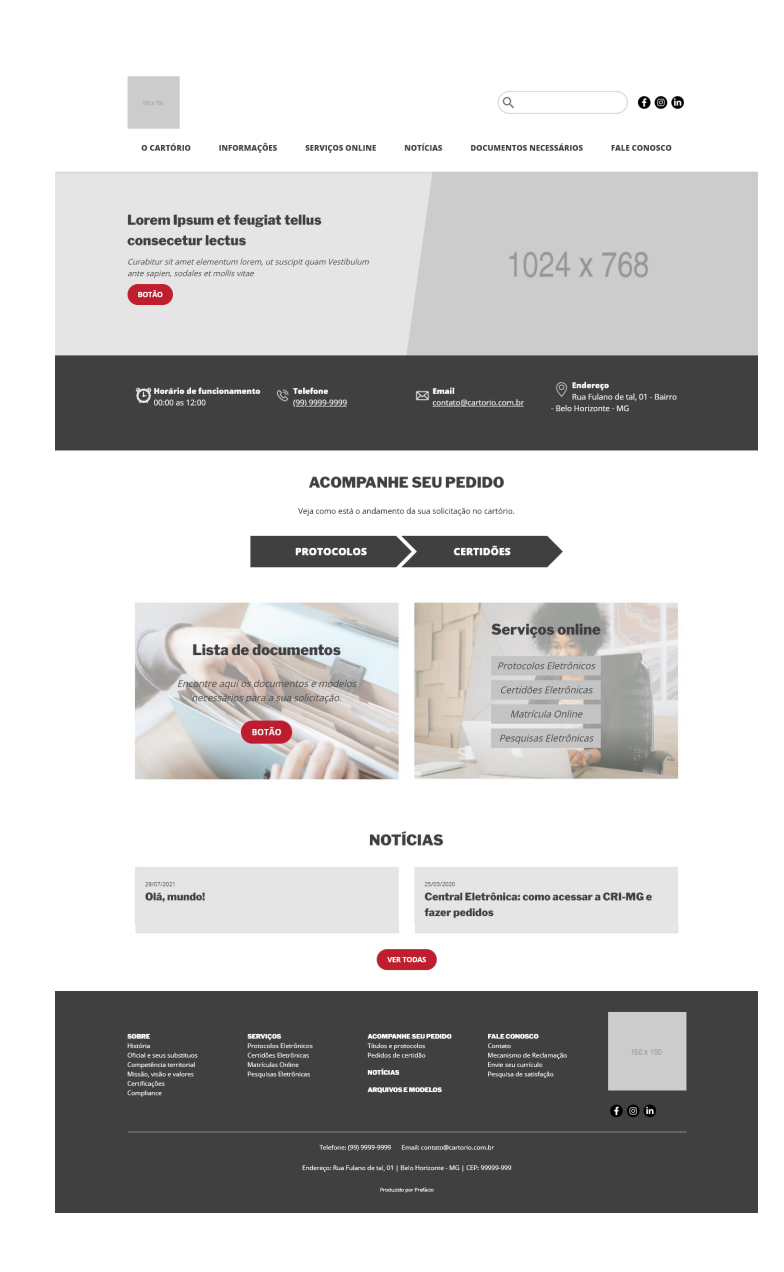

| CONHEÇA A HOME PADRÃO

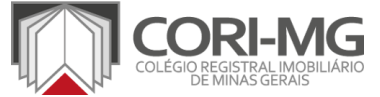

Para padronizar a disponibilização de informações aos usuários dos cartórios mineiros e, ao mesmo tempo, atender às exigências dos programas de qualidade, foi criado um layout padrão. Não há possibilidade de alterar a estrutura da home, porém as informações relativas à serventia são inteiramente editáveis.

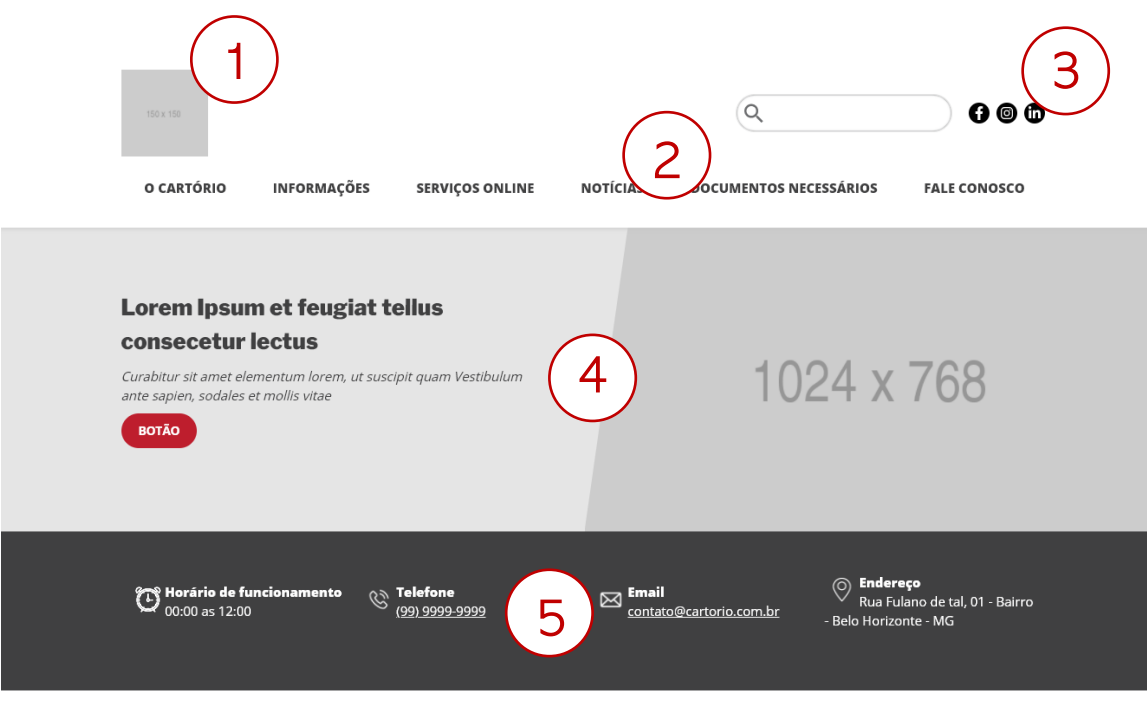

#### **ACOMPANHE SEU PEDIDO**

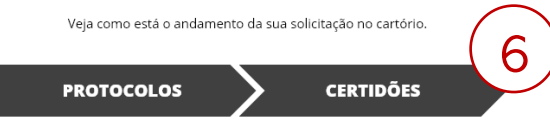

- 1. Logo do cartório (150 x 150 pixels)
- 2. Menu superior
- 3. Redes sociais do cartório
- 4. Banner rotativo (1024 x 768 pixels)
- 5. Informações sobre o atendimento
- 6. Direcionamento para o controle dos pedidos dentro do cartório ou para a página da CRI-MG

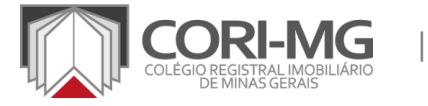

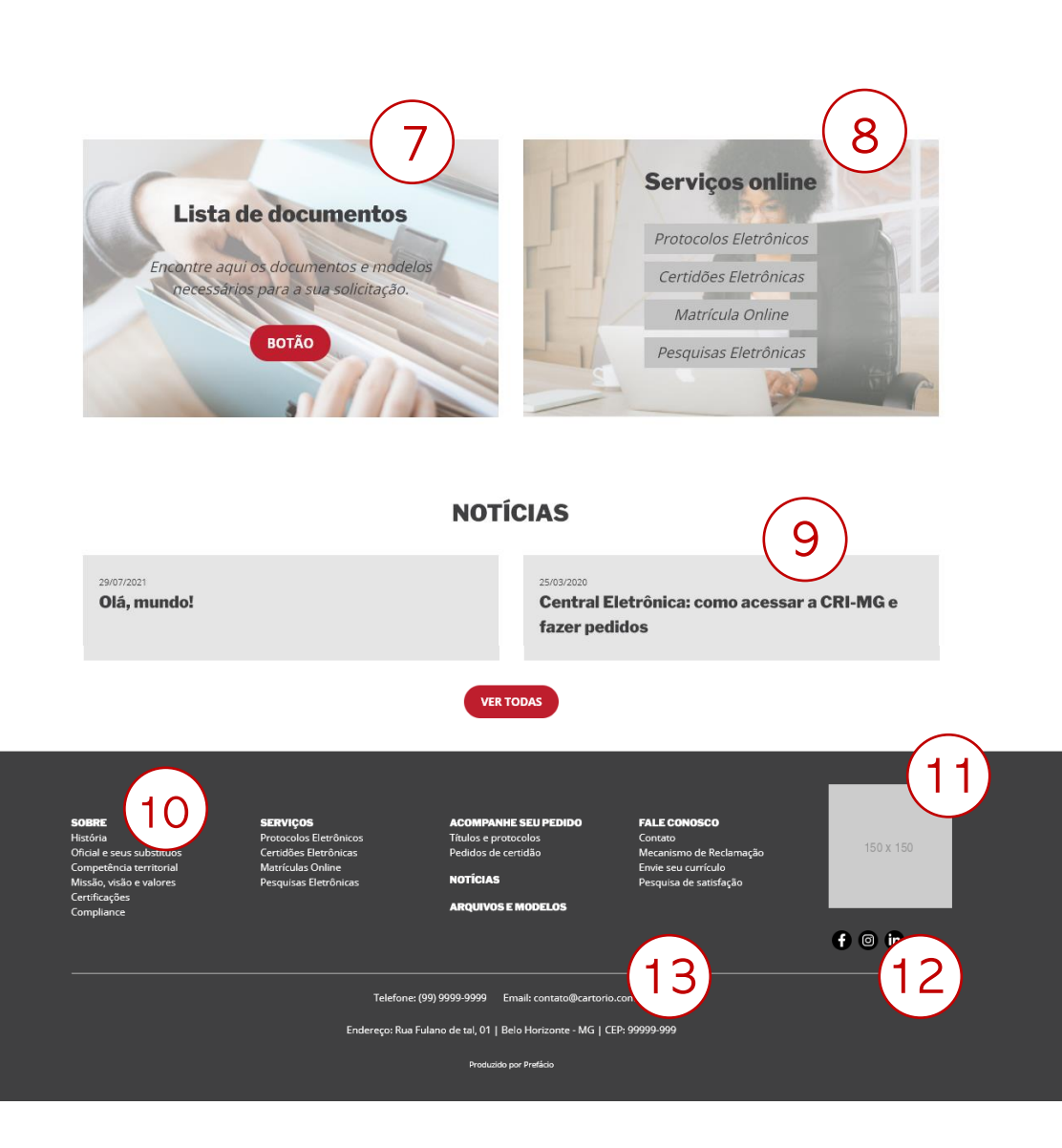

| CONHEÇA A HOME PADRÃO

- 7. Direcionamento para documentos padrões
- 8. Pedidos na CRI-MG
- 9. Notícias publicadas no site
- 10. Mapa do site
- 11. Logo do cartório
- 12. Redes sociais do cartório
- 13. Informações de atendimento

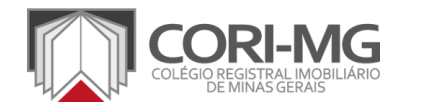

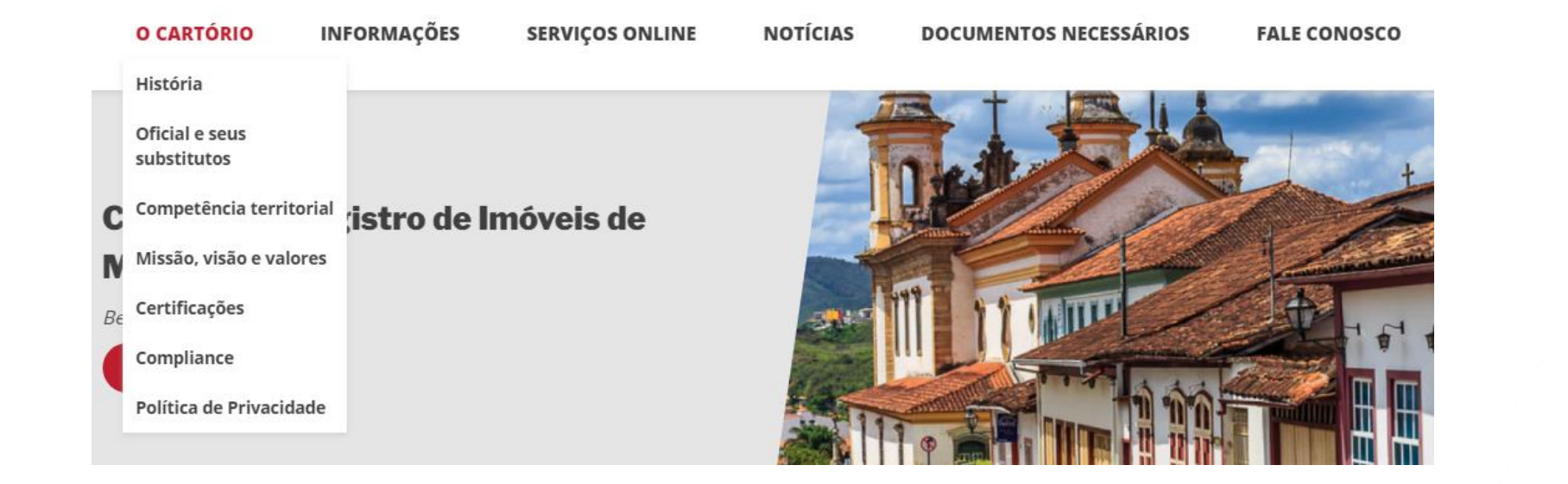

História: informações sobre a história do cartório.

**Oficial e seus substitutos:** currículo e informações sobre os responsáveis pela serventia. Competência territorial: municípios da comarca ou áreas da cidade sob responsabilidade do cartório. Missão, visão e valores: informações sobre a estratégia de gestão. Certificações: texto sobre as certificações obtidas ao longo dos anos. Compliance: detalhes sobre a política de *compliance* do cartório. Política de privacidade: detalhes sobre a política de privacidade do cartório.

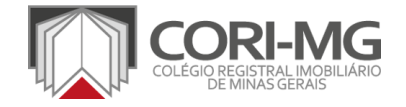

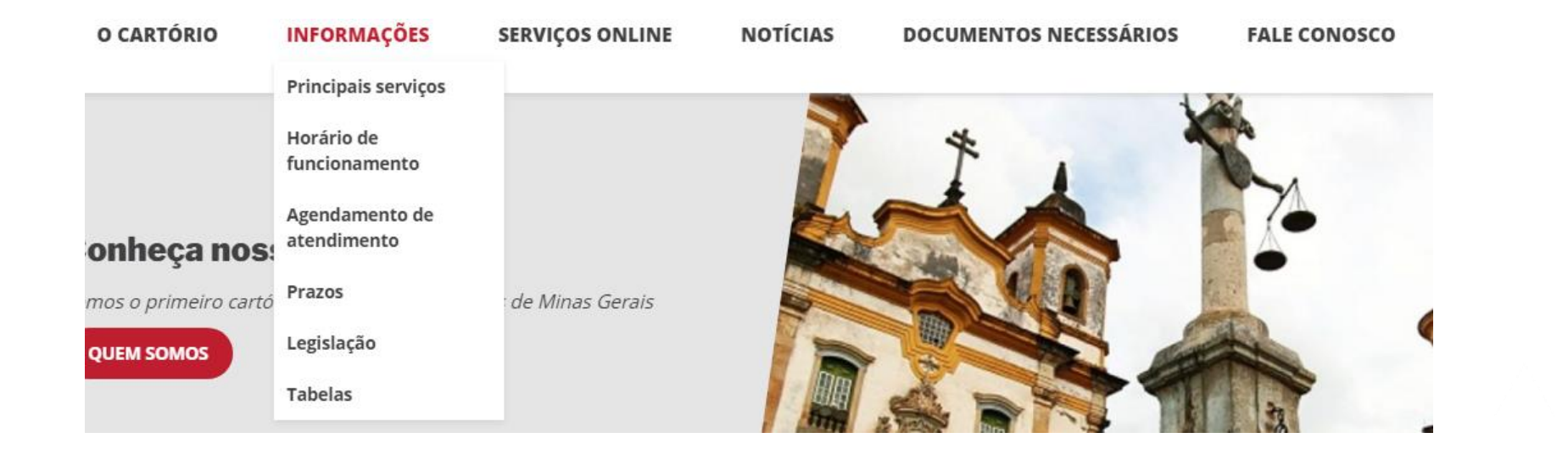

**Principais serviços:** texto padrão sobre a atividade registral imobiliária. Horário de funcionamento: detalhes sobre o funcionamento do cartório. Agendamento de atendimento: link para o formulário de agendamento – caso ele exista. Prazos: texto padrão sobre os prazos legais e informações específicas editáveis sobre a serventia. Legislação: links padrões para a legislação nacional e estadual e informações editáveis sobre a legislação municipal.

Tabelas: links para a tabela de emolumentos 2021 e a de cédulas rurais.

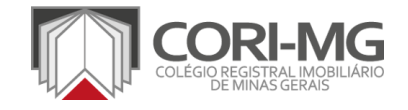

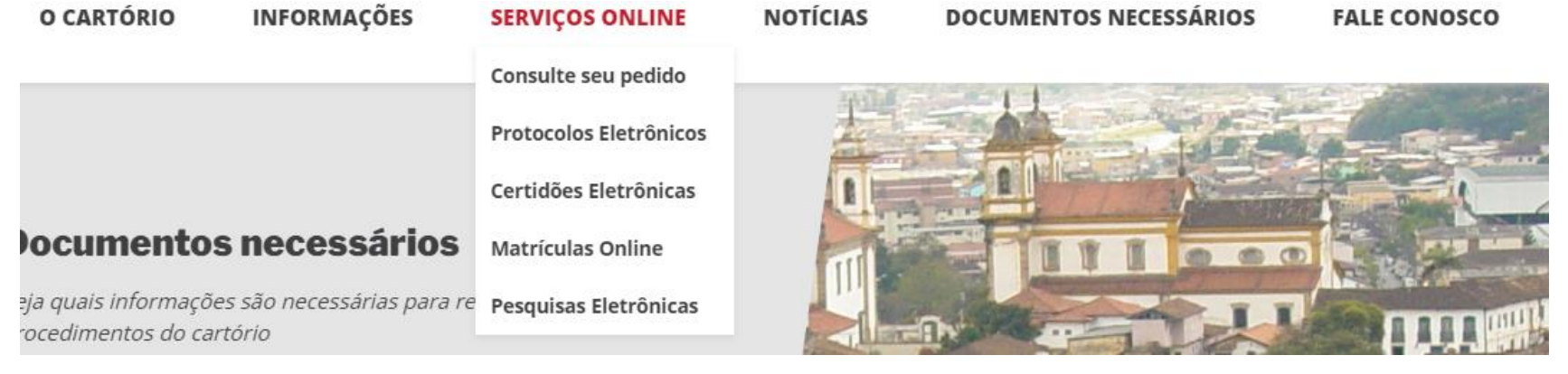

Consulte seu pedido: link para a página de consulta de pedidos da CRI-MG. Protocolos eletrônicos: texto padrão sobre o protocolo eletrônico, direcionando para a CRI-MG. Certidões eletrônicas: texto padrão sobre as certidões eletrônicas, direcionando para a CRI-MG. Matrículas online: texto padrão sobre as matrículas online, direcionando para a CRI-MG. Pesquisas eletrônicas: texto padrão sobre a pesquisa eletrônica, direcionando para a CRI-MG.

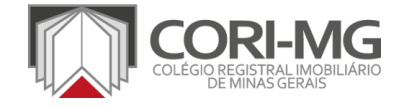

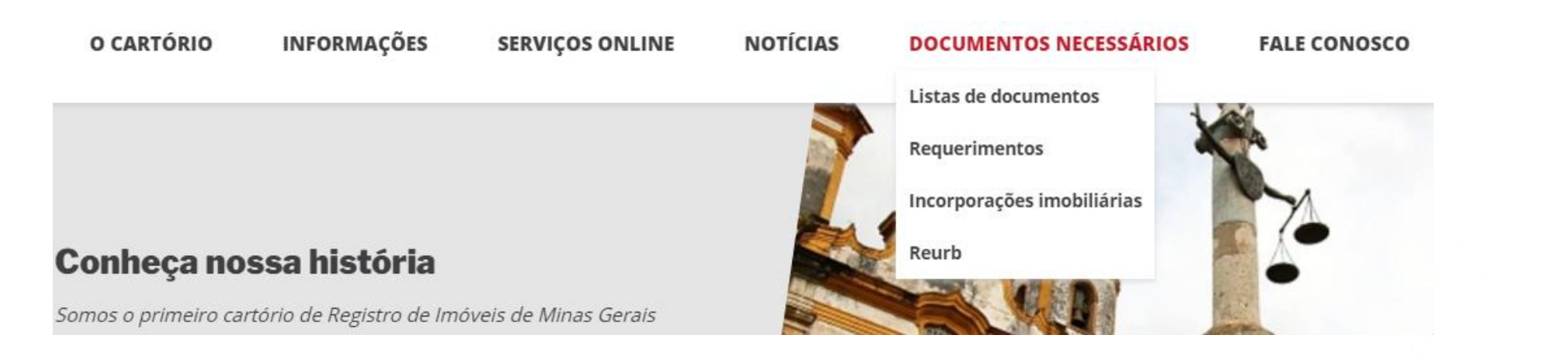

Lista de documentos: documentos e vídeos padrões produzidos pela Diretoria de Padronização do CORI-MG para unificar os procedimentos em todo o estado. Requerimentos: Informações sobre os requerimentos exigidos pelo cartório. Incorporações imobiliárias: link para a página dos documentos necessários para os atos de incorporação.

Reurb: link para a página sobre a regularização fundiária.

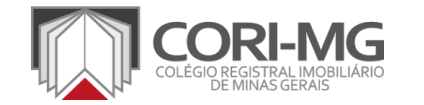
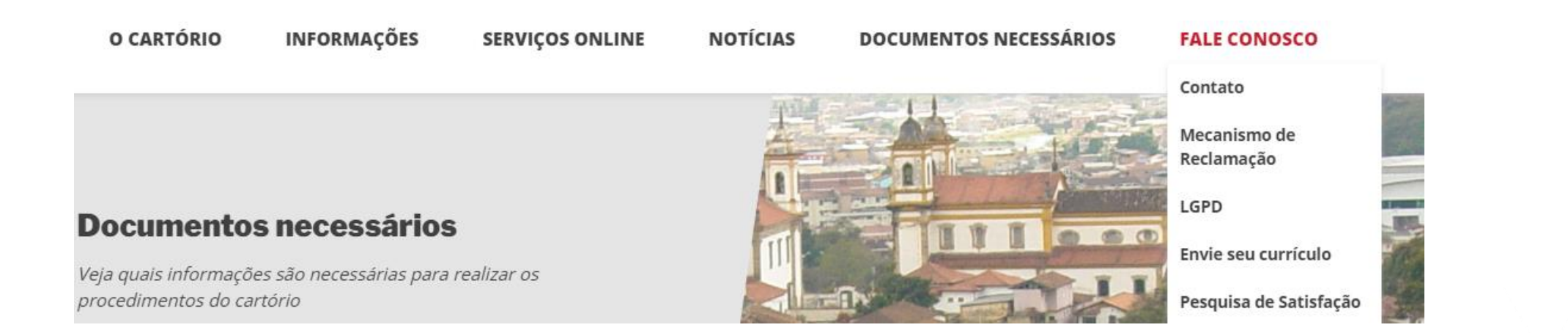

Contato: formulário para os usuários enviarem mensagens para o cartório. Mecanismo de reclamação: link direto para a ferramenta do Registro de Imóveis do Brasil. LGPD: link direto para o canal de atendimento do Registro de Imóveis do Brasil sobre o titular dos dados pessoais.

**Envie seu currículo:** formulário para os interessados enviarem o currículo para o cartório. Pesquisa de satisfação: formulário para os usuários indicarem o grau de satisfação com o trabalho realizado pelo cartório.

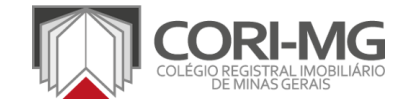

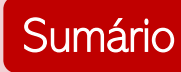

# [TUTORIAL] **CONTEÚDOS** FIXOS X EDITÁVEIS

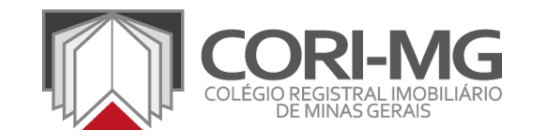

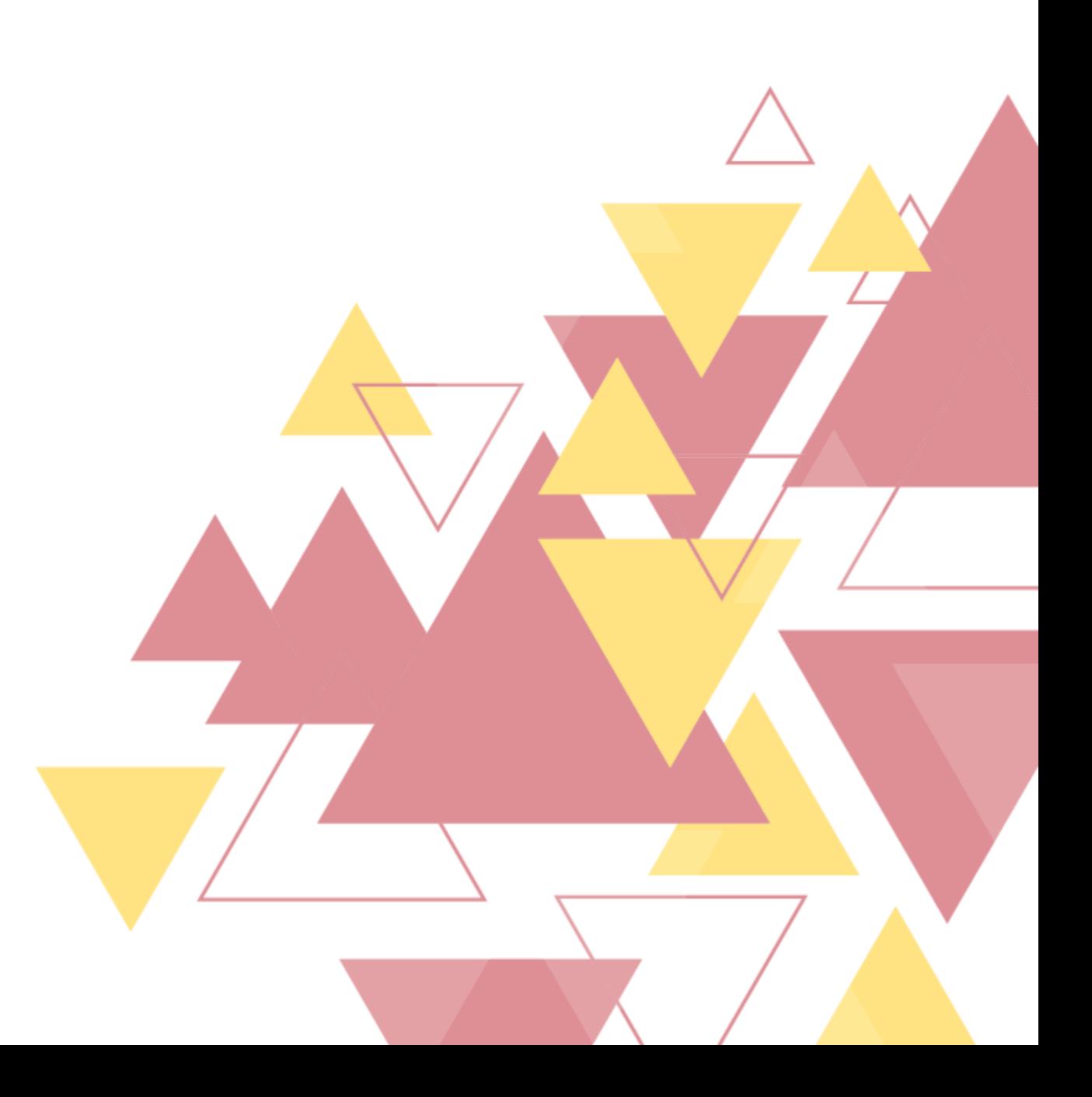

Há dois tipos de conteúdos nos sites disponibilizados aos cartórios mineiros: fixos e editáveis.

**Fixos:** conteúdos padronizados produzidos pelo CORI-MG para todos os cartórios mineiros, garantindo que todos sigam os mesmos modelos. Editáveis: conteúdos específicos dos cartórios, que precisam ser preenchidos de acordo com a realidade de cada um.

OBS.: Também há conteúdos que são parcialmente editáveis, pois há uma parte padrão para todo o estado e outra específica dos municípios/cartórios.

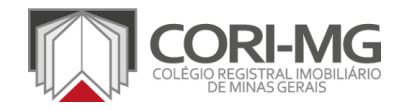

## Conteúdos fixos:

- Informações > Principais serviços
- Informações > Tabelas
- Serviços online > Consulte seu pedido
- Serviços online > Protocolos eletrônicos
- Serviços online > Certidões eletrônicas
- Serviços online > Matrículas online
- Serviços online > Pesquisas eletrônicas
- Documentos necessários > Incorporações imobiliárias
- Documentos necessários > Reurb
- Fale conosco > Mecanismo de Reclamação
- Fale conosco > LGPD

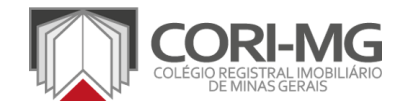

## Conteúdos editáveis:

- O cartório > História
- O cartório > Oficial e seus substitutos
- O cartório > Competência territorial
- O cartório > Missão, visão e valores
- O cartório > Certificações
- O cartório > Compliance
- O cartório > Política de privacidade
- Informações > Horário de funcionamento
- Informações > Agendamento de atendimento

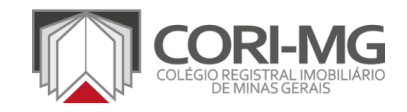

## Conteúdos parcialmente editáveis:

- Banners da home
- Informações > Prazos
- Informações > Legislação
- **Notícias**
- Documentos necessários > Lista de documentos
- Documentos necessários > Requerimentos
- Fale conosco > Contato
- Fale conosco > Envie seu currículo
- Fale conosco > Pesquisa de satisfação

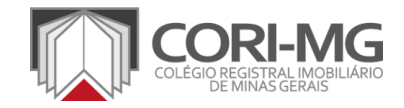

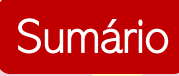

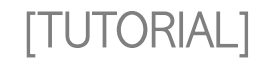

# CADASTRO DAS INFORMAÇÕES DO CARTÓRIO

- 1. Logo
- 2. Dados de atendimento
- 3. Redes sociais
- 4. Banners
- 5. Acompanhamento do pedido
- 6. Título, descrição e favicon

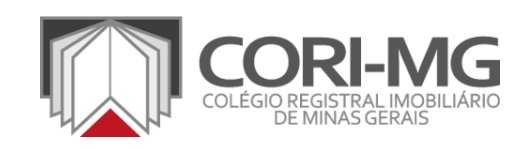

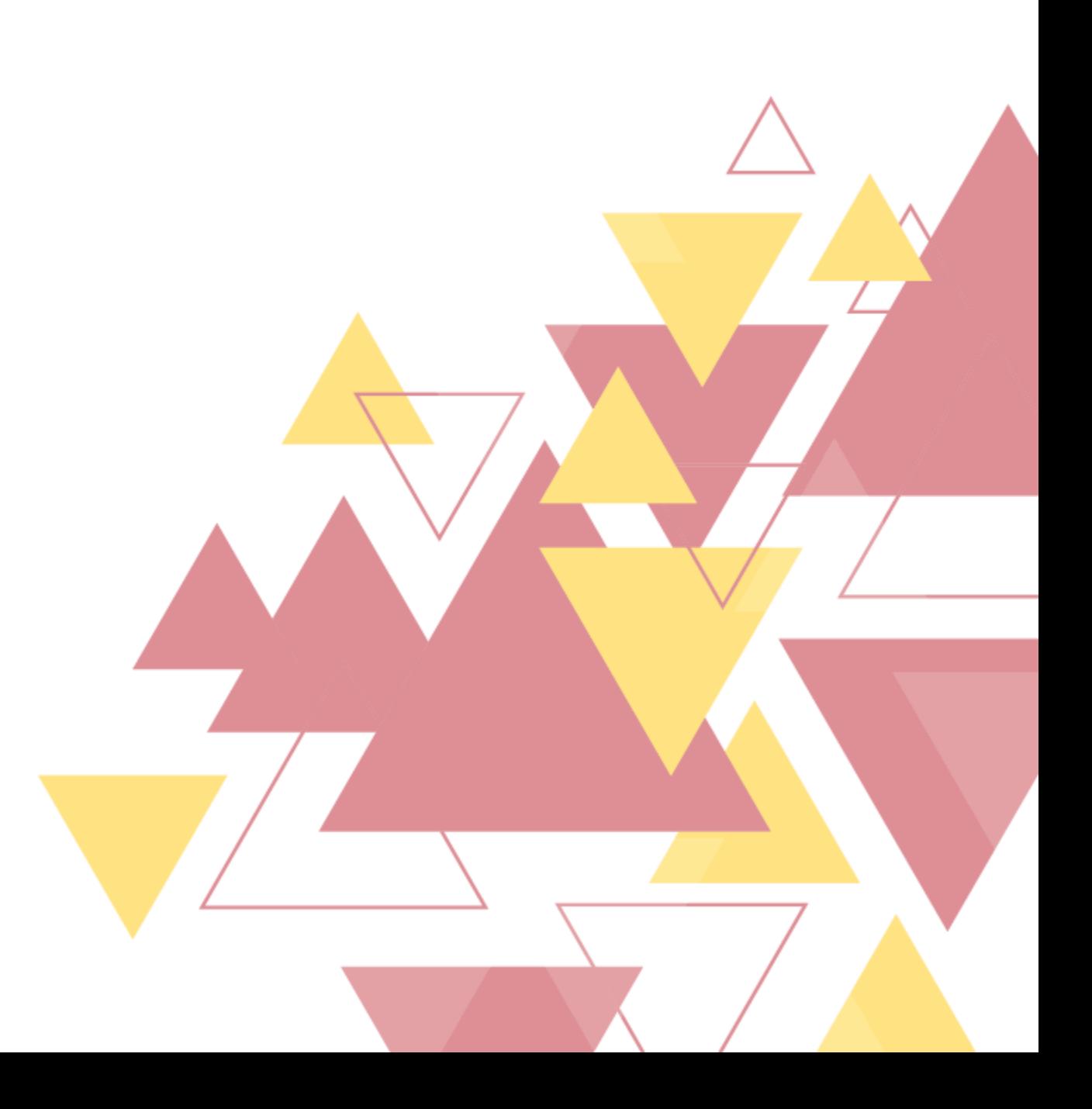

No menu lateral esquerdo, clique na opção "Ajustes". Uma nova tela se abrirá, com algumas opções de customização das informações.

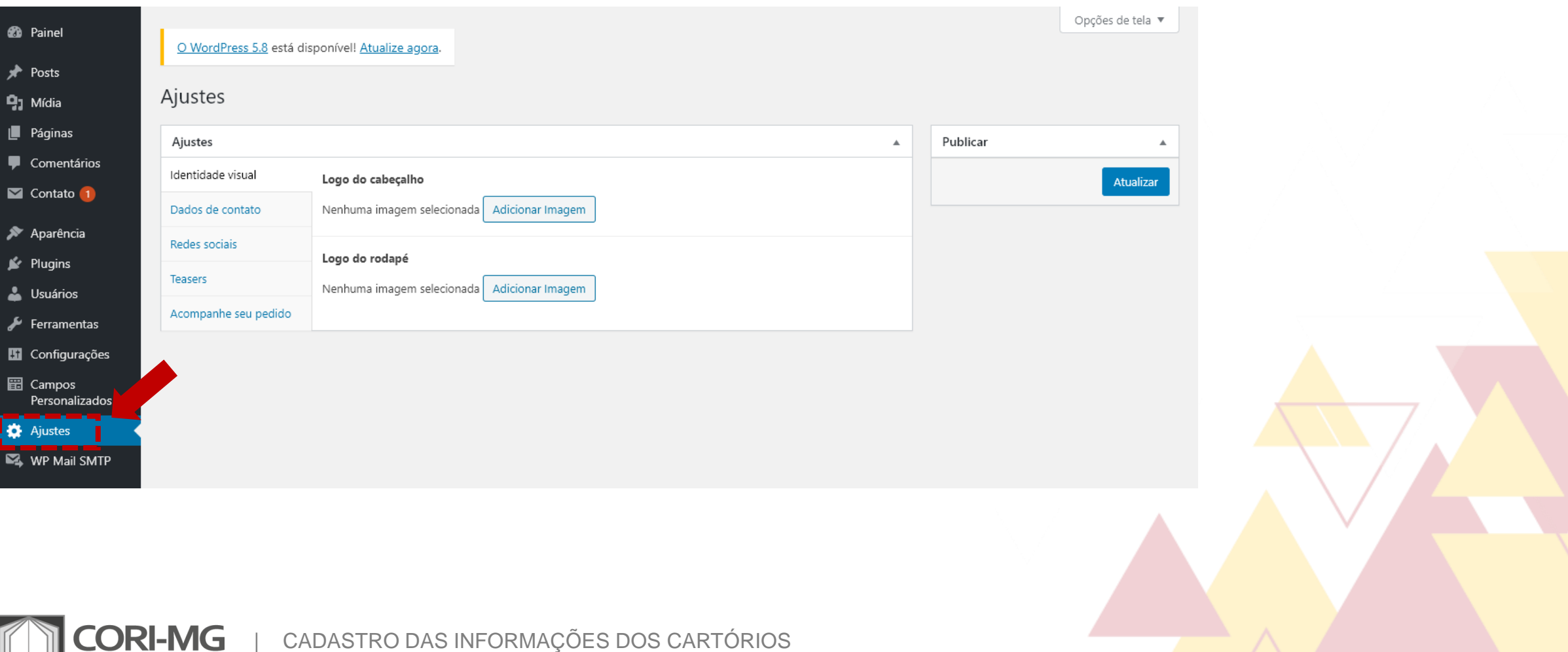

1. Para trocar o logo do cabeçalho e do rodapé, vá em "Identidade visual" e insira os arquivos nos respectivos botões "Adicionar imagem". O tamanho é 150 x 150 pixels, sendo no cabeçalho a versão colorida e no rodapé a versão em negativo (toda branca), sempre com o fundo transparente. Clique em "Atualizar" para salvar.

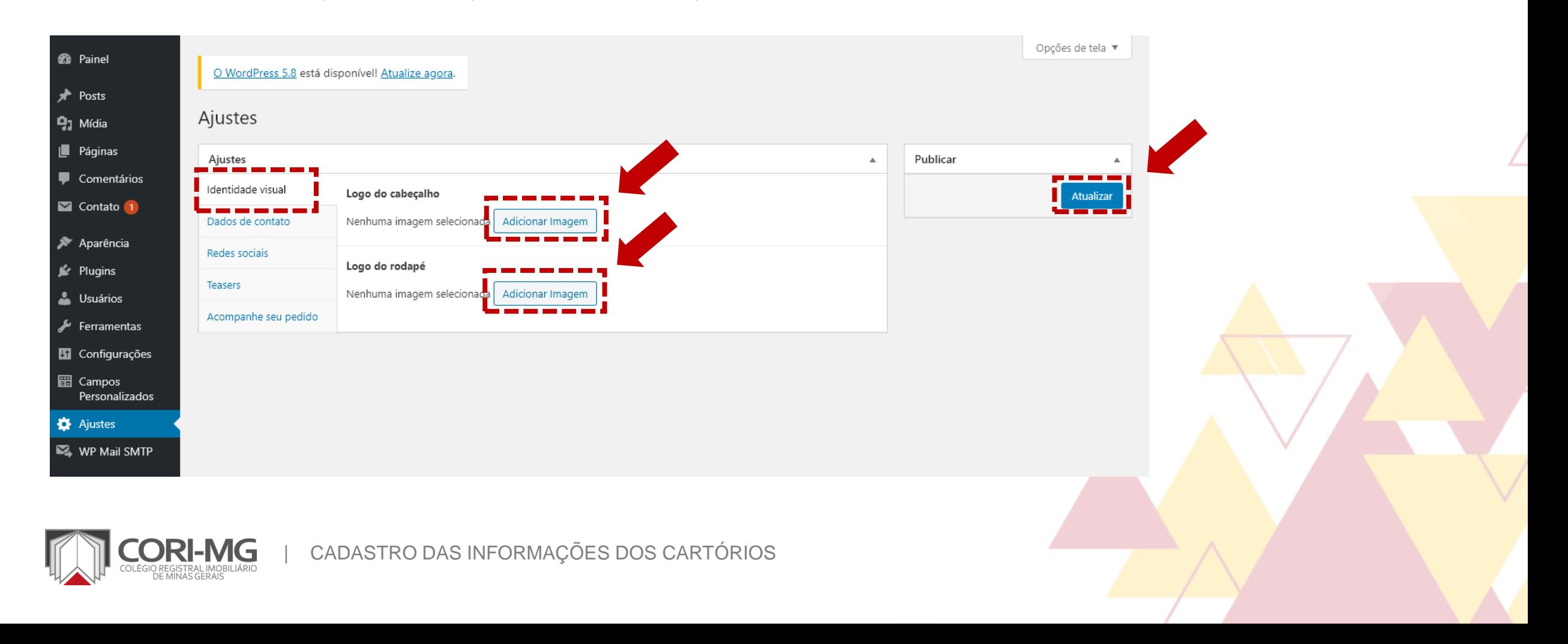

2. Para inserir as informações de atendimento, clique em "Dados de contato" e preencha todos os campos solicitados (ou que tenham sentido para o seu cartório). Clique em "Atualizar" para salvar as mudanças.

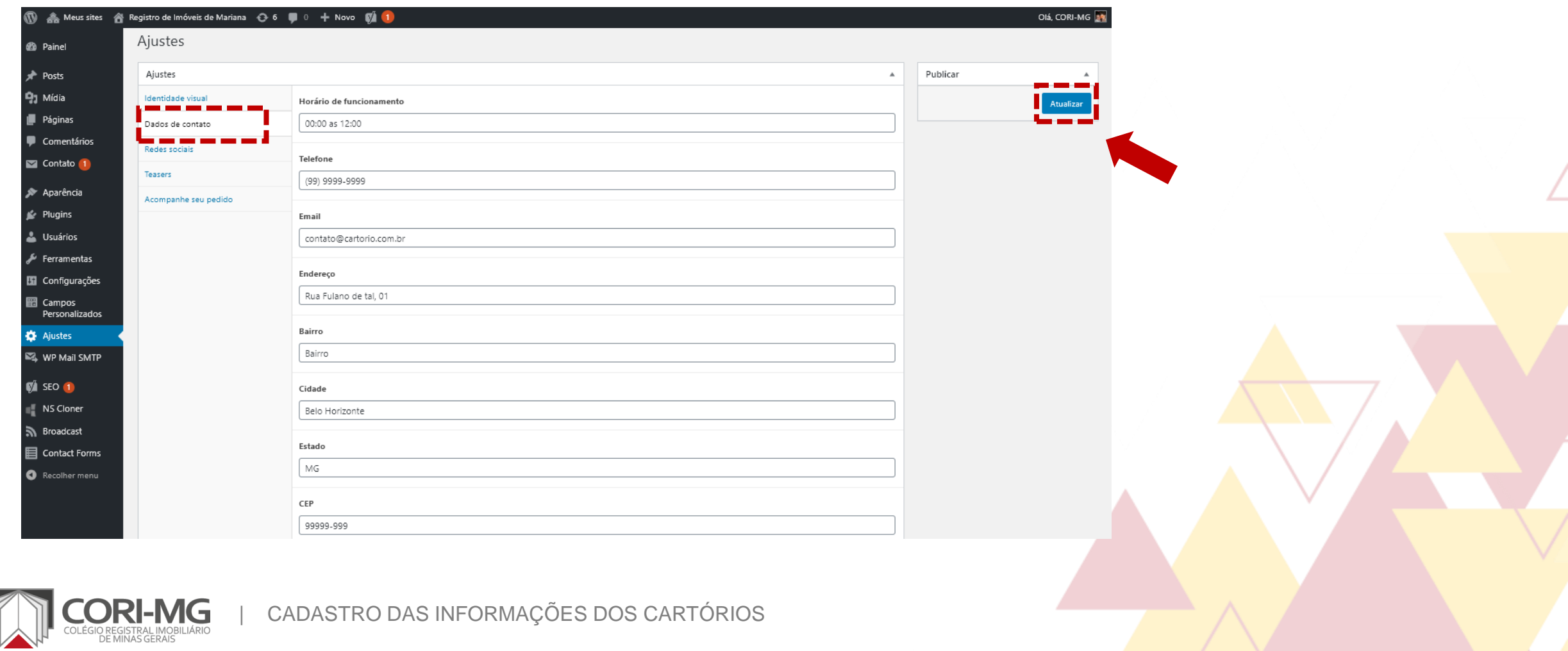

3. Os links para as redes sociais do cartório podem ser inseridos em "Redes sociais", colocando o link completo de todas as redes em que a serventia está presente. Clique em "Atualizar" para salvar as mudanças.

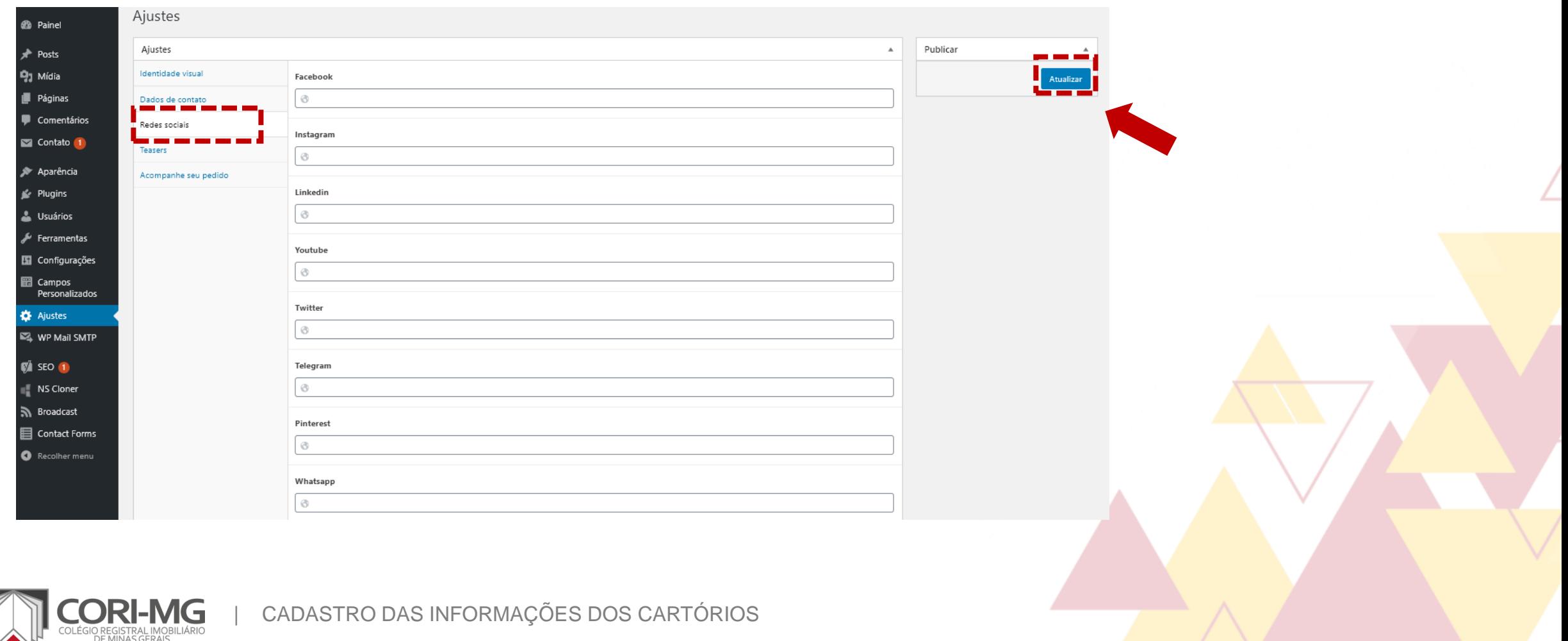

### 4. Para cadastrar os banners, acesse a opção "Teasers". Nela há todos os detalhes para cadastro das informações que aparecerão nos banners da home do site.

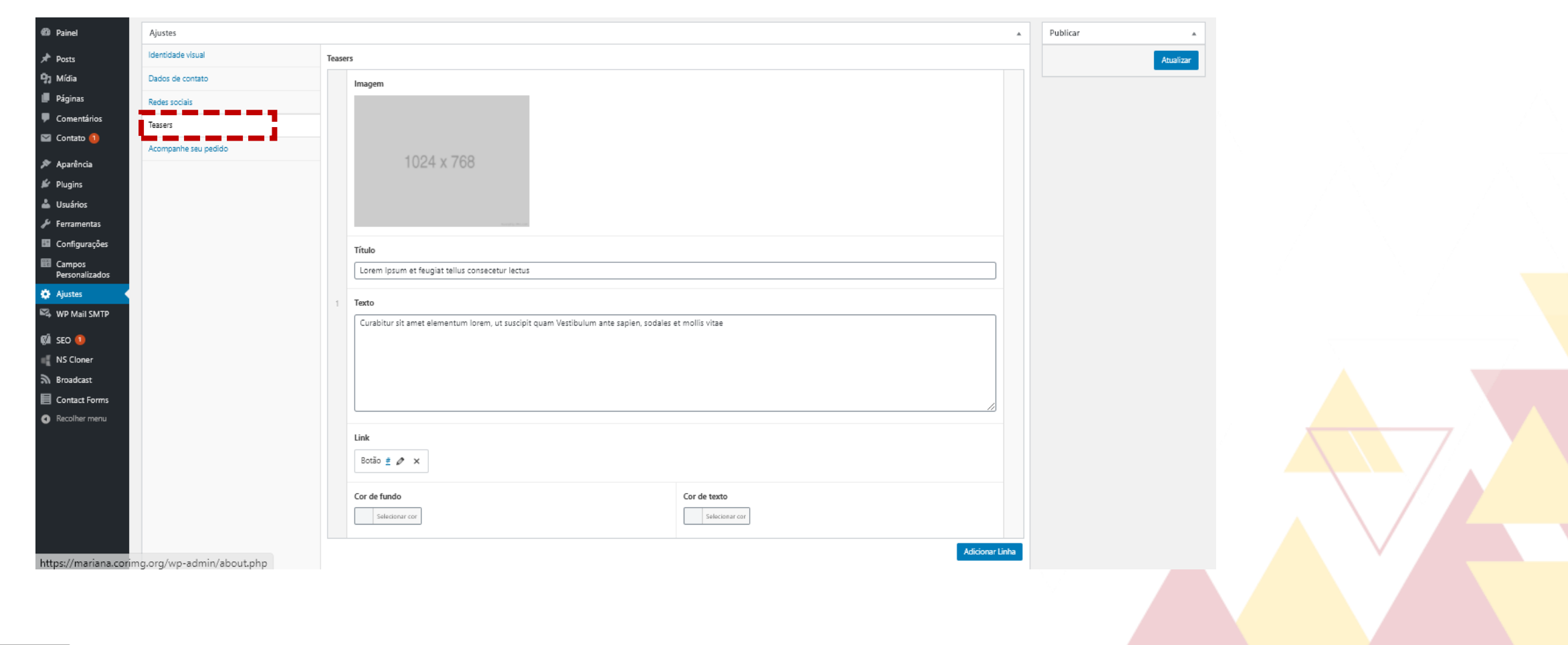

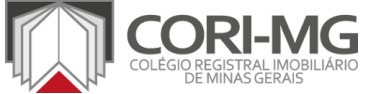

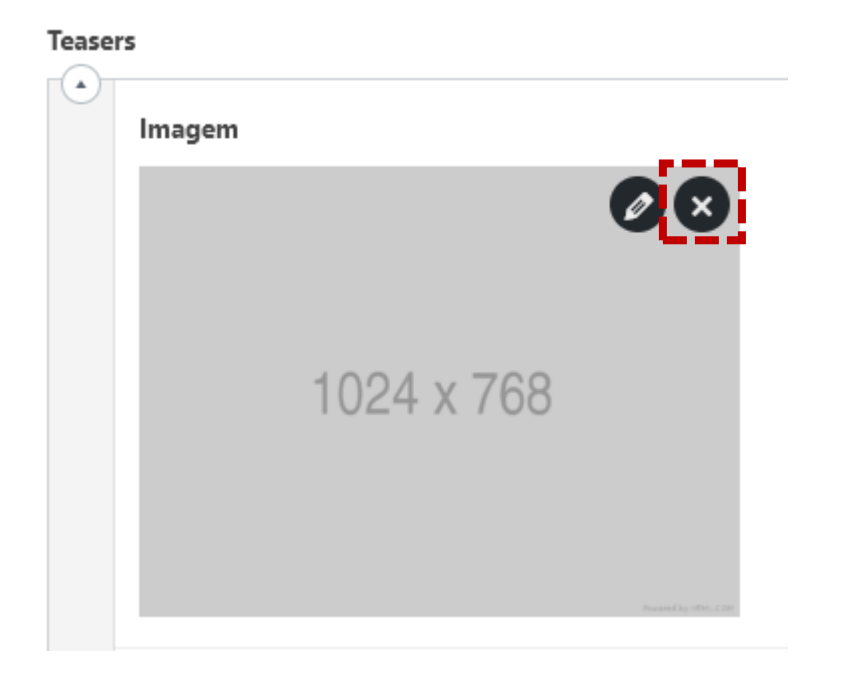

#### 4.1 Se já houver uma imagem cadastrada, clique no ícone de lápis para selecionar a nova foto em seu computador. Caso não haja uma imagem previamente cadastrada, clique no botão "Adicionar imagem" e localize o arquivo desejado em seu computador.

OBS.: A imagem precisa ter 1024 pixels de largura por 768 pixels de altura (ou valores superiores a esse, de forma proporcional).

#### **Teasers**

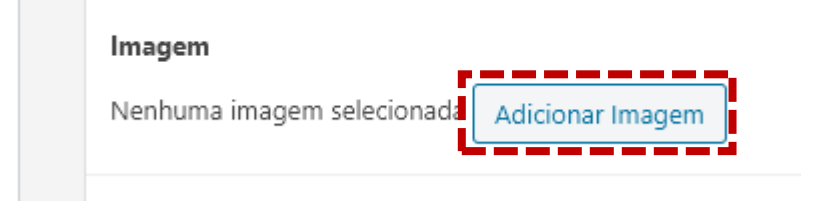

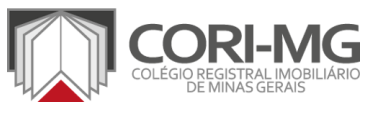

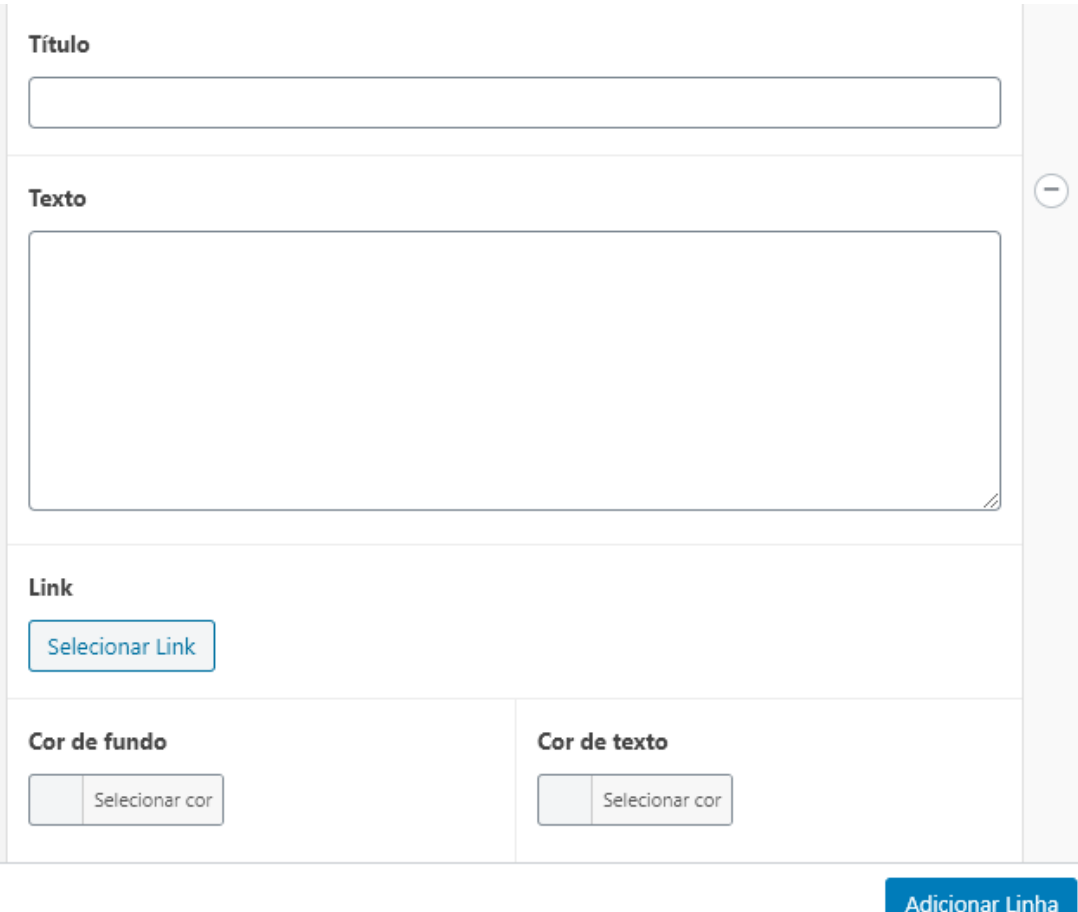

4.2 Preencha o título do banner e o texto que virá logo abaixo (esses campos podem permanecer em branco). Caso queira colocar um botão para direcionar a pessoa para outra página, utilize a opção "Link". Em "Cor de Fundo" e "Cor de texto" você consegue alterar a cor de exibição das informações.

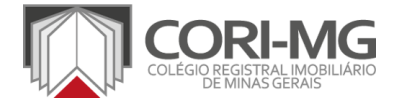

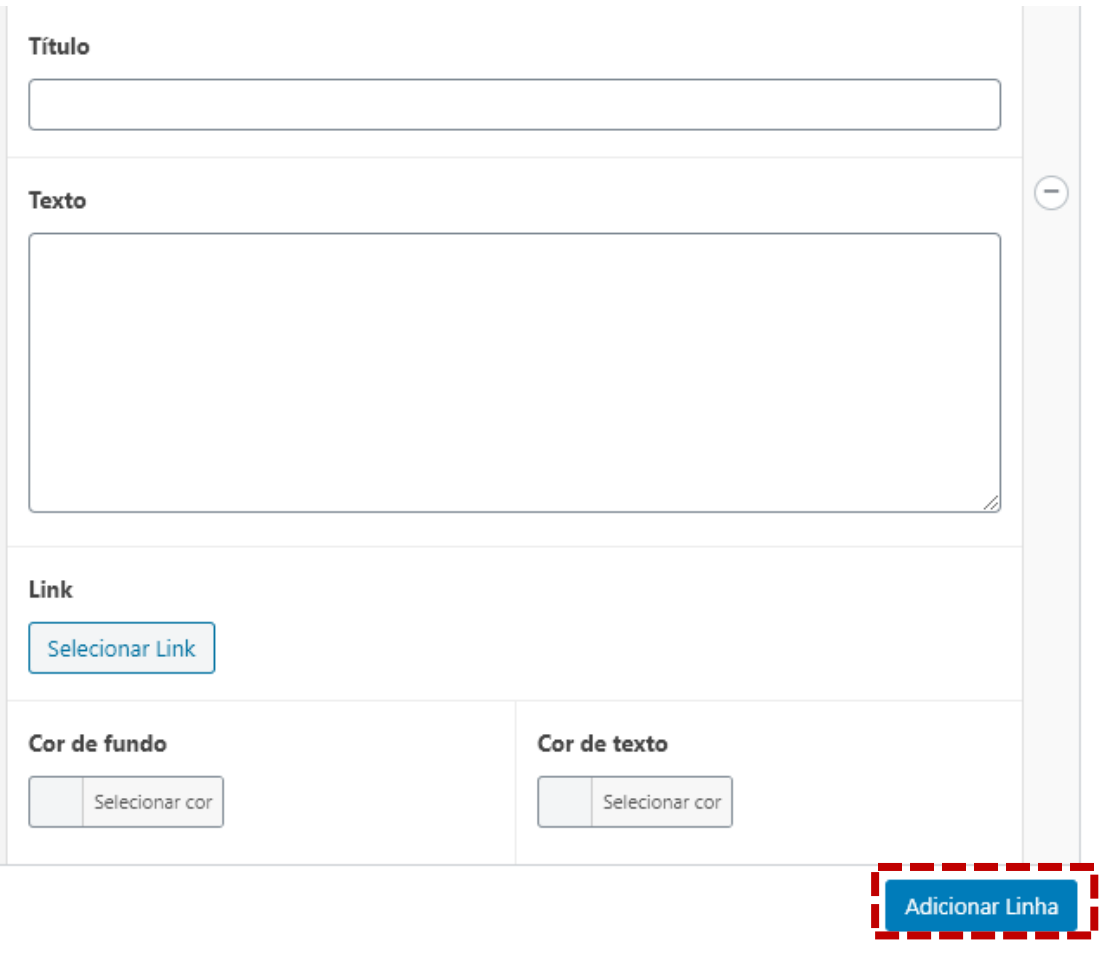

4.3 Caso queira adicionar outro banner, basta clicar no botão "Adicionar Linha" e repetir os passos anteriores para cadastrar a imagem e as informações que serão mostradas aos visitantes do site.

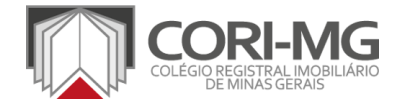

| CADASTRO DAS INFORMAÇÕES DOS CARTÓRIOS

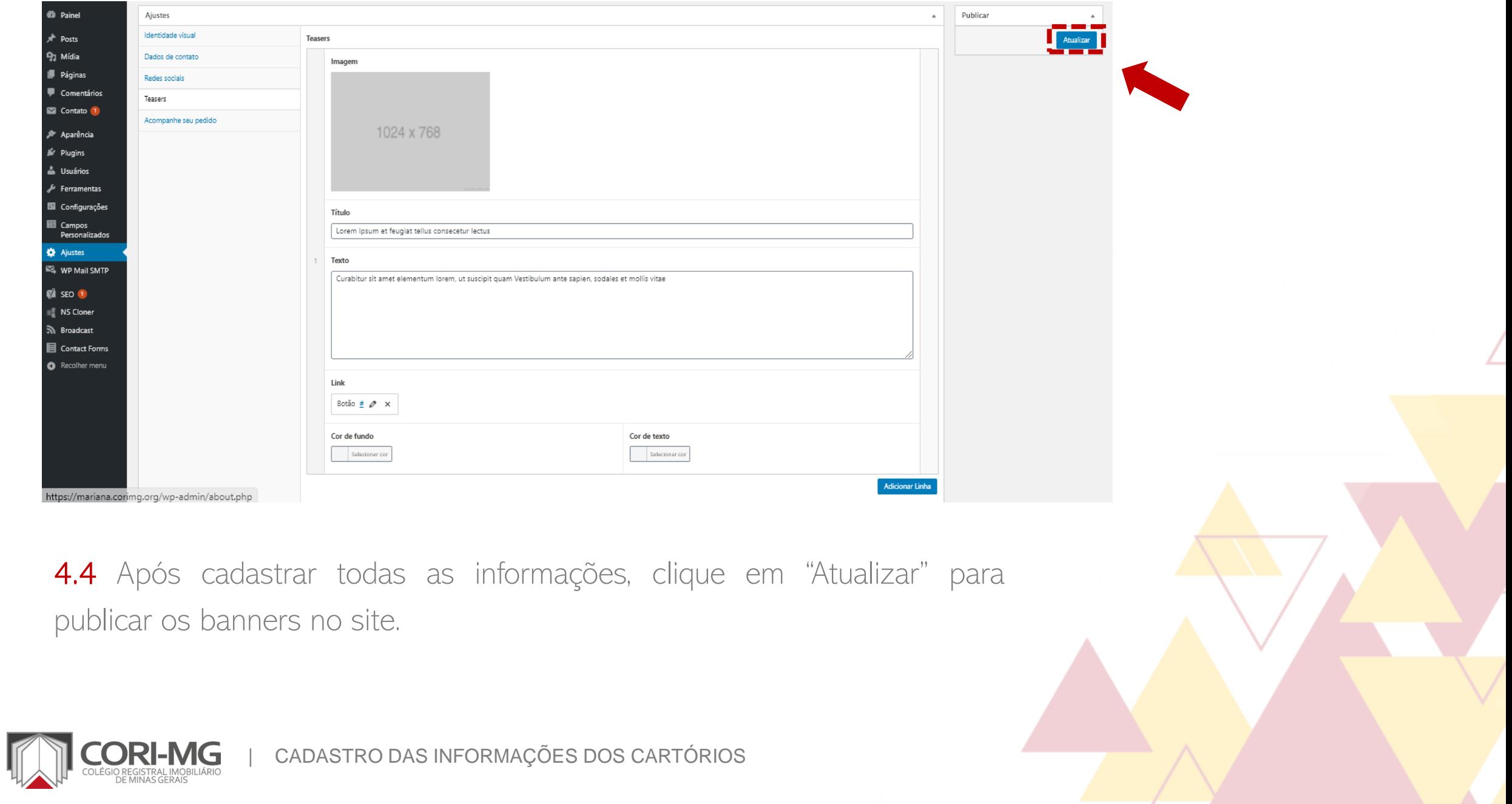

5. <sup>O</sup> cadastro das páginas internas para acompanhamento dos protocolos <sup>e</sup> dos pedidos de certidão será feito automaticamente pelo sistema, não sendo necessário preenchê-lo.

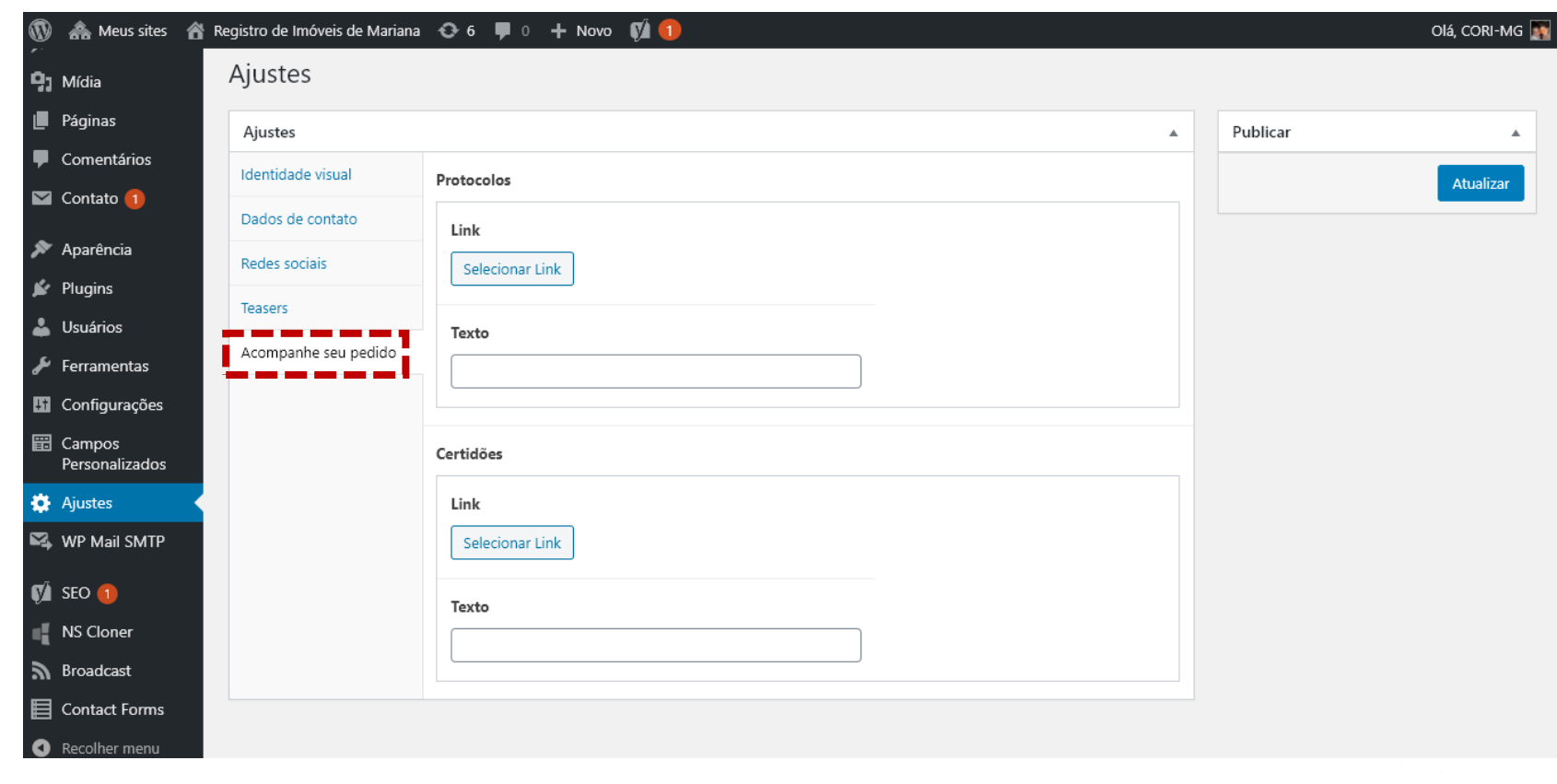

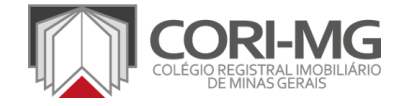

6. Para editar <sup>o</sup> título, <sup>a</sup> descrição <sup>e</sup> <sup>o</sup> favicon (ícone que aparece junto ao nome do site no navegador), acesse a opção "Personalizar", em "Aparência".

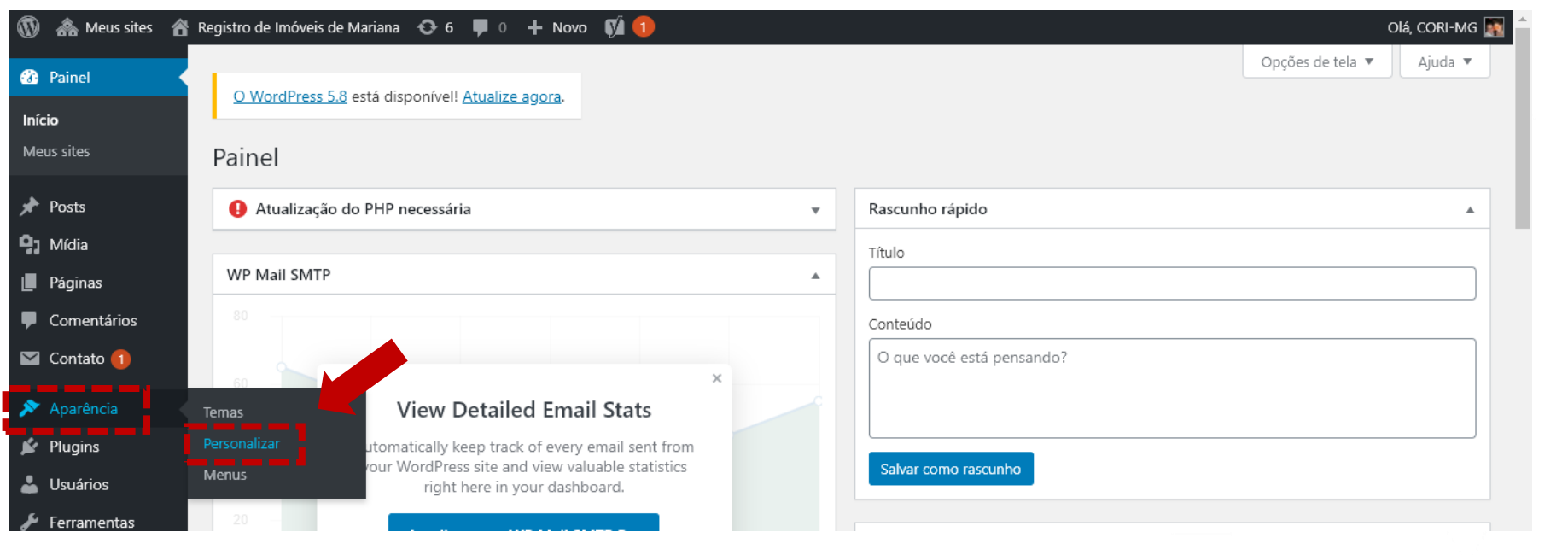

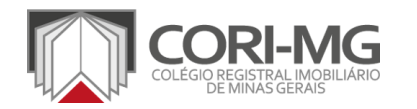

6.1 Clique em "Identidade do site" e preencha o título do site e a descrição. No título, coloque o nome do cartório e na descrição alguns detalhes da serventia. Clique no botão "Selecionar ícone do site" para localizar o arquivo do favicon em seu computador. Lembrando que ele é apenas um símbolo gráfico, com fundo transparente e no tamanho 512 x 512 pixels, que será mostrado no navegador.

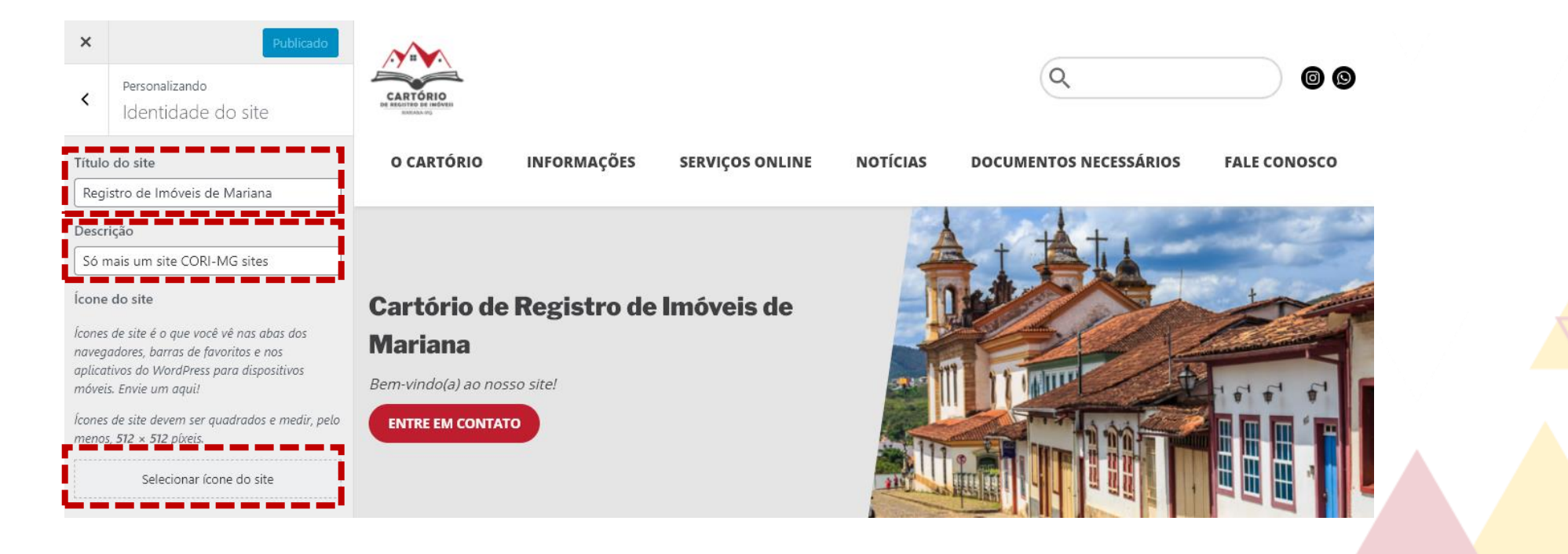

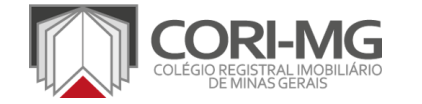

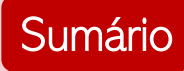

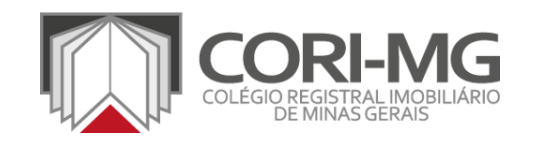

# CRIAÇÃO DOS CONTEÚDOS DAS PÁGINAS

[TUTORIAL]

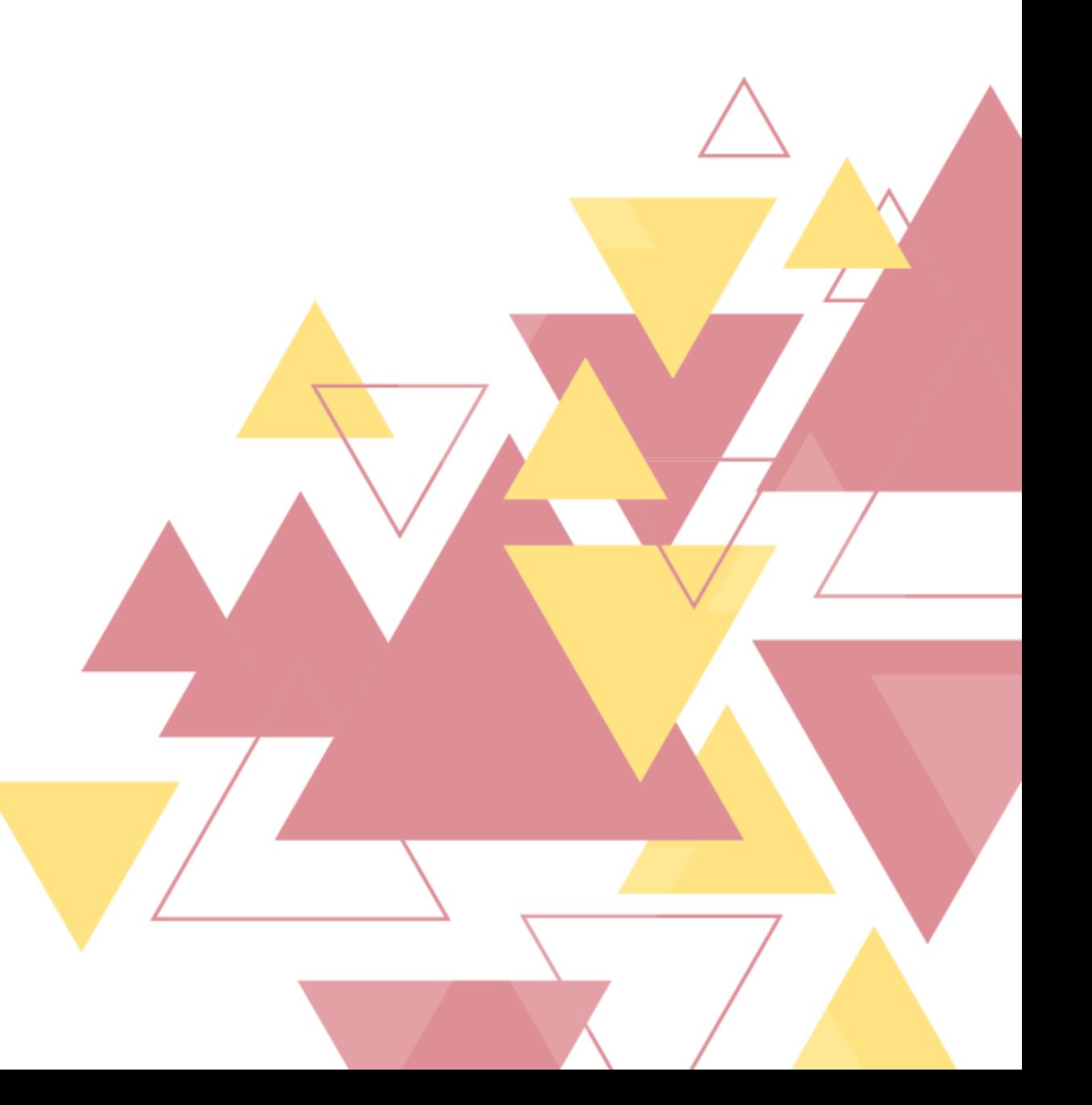

1. No painel de Administração, localize <sup>a</sup> opção "Páginas" <sup>e</sup> clique em "Todas as páginas" para ter acesso a todos os conteúdos que podem ser editados pelo cartório.

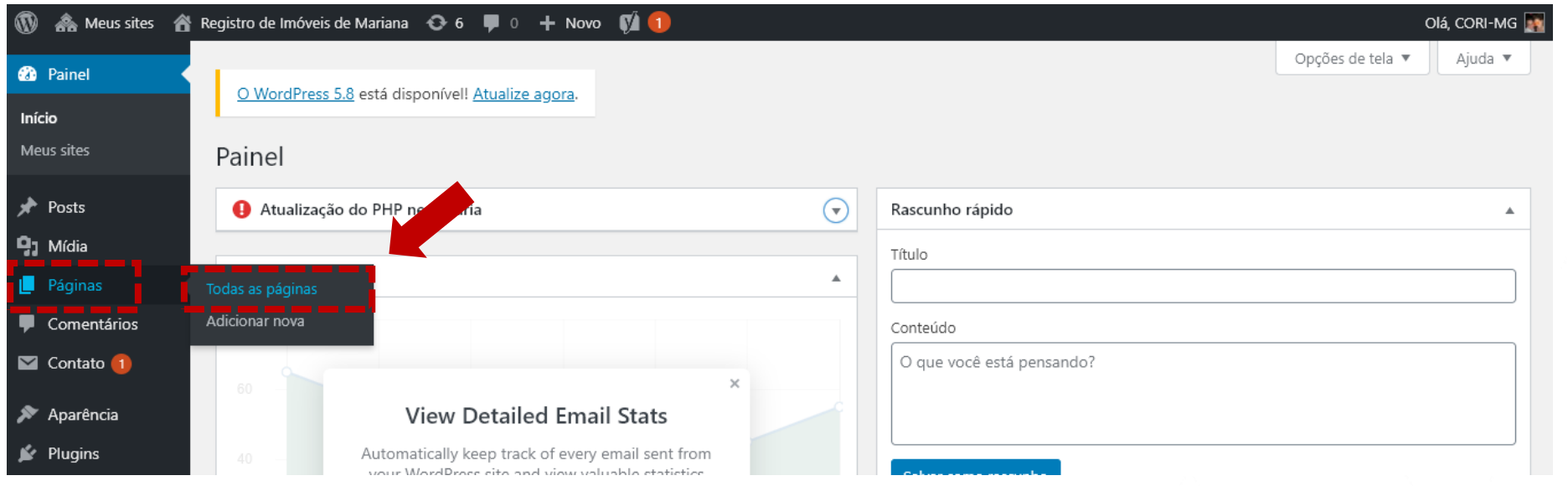

OBS.: Todas as opções presentes no menu do site são páginas. As marcadas como editáveis ou parcialmente editáveis podem ser alteradas aqui.

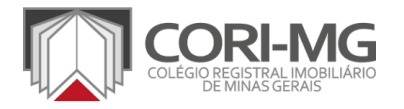

| CRIAÇÃO DE CONTEÚDO PARA AS PÁGINAS

## 2. Na nova página, localize a página que você deseja alterar e clique em "Editar".

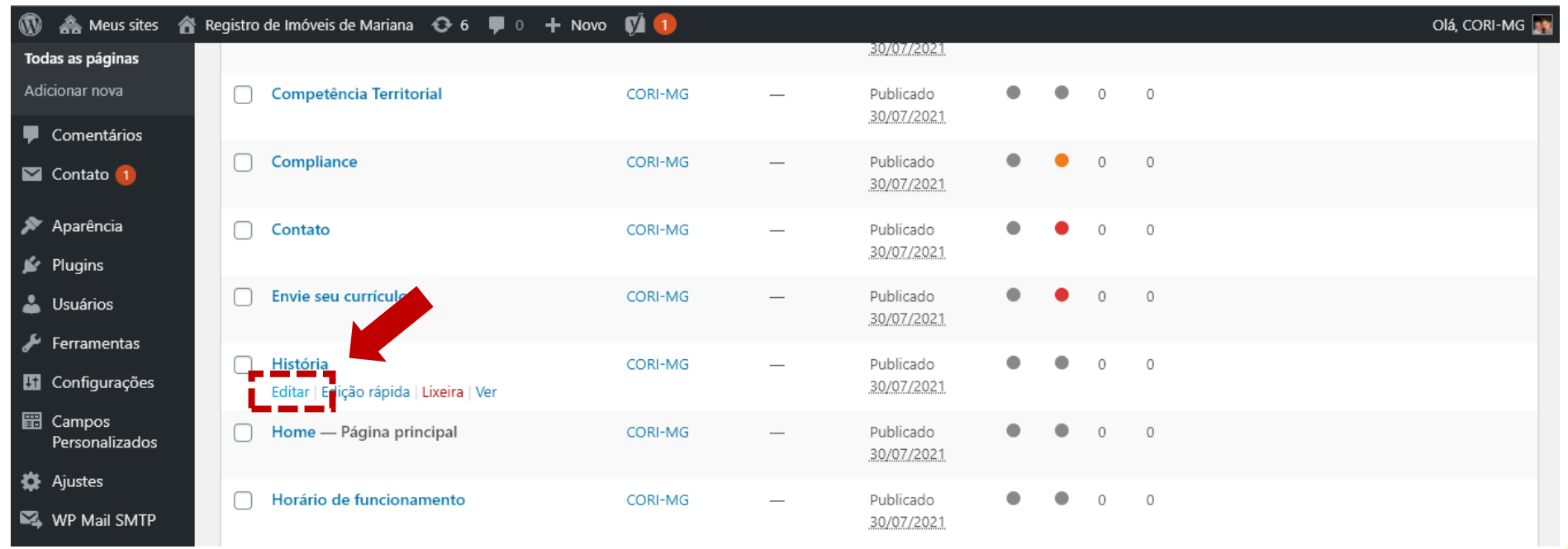

| CRIAÇÃO DE CONTEÚDO PARA AS PÁGINAS

VIG

3. A edição dos conteúdos segue o editor de texto do Wordpress, chamado Gutemberg. Ele funciona a partir de blocos de conteúdos e, neste tutorial, vamos mostrar apenas o básico. Para ver mais [informações](https://br.wordpress.org/gutenberg) sobre o editor, acesse o site do Wordpress com todos os detalhes.

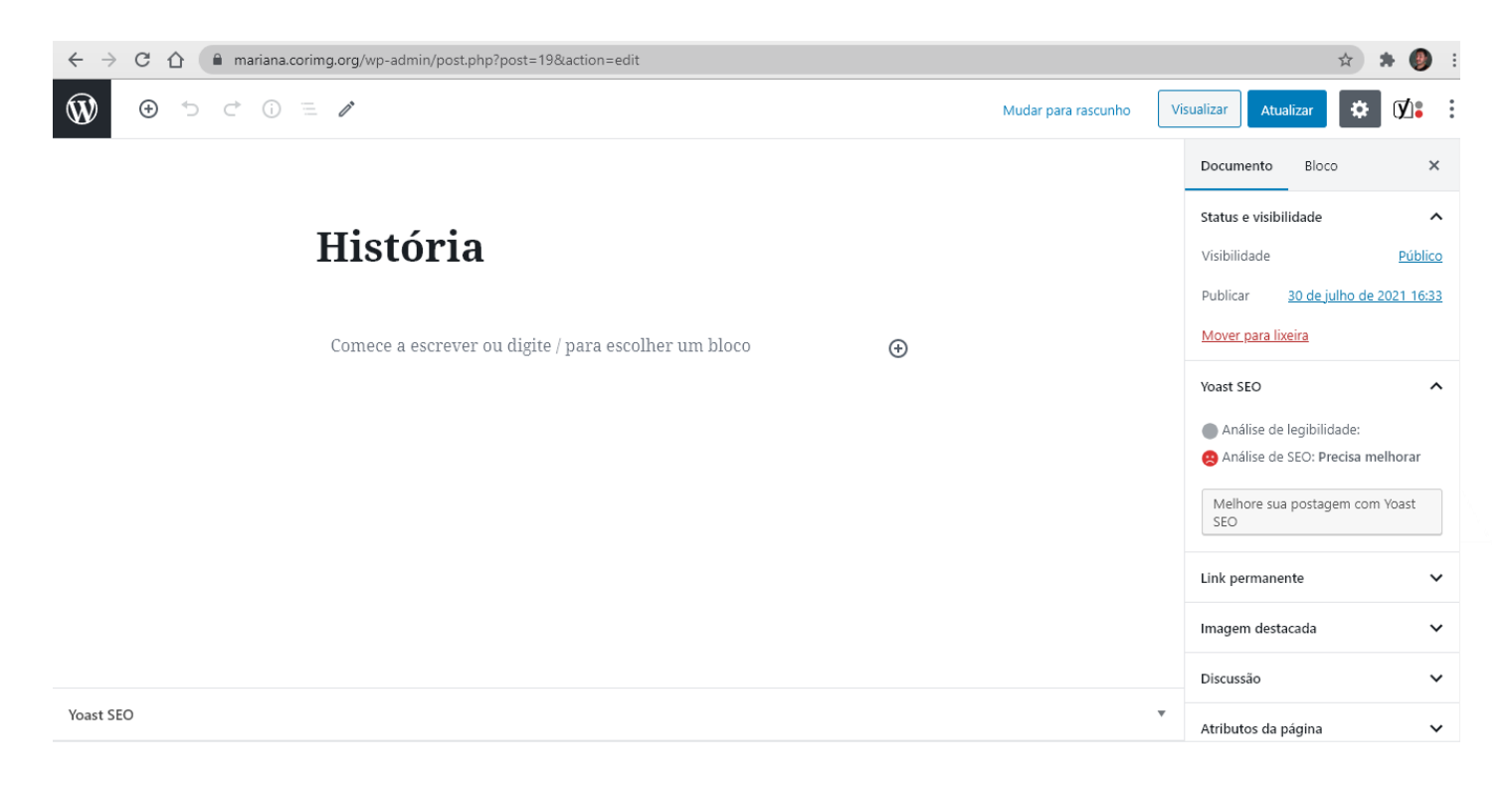

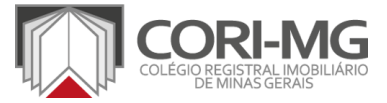

4. Na nova página, digite ou cole o texto desejado. No editor do Wordpress, cada parágrafo, imagem ou elemento é um bloco de conteúdo, sendo fácil realizar as edições necessárias e controlar a ordem da informação.

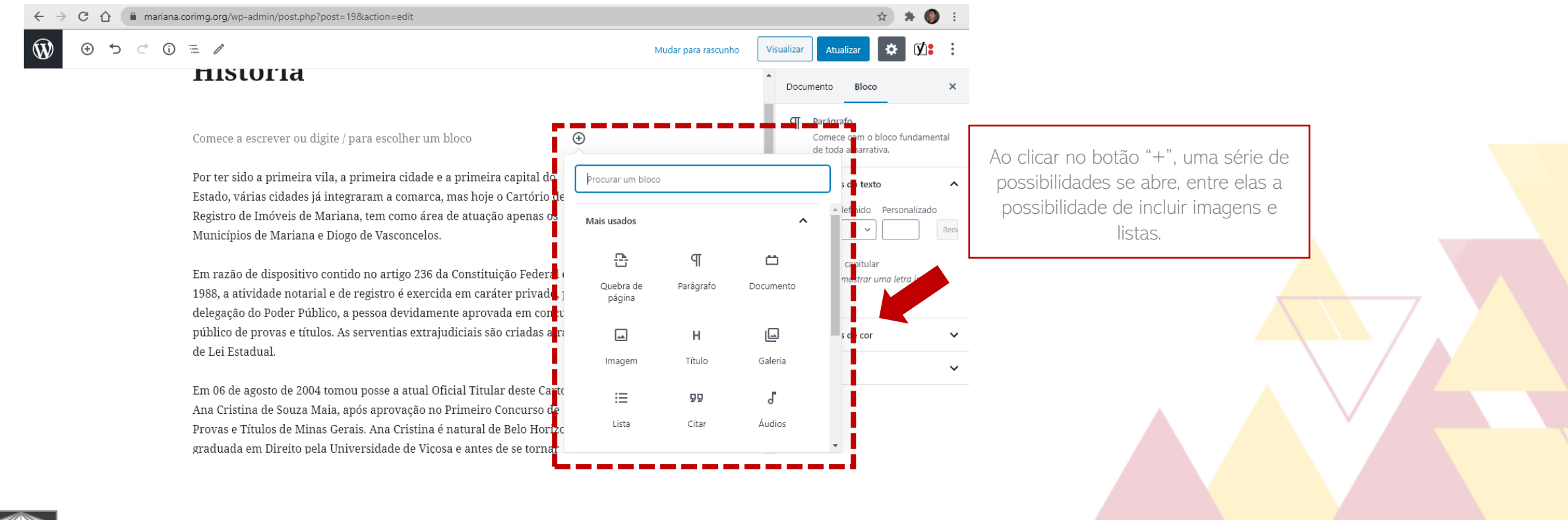

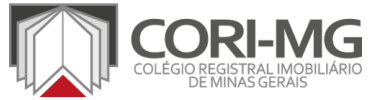

| CRIAÇÃO DE CONTEÚDO PARA AS PÁGINAS

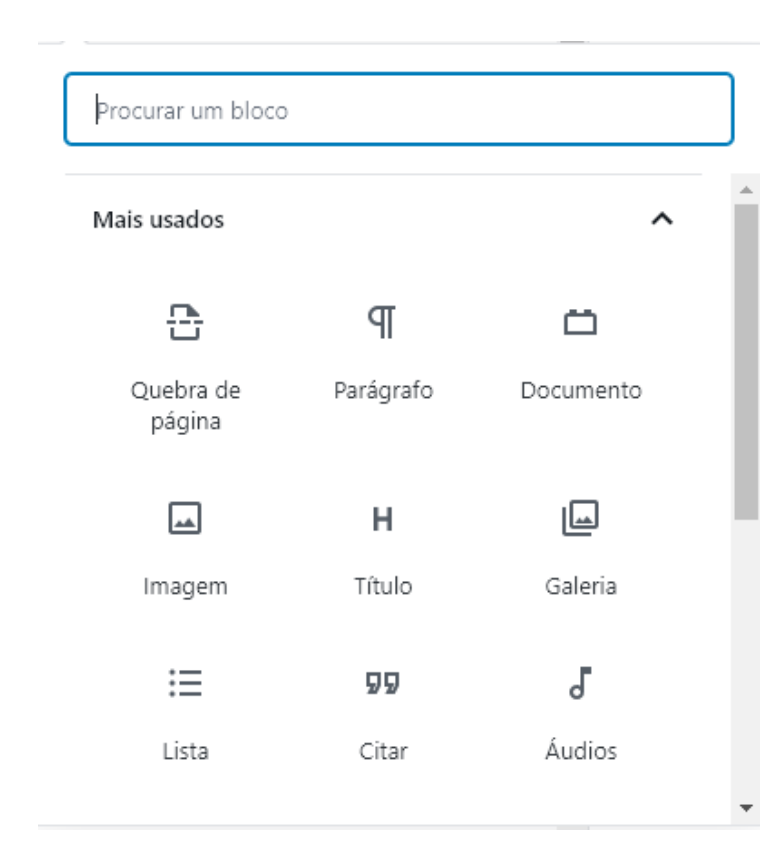

4.1 Nas opções é possível acrescentar parágrafos de texto, documentos, imagens, títulos, listas e até galerias de imagens. Basta navegar pelas opções e testar como o conteúdo ficará melhor apresentado na página do cartório.

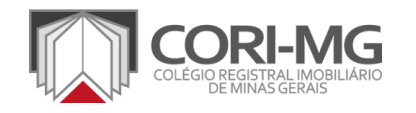

5. Finalizada <sup>a</sup> inserção dos textos <sup>e</sup> dos elementos desejados, clique no botão "Atualizar" para salvar todas as modificações realizadas. Realize este procedimento para todas as páginas que queria exibir no site.

Mudar para rascunho

 $5 C O = 2$  $\odot$ 

#### **História**

Por ter sido a primeira vila, a primeira cidade e a primeira capital do Estado, várias cidades já integraram a comarca, mas hoje o Cartório de Registro de Imóveis de Mariana, tem como área de atuação apenas os Municípios de Mariana e Diogo de Vasconcelos.

Em razão de dispositivo contido no artigo 236 da Constituição Federal de 1988, a atividade notarial e de registro é exercida em caráter privado, por delegação do Poder Público, a pessoa devidamente aprovada em concurso

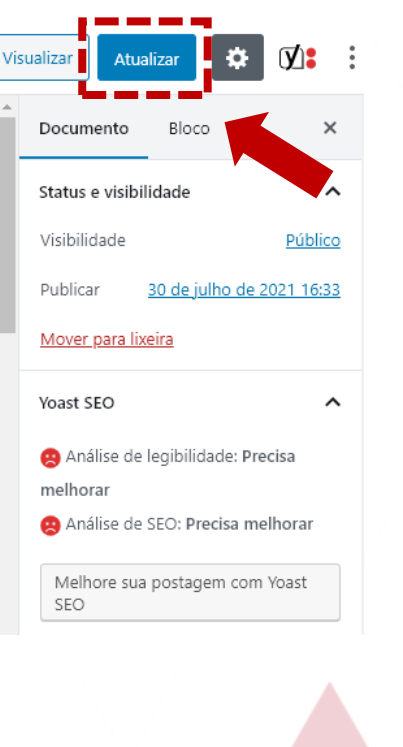

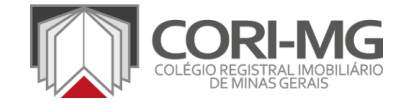

| CRIAÇÃO DE CONTEÚDO PARA AS PÁGINAS

Atenção: Por ser um layout padrão, as páginas que aparecem no menu superior do site são fixas. Tente preencher todas as páginas editáveis com conteúdos próprios e, caso seu cartório ainda não tenha algum dos itens tratados (como política de compliance), entre em contato com nossa equipe para vermos como é possível resolver.

Apesar disso, a recomendação do CORI-MG é que todos os pontos sejam preenchidos, pois fazem parte de um conjunto básico de itens de gestão para dar início a um projeto sólido de valorização da Qualidade na serventia.

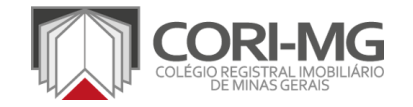

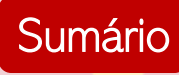

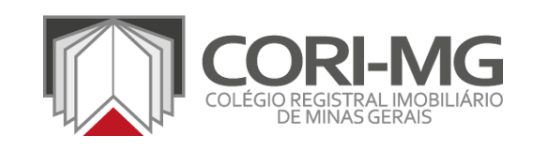

# CADASTRO DO E-MAIL PARA FORMULÁRIOS

[TUTORIAL]

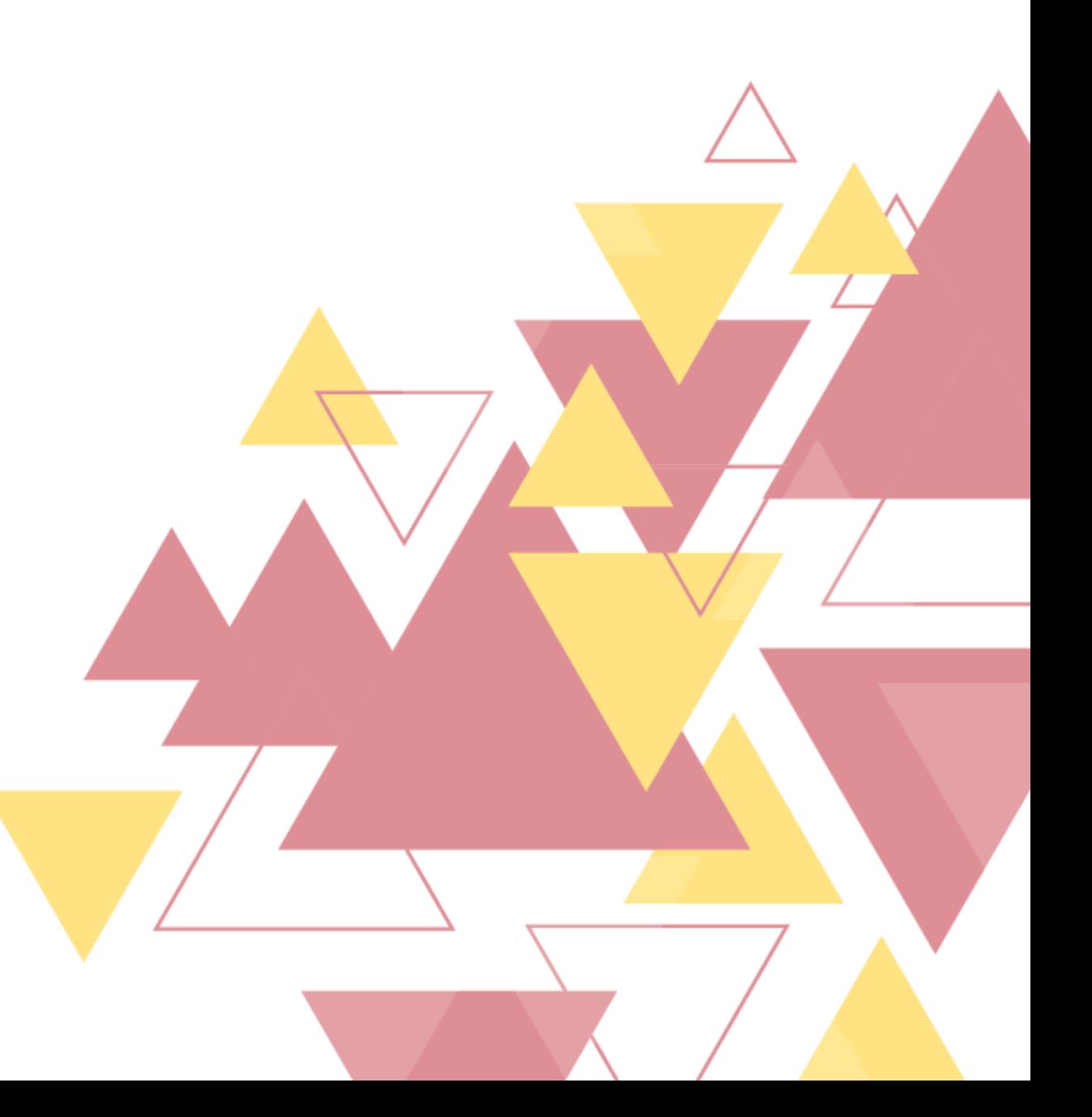

1. No painel de Administração, localize <sup>a</sup> opção "Contato" <sup>e</sup> clique em "Formulários de contato". Os formulários utilizados no site estarão presentes na nova página, então será necessário editar todos eles.

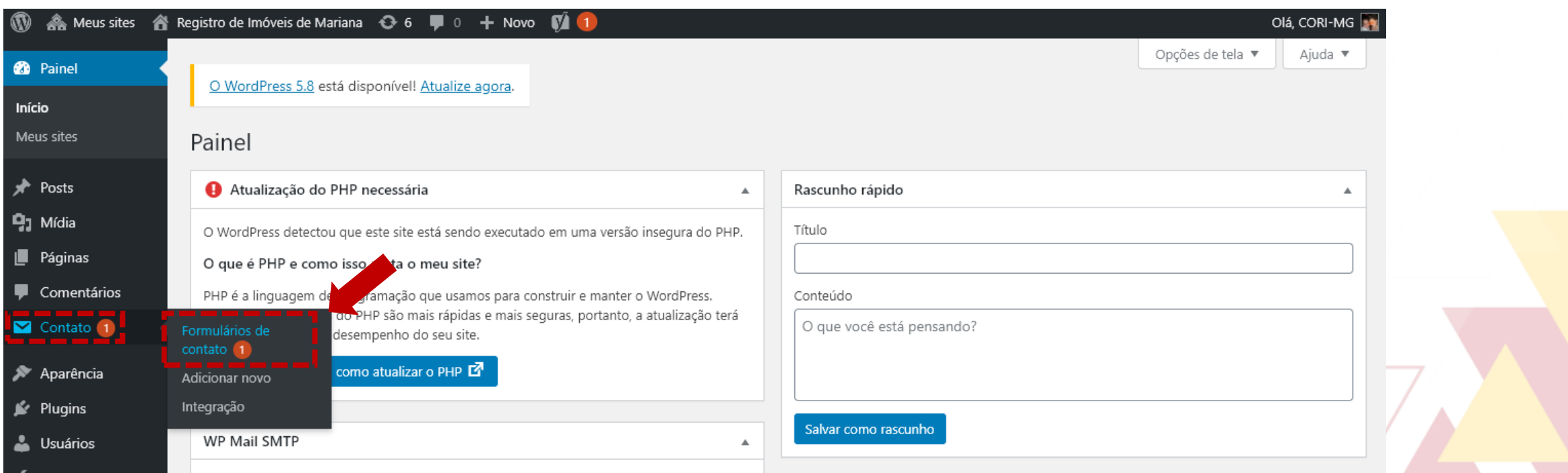

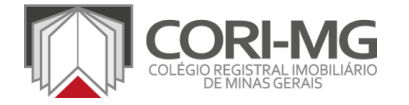

2. Localize o formulário que você deseja acrescentar o e-mail que receberá as mensagens enviadas e clique em "Editar".

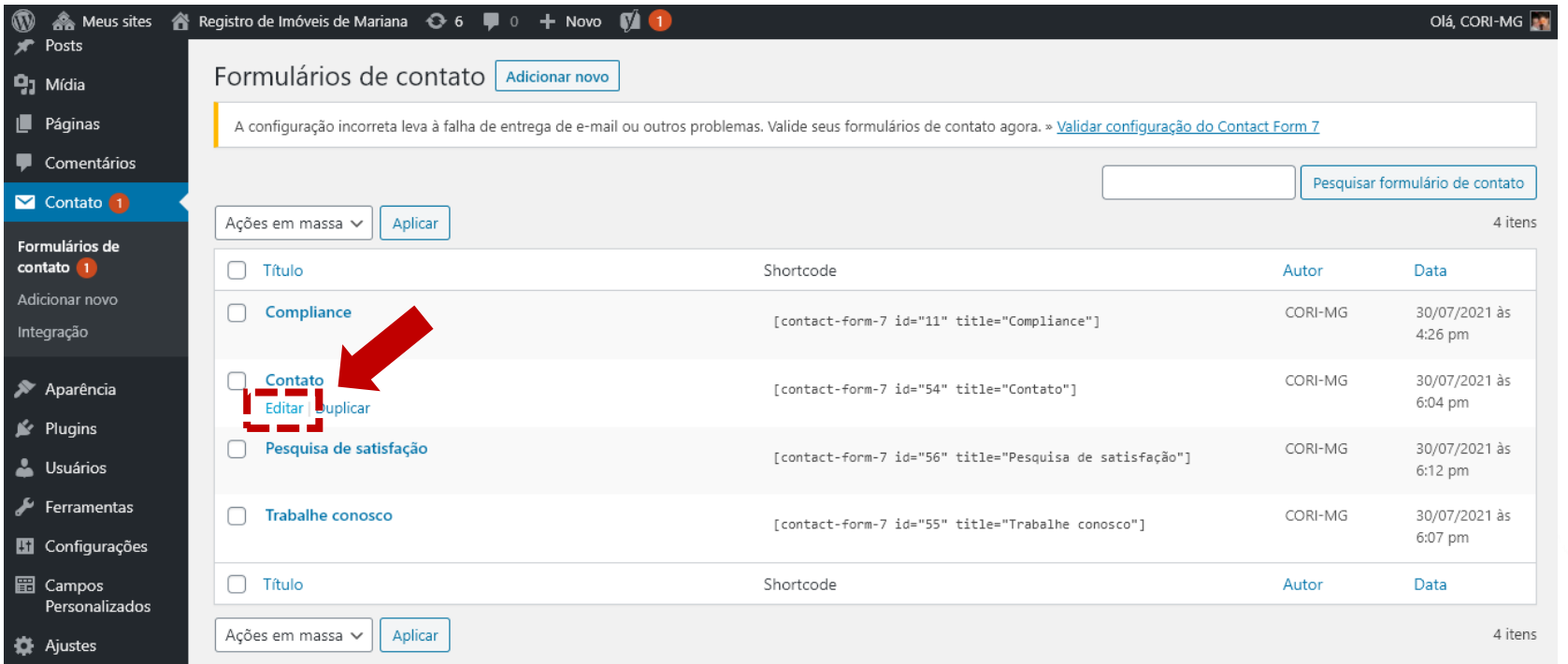

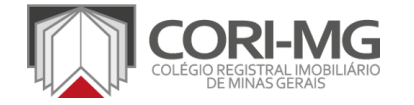

3. Na nova tela, clique na aba "Mail". Como padrão, as mensagens dos formulários são enviadas para o e-mail que administra o site, mas você pode alterar isso. Basta colocar o novo e-mail no campo "Para" e clicar no botão "Salvar" para finalizar. Isso deve ser feito em todos os formulários disponíveis.

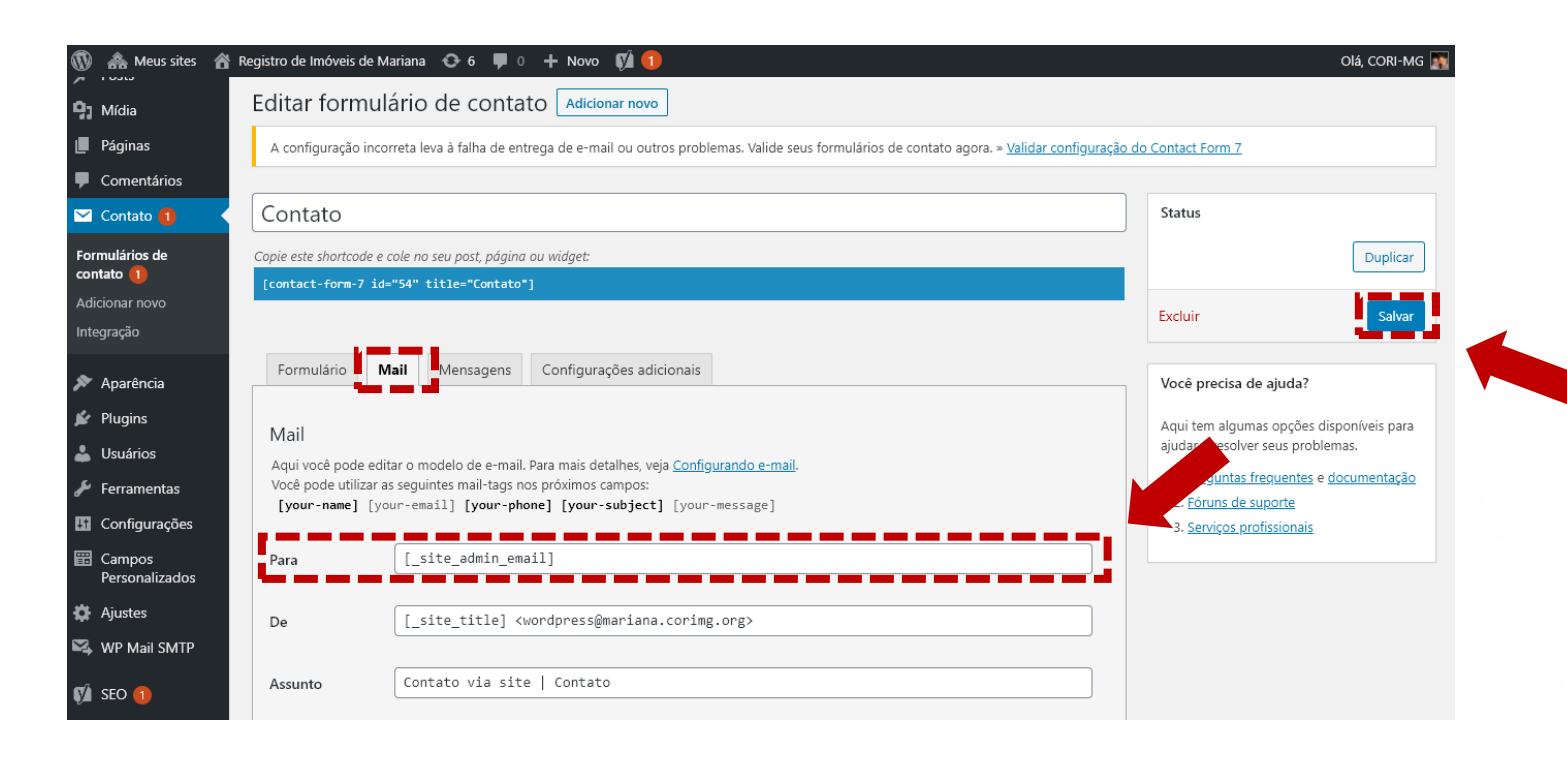

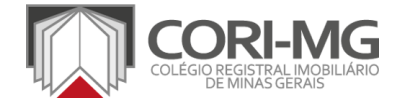

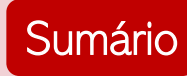

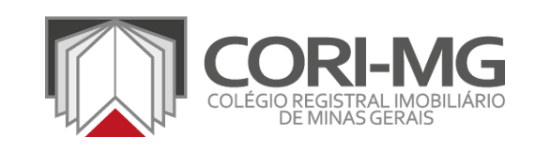

## CADASTRO DOS FORMULÁRIOS DE ACOMPANHAMENTO

[TUTORIAL]

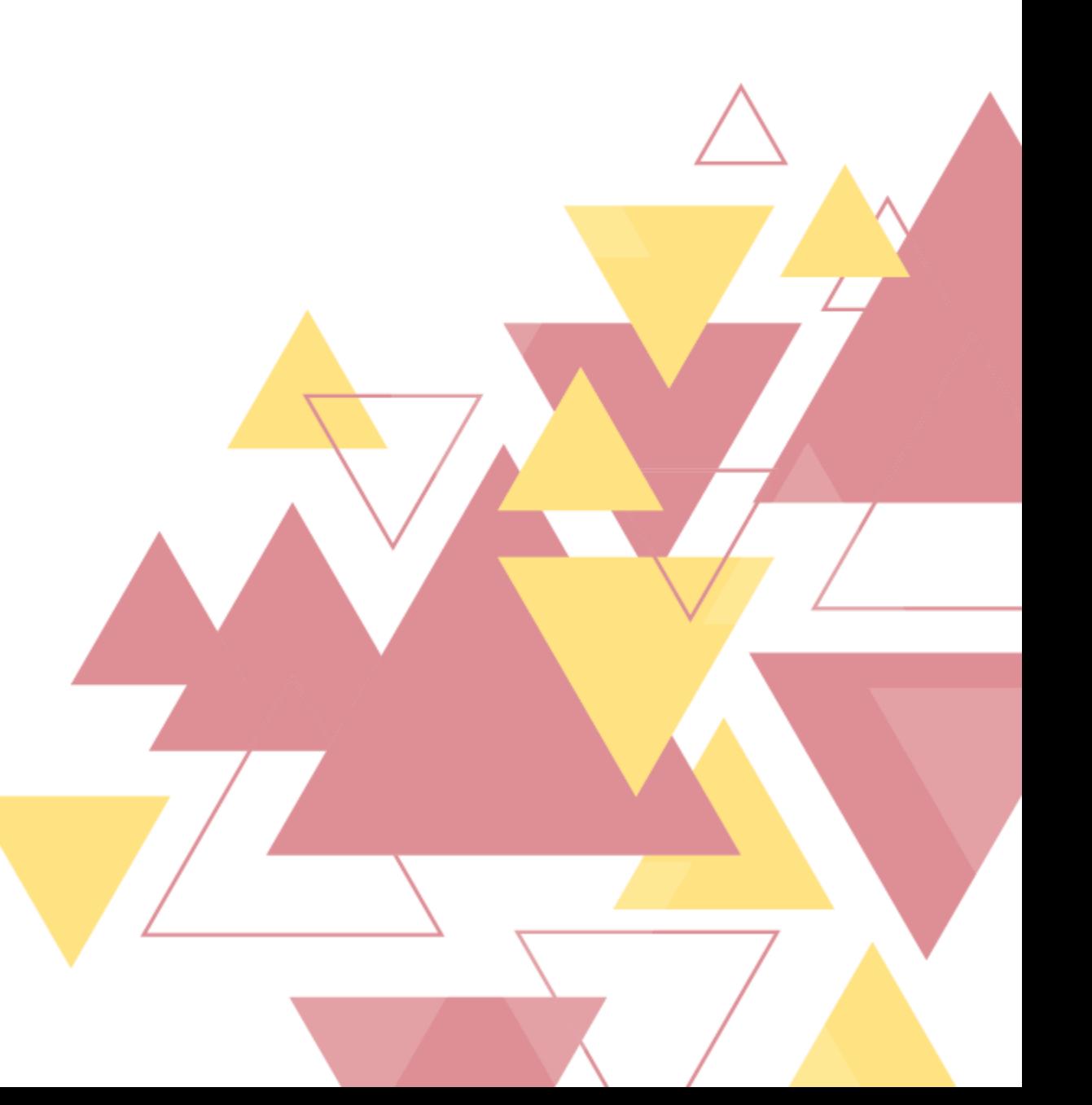

1. No painel de administração, localize <sup>a</sup> opção "Páginas" <sup>e</sup> clique em "Todas as páginas" para ter acesso a todos os conteúdos que podem ser editados pelo cartório.

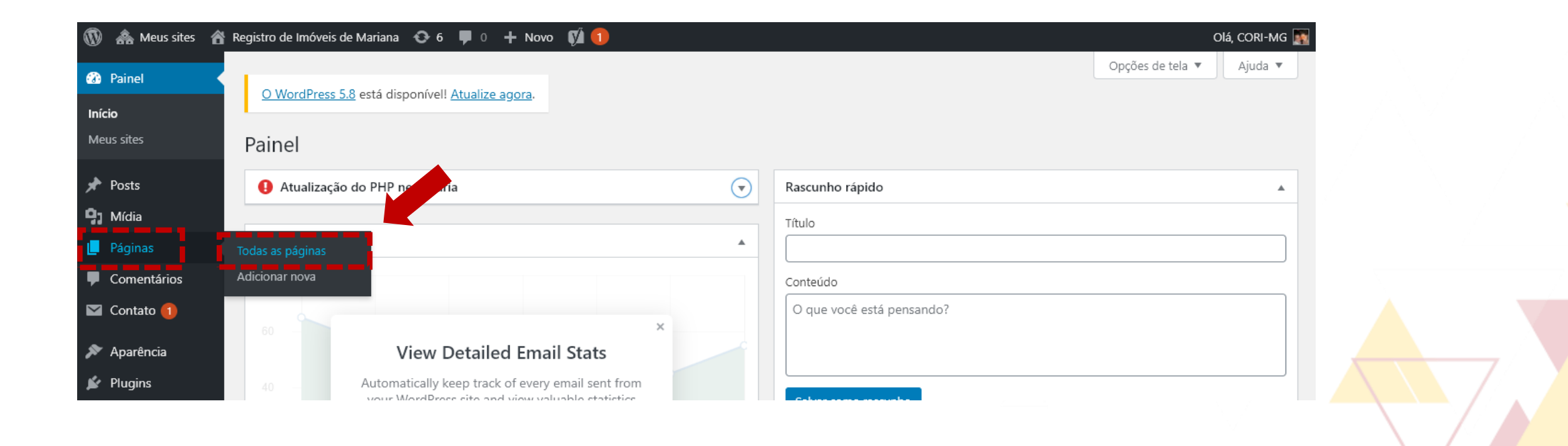

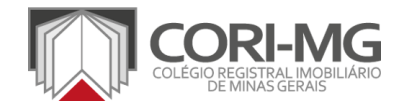

2. Na nova página, localize as opções "Acompanhar Pedidos de Certidões" <sup>e</sup> "Acompanhar Títulos e Protocolos". Clique em "Editar" para inserir o formulário.

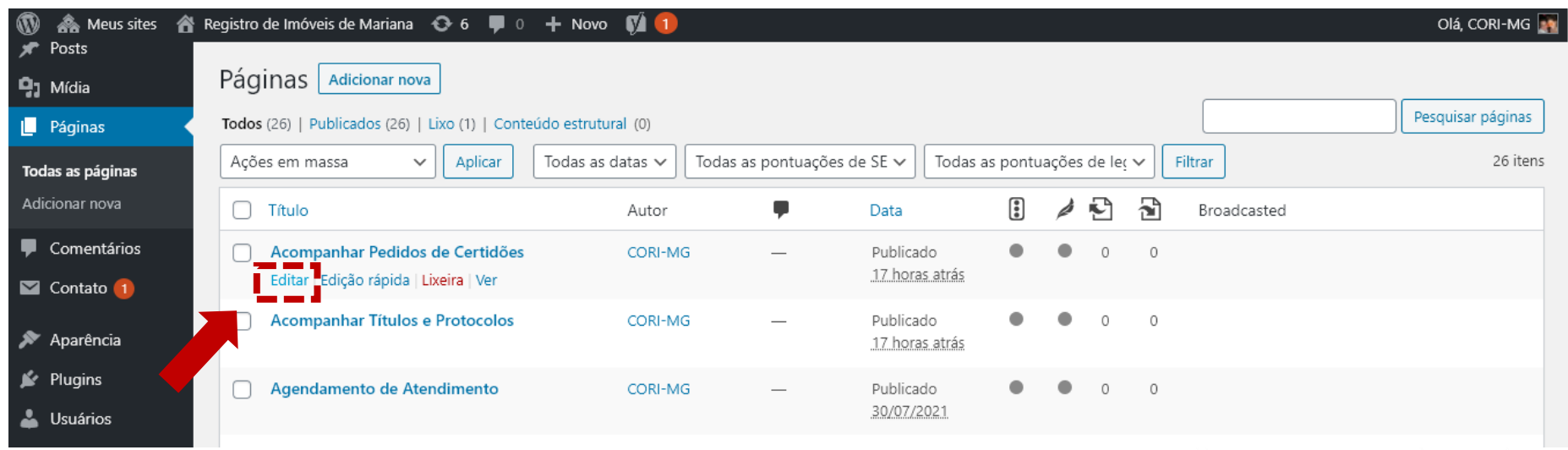

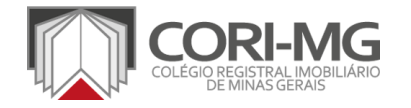

3. É preciso entrar em contato com a empresa responsável pelo sistema de gestão utilizado pelo cartório e solicitar o código do formulário para inserção no site. De posse desse código, clique no botão "+", selecione a opção "Formatação" e clique em "HTML personalizado". Copie o código na caixa de texto que surgirá.

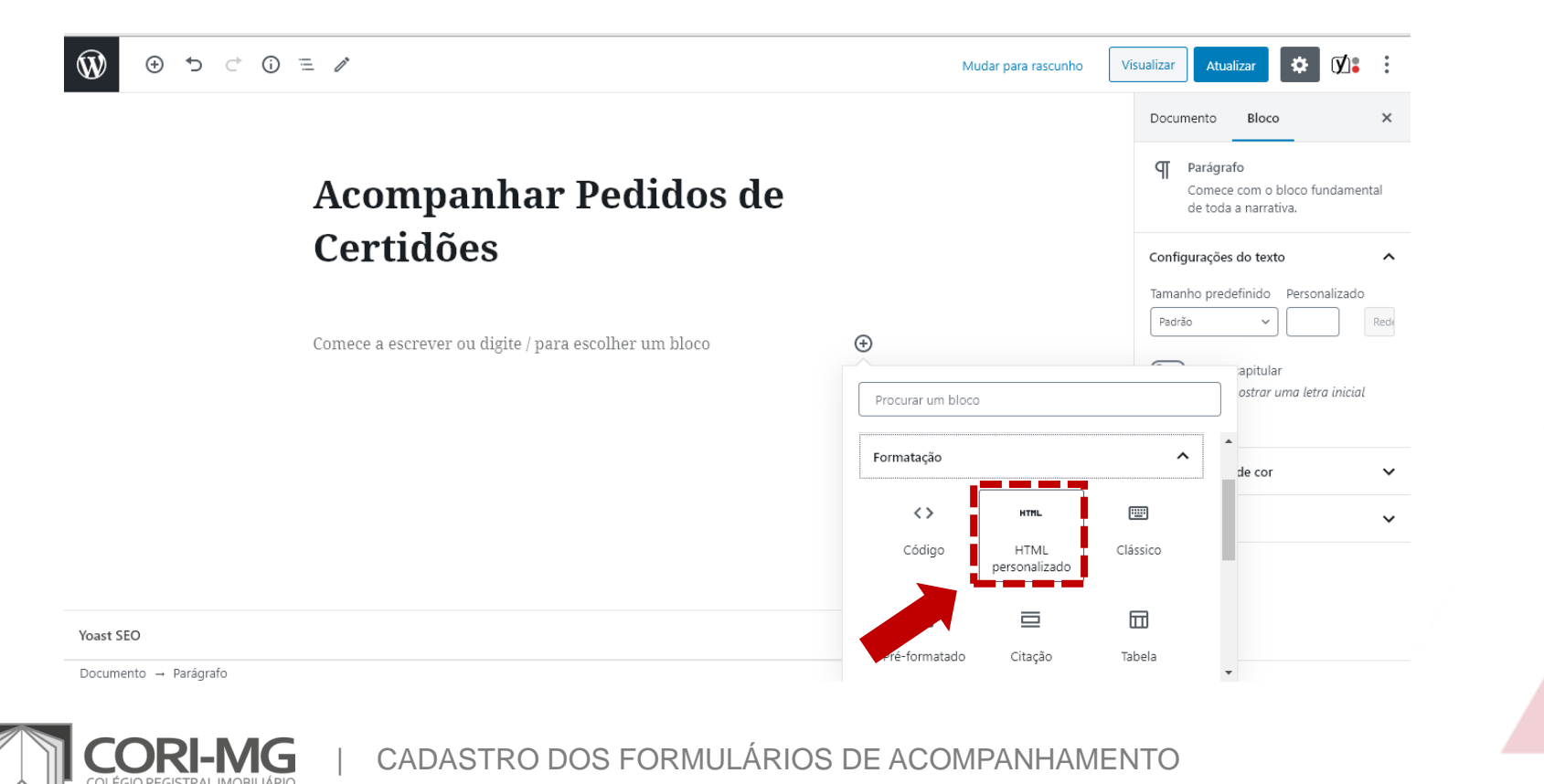

4. Após <sup>a</sup> inserção do código, clique no botão "Atualizar" para disponibilizar <sup>o</sup> formulário em seu site. Faça o teste com alguns pedidos para verificar se o formulário está funcionando perfeitamente.

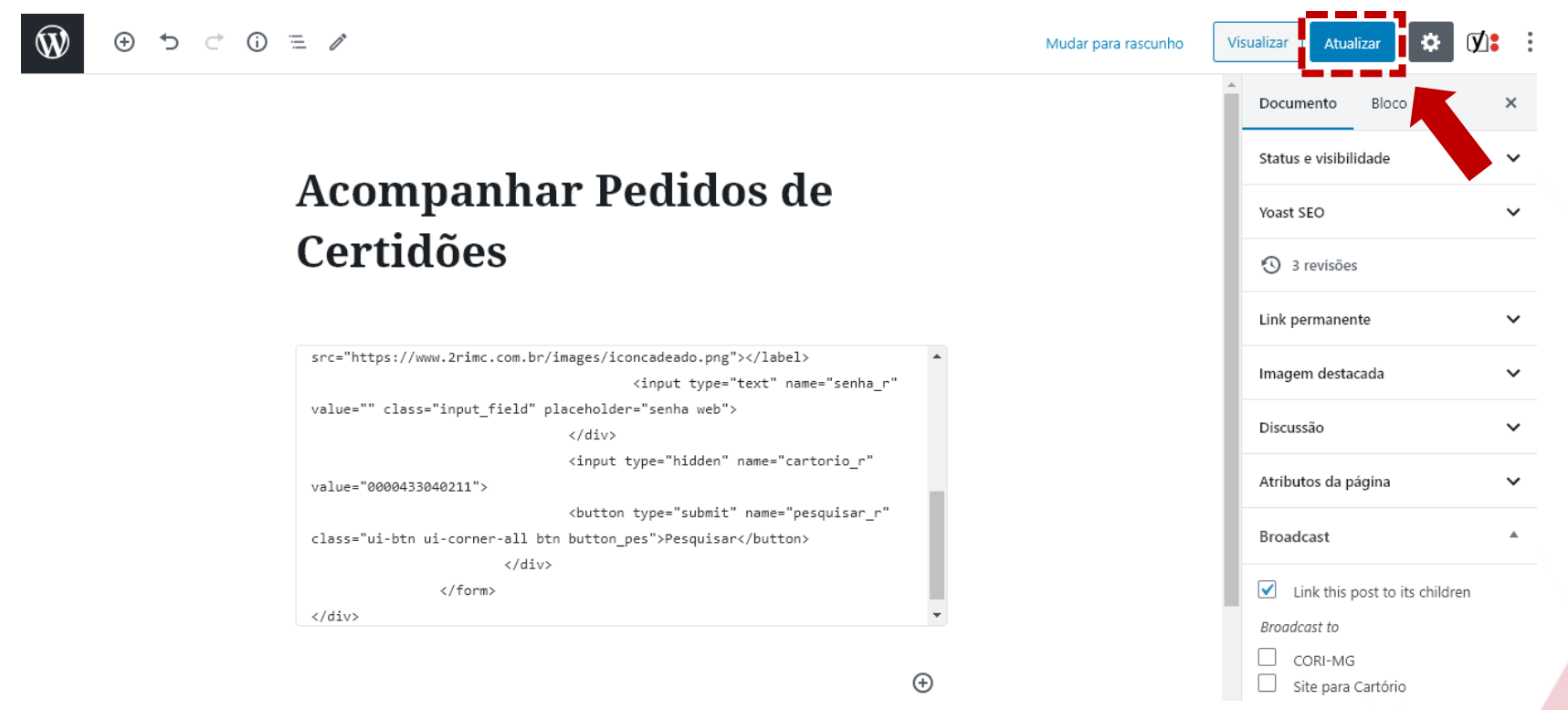

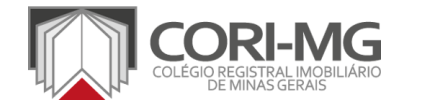

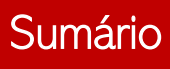
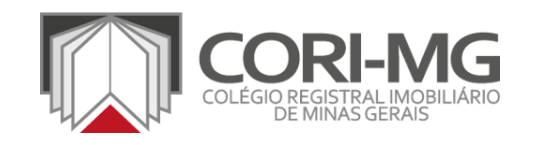

## PUBLICAR UMA NOTÍCIA

[TUTORIAL]

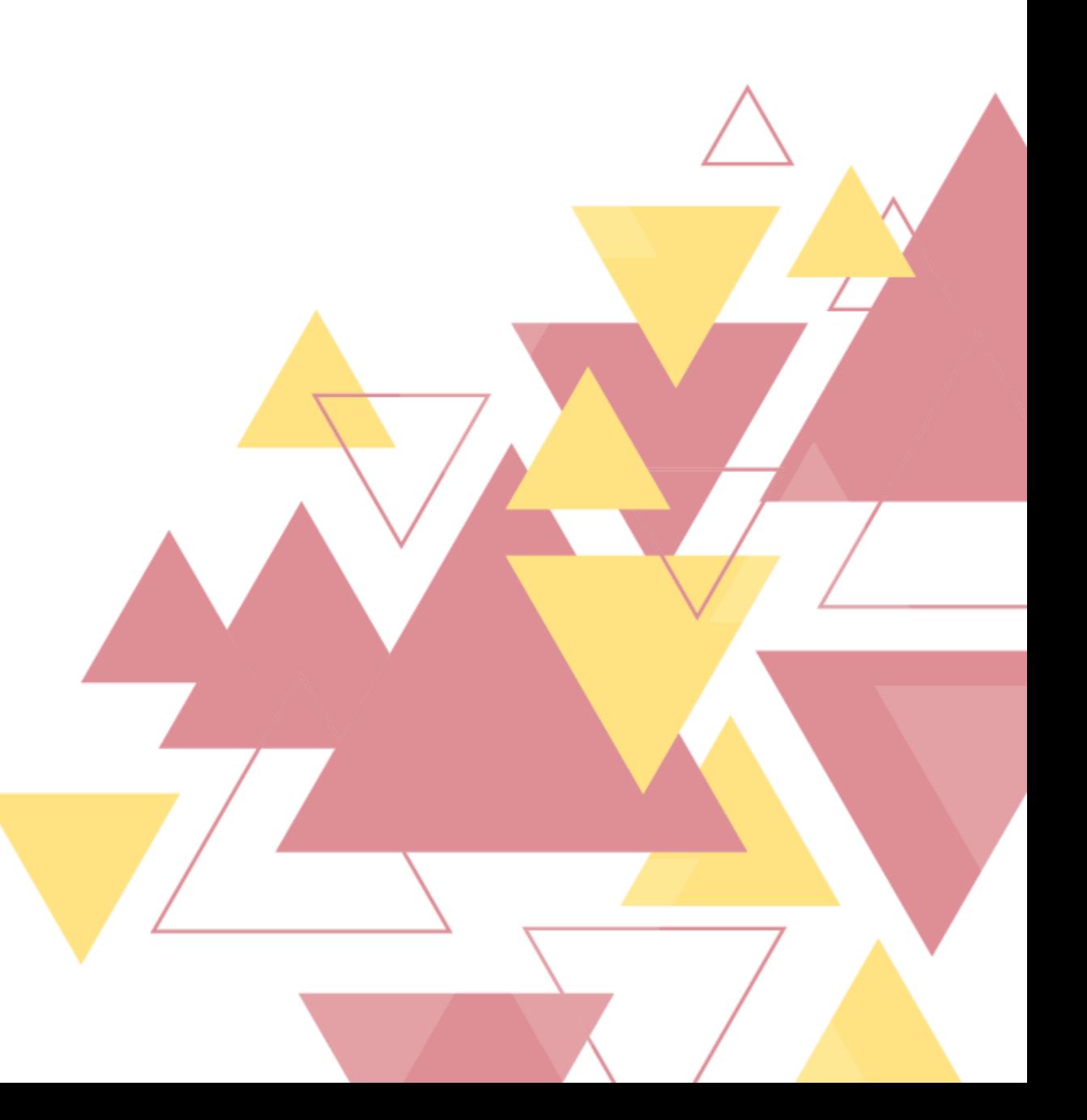

1. No painel de administração, localize <sup>a</sup> opção "Posts" <sup>e</sup> clique em "Adicionar novo" para acrescentar uma notícia no site.

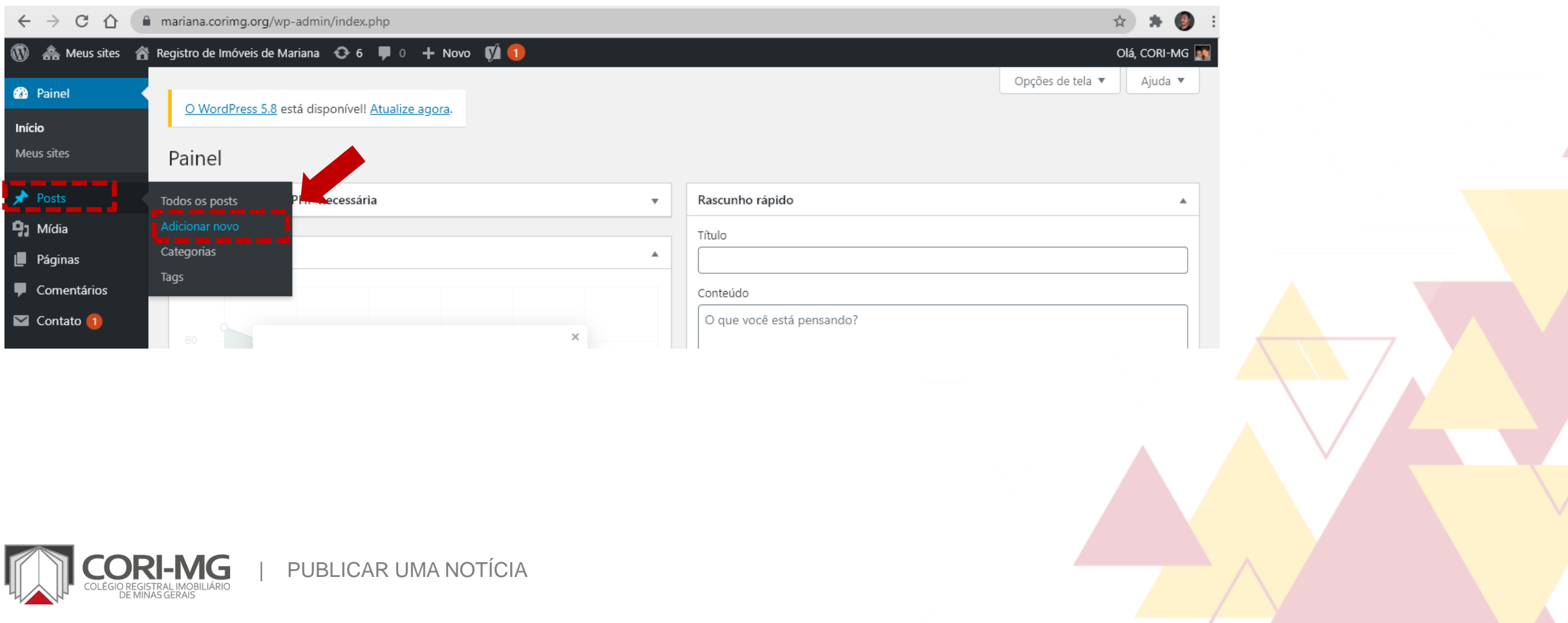

2. A edição dos conteúdos segue o editor de texto do Wordpress, chamado Gutemberg. Ele funciona a partir de blocos de conteúdos e, neste tutorial, vamos mostrar apenas o básico. Para ver mais [informações](https://br.wordpress.org/gutenberg) sobre o editor, acesse o site do Wordpress com todos os detalhes.

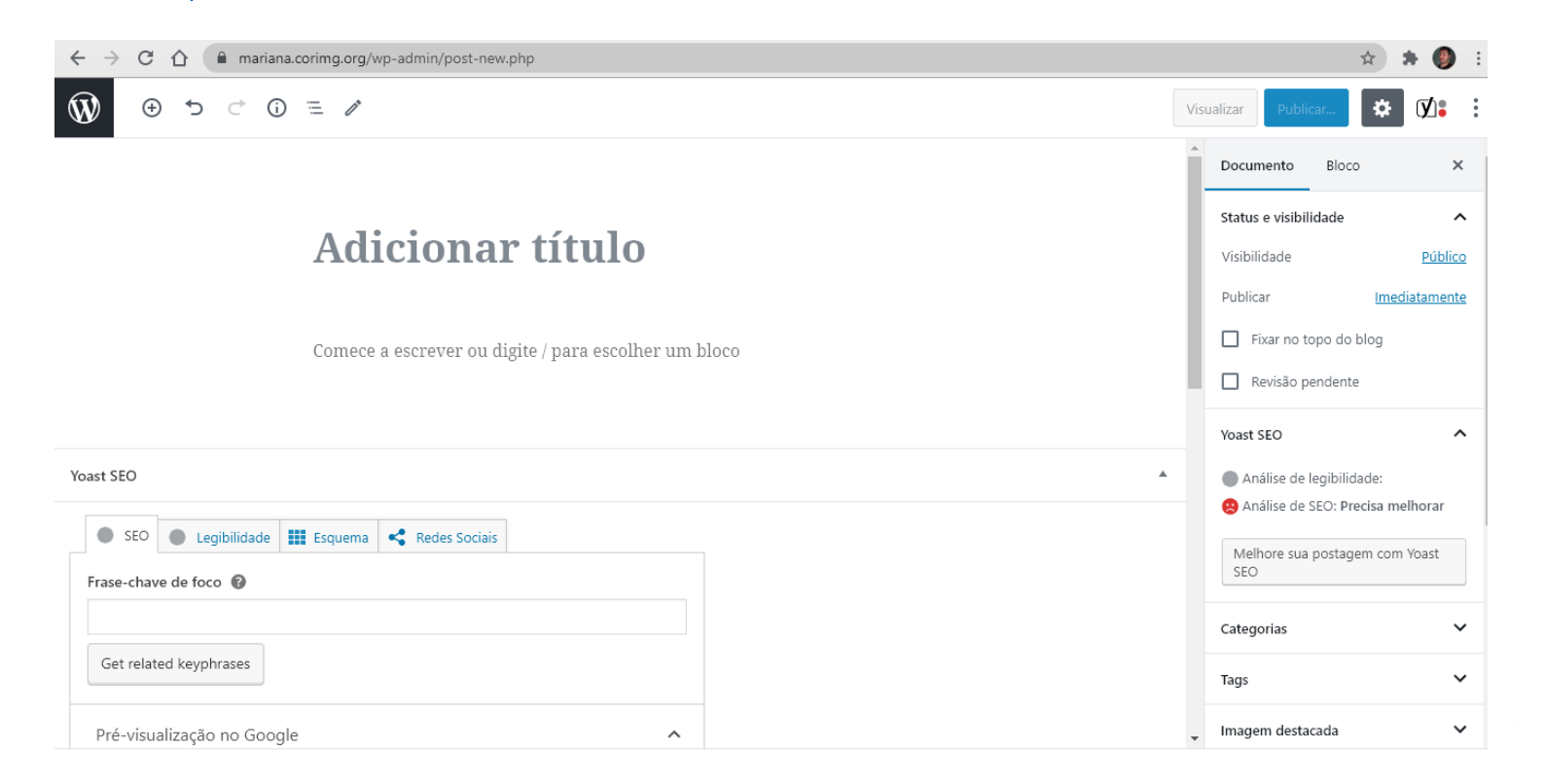

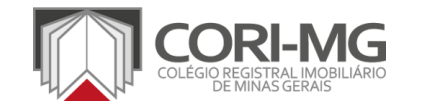

3. Na nova página, digite ou cole o texto desejado. No editor do Wordpress, cada parágrafo, imagem ou elemento é um bloco de conteúdo, sendo fácil realizar as edições necessárias e controlar a ordem da informação. Adicione o título e o conteúdo nas área correspondentes.

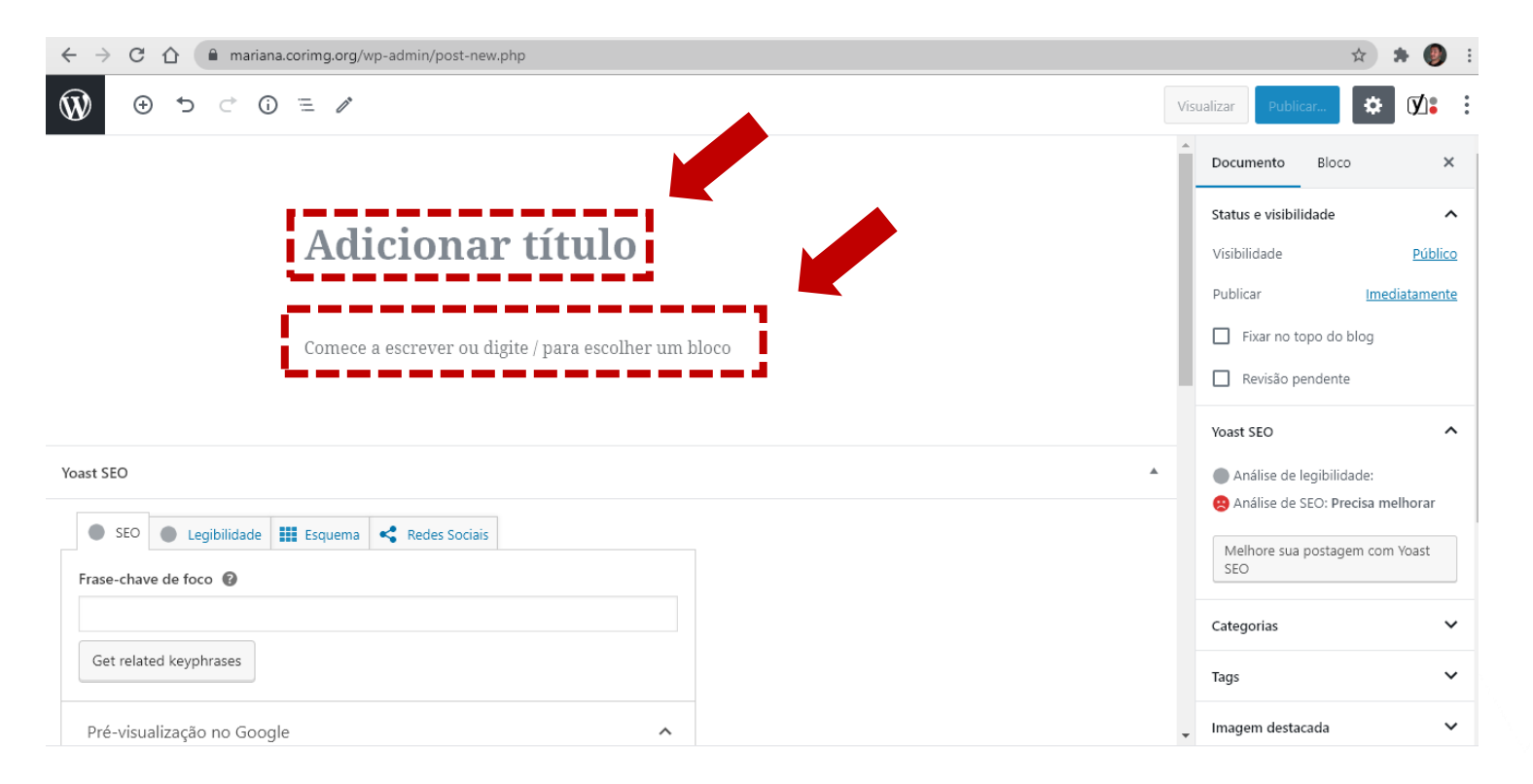

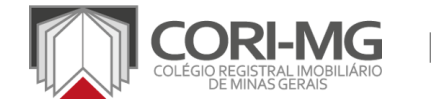

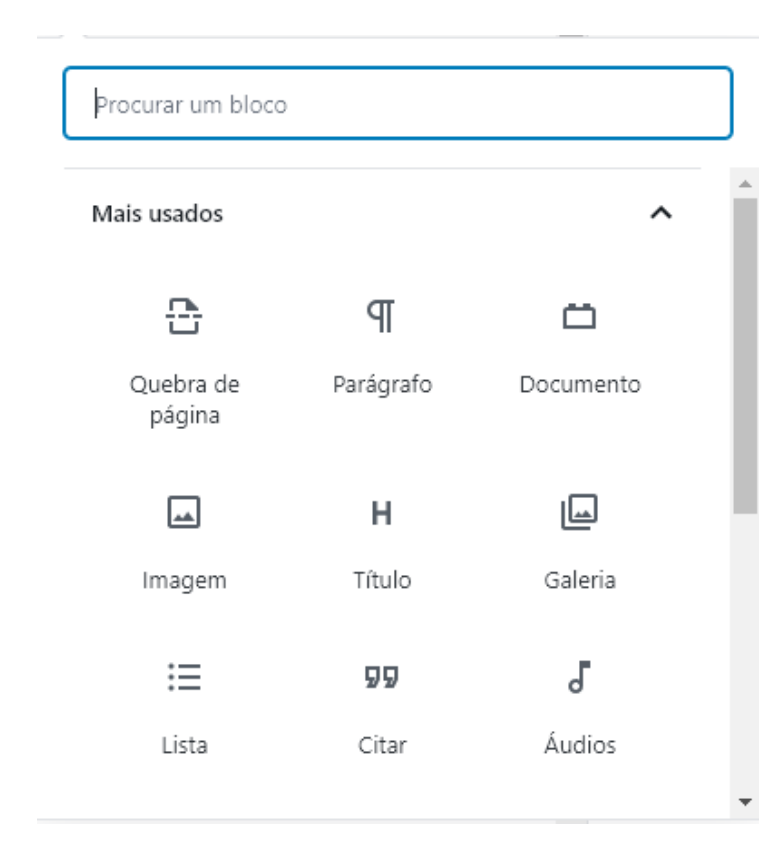

**3.1** A cada bloco é possível modificar as características básicas. Clicando no "+" que aparece na lateral direita do bloco é possível acrescentar parágrafos de texto, documentos, imagens, títulos, listas e até galerias de imagens. Basta navegar pelas opções e testar como o conteúdo ficará melhor apresentado na página do cartório.

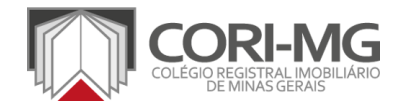

4. Quando todo o conteúdo já estiver cadastrado na página, é hora de acertar as configurações do post. No menu lateral direito, é preciso prestar atenção em três pontos: Status e Visibilidade; Categorias; e Tags

OBS.: Os demais também podem ser preenchidos, porém não têm um impacto significativo na gestão do site.

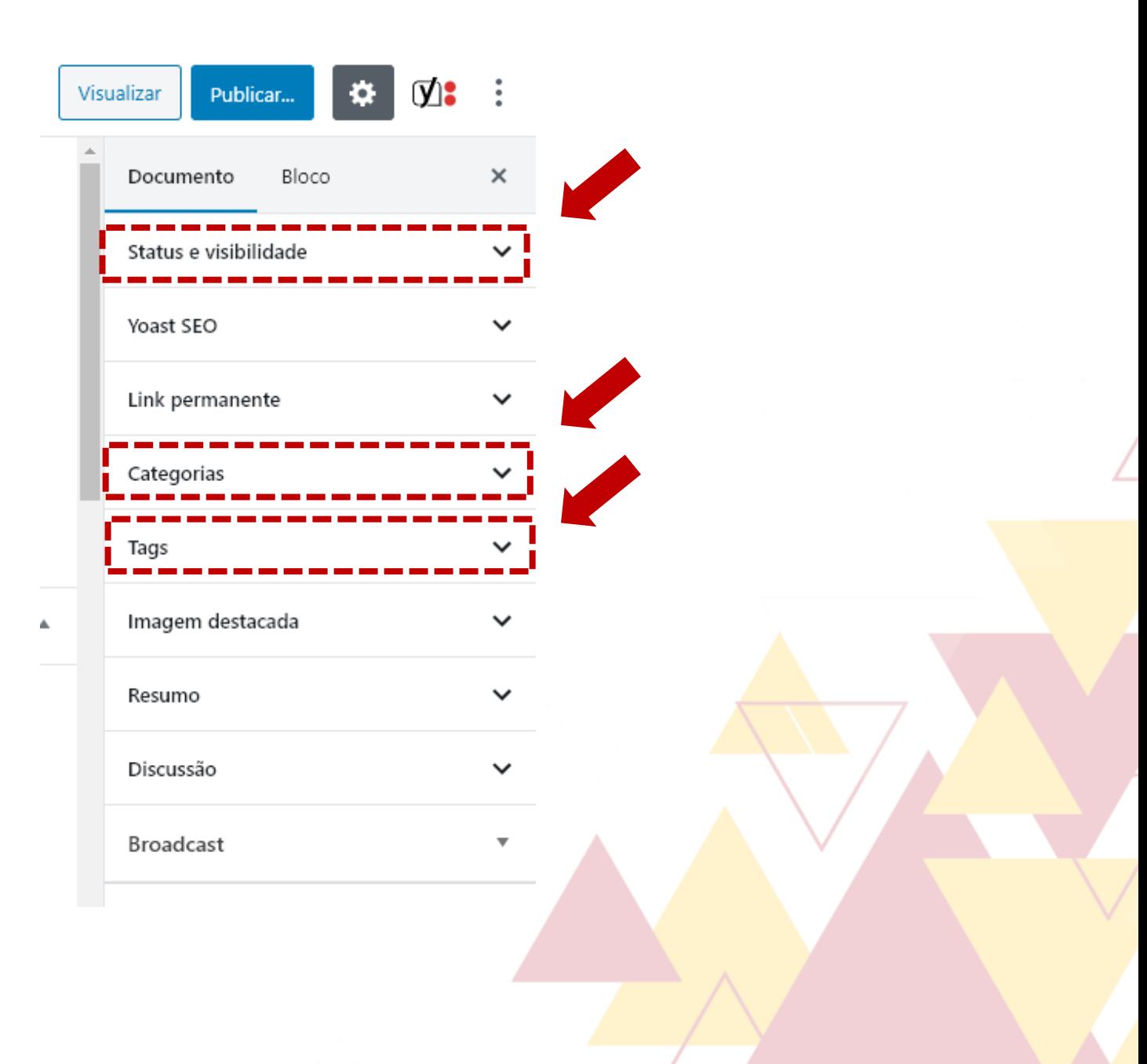

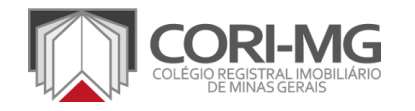

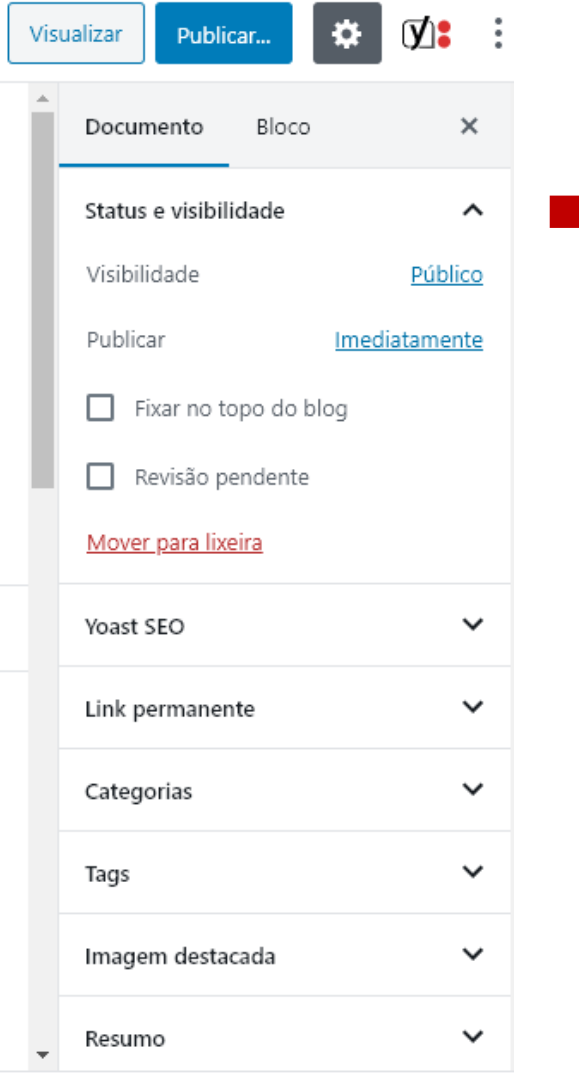

4.1 Em "Visibilidade" você pode escolher se o post estará disponível para todos os visitantes do site (Público), se estará privado apenas para os administradores e editores (Privado) ou se estará bloqueado por uma senha definida por você (Protegido por senha).

Em "Publicar" você consegue definir a data de publicação do conteúdo. Você pode definir uma data retroativa, publicar imediatamente ou programar para uma data específica no futuro.

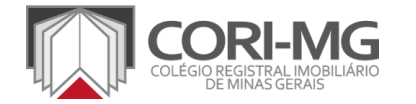

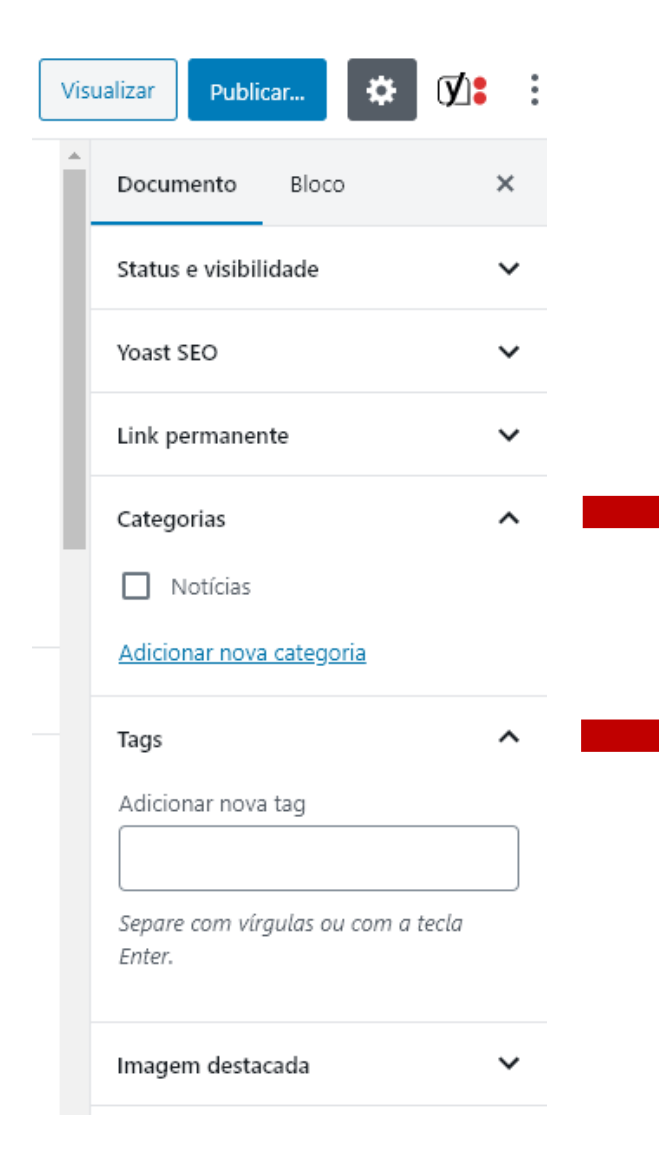

4.2 Esta área define a categoria do post. Por padrão, ele sempre será enquadrado como "Notícias", mas caso você tenha criado outras categorias, poderá incluí-lo também.

4.3 As tags são as palavras-chaves ligadas ao post, para que você possa agrupá-los e localizá-los com maior facilidade no futuro. Escreva as palavras mais importantes ligadas ao conteúdo, separadas por vírgulas.

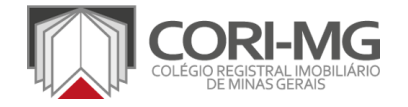

5. Após concluir esse processo, clique no botão "Publicar", revise as configurações definidas e clique mais uma vez em "Publicar".

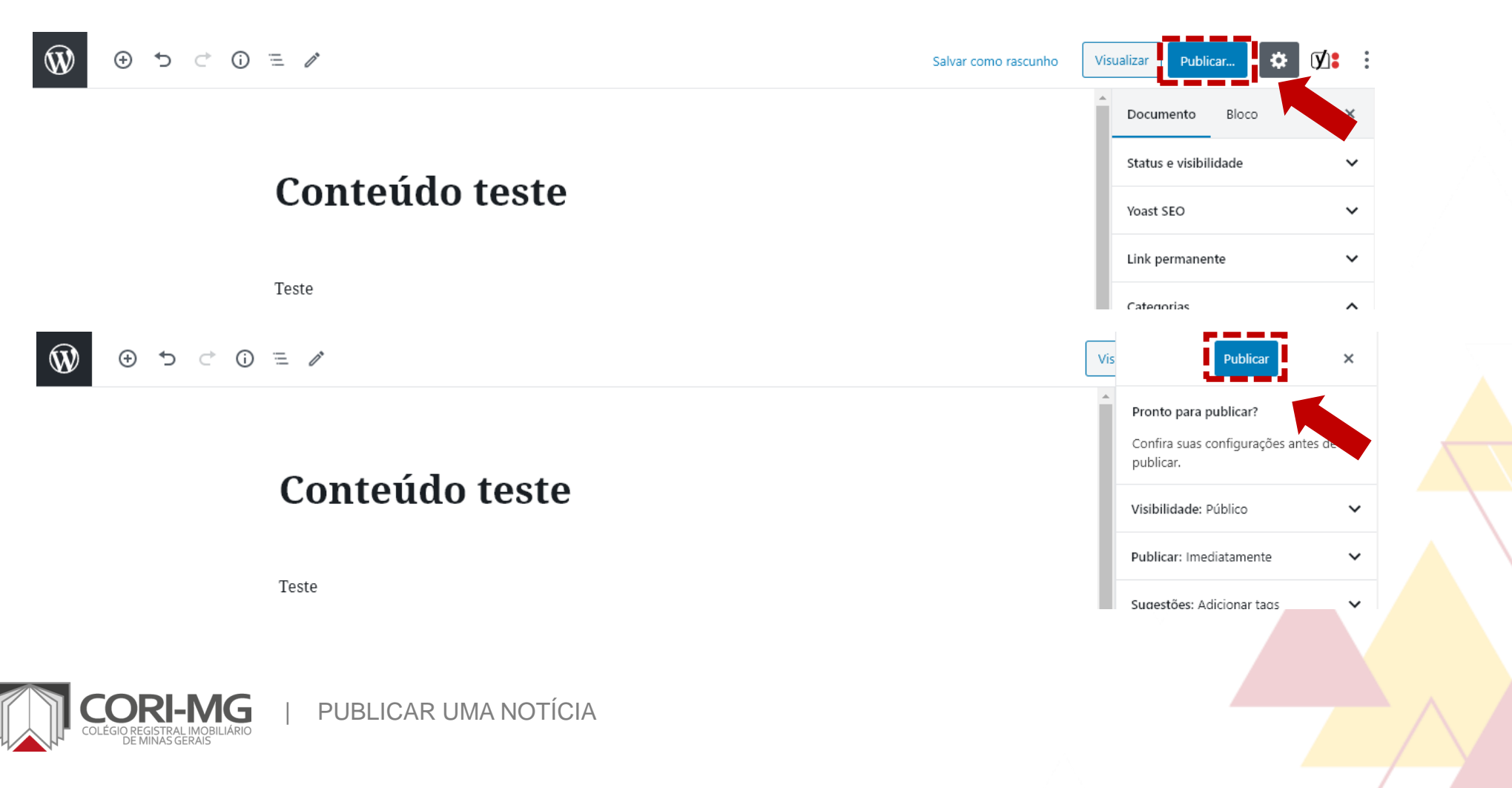

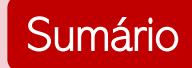

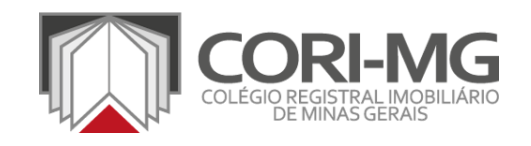

## CADASTRAR A POLÍTICA DE PRIVACIDADE

[TUTORIAL]

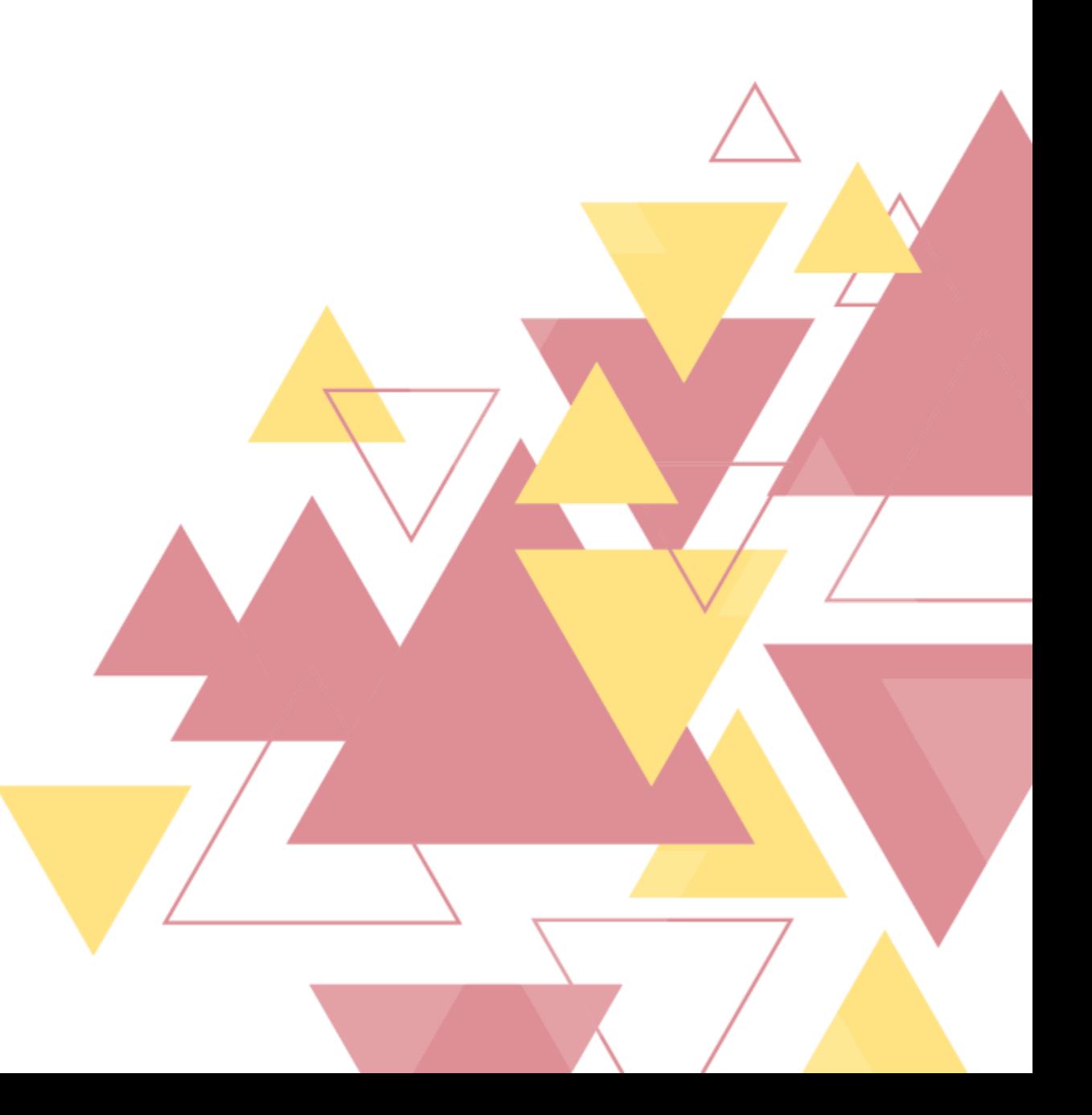

1. No painel de administração, localize <sup>a</sup> opção "Páginas" <sup>e</sup> clique em "Todas as páginas" para acrescentar a Política de Privacidade.

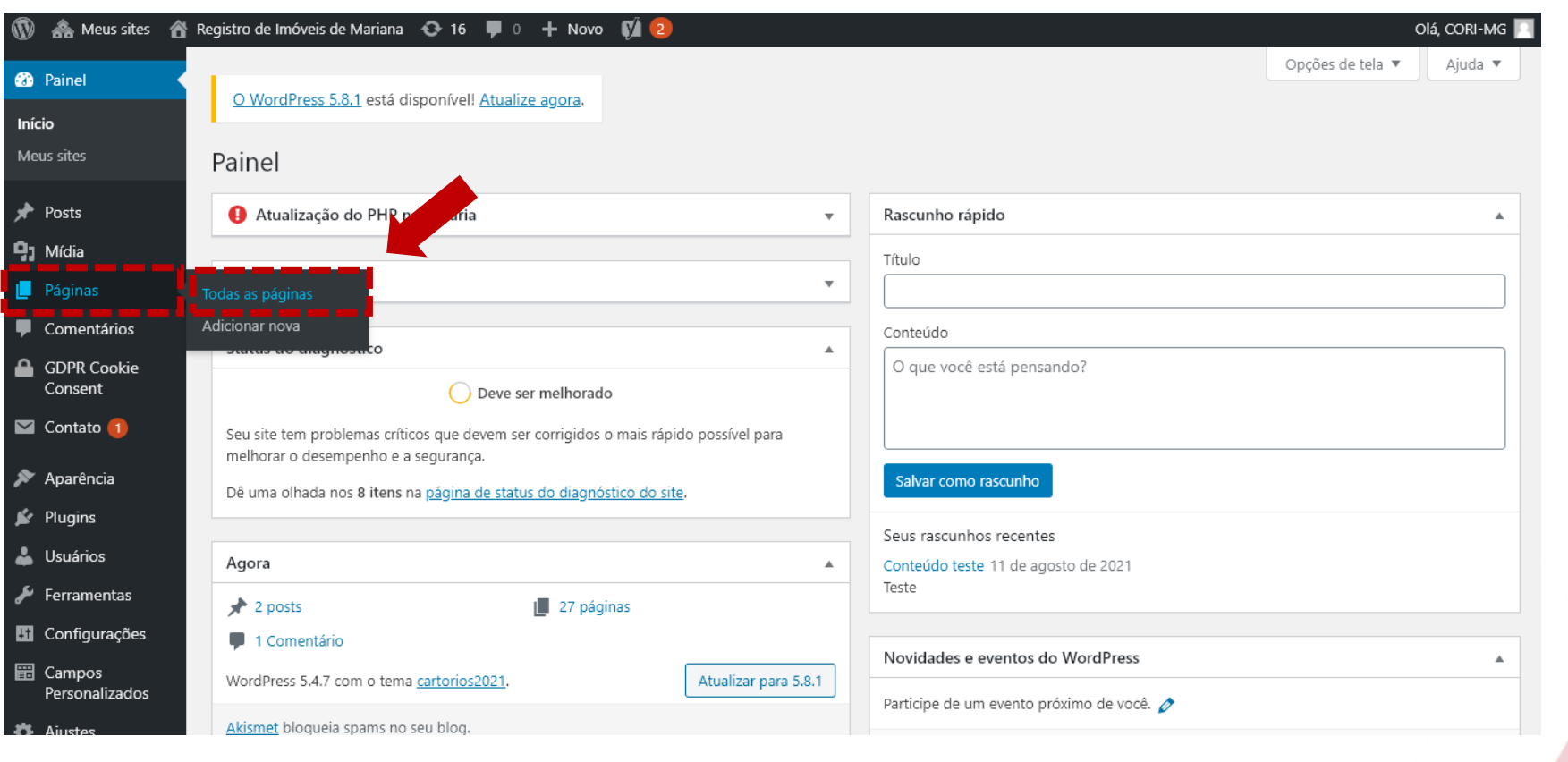

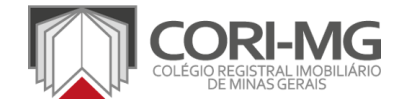

#### 2. Na nova tela, localize a opção "Política de Privacidade" e clique em "Editar"

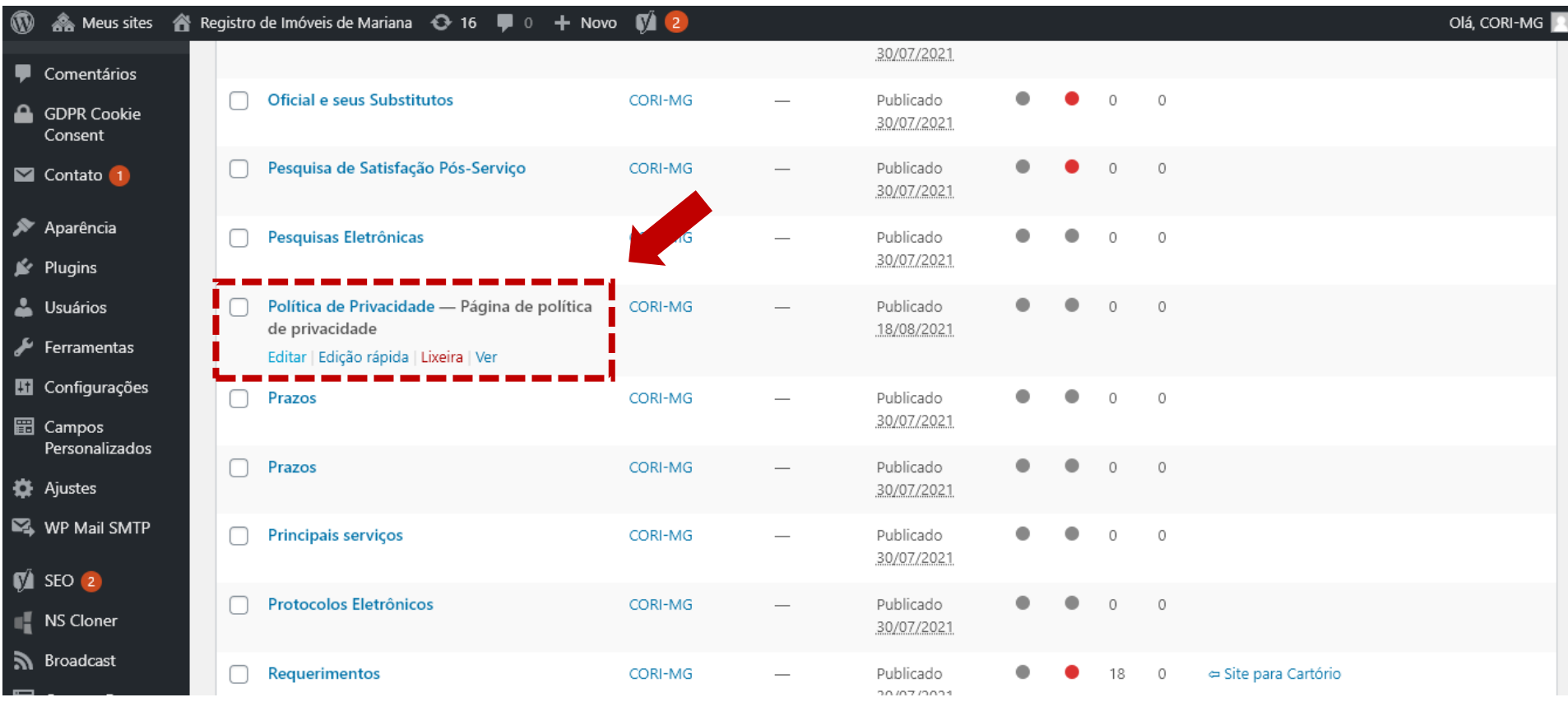

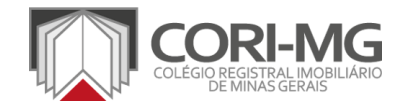

3. Na nova página, digite ou cole o texto desejado. No editor do Wordpress, cada parágrafo, imagem ou elemento é um bloco de conteúdo, sendo fácil realizar as edições necessárias e controlar a ordem da informação. O título já estará preenchido, então apenas adicione o conteúdo nas área correspondentes.

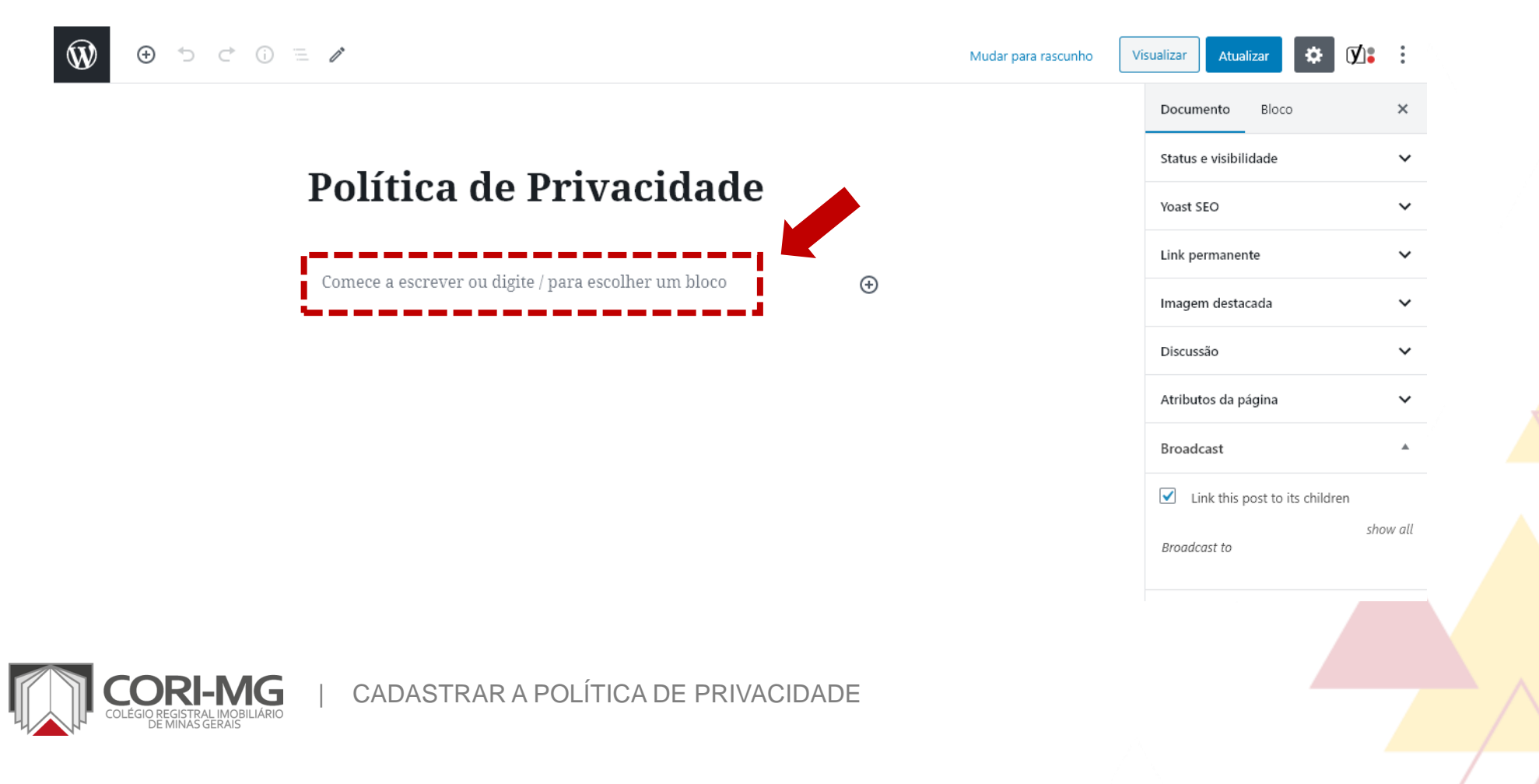

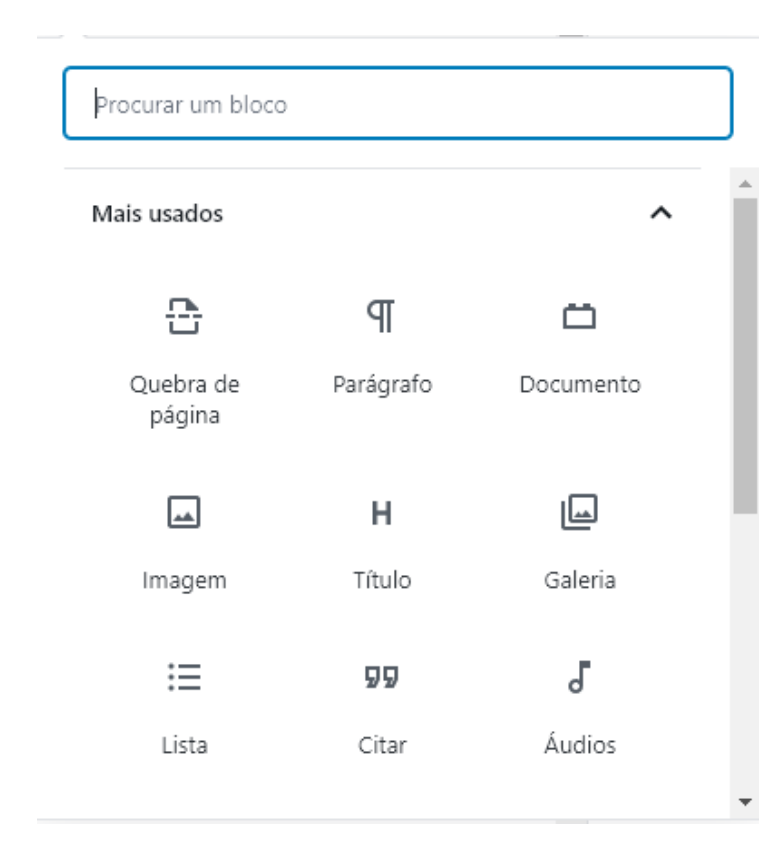

**3.1** A cada bloco é possível modificar as características básicas. Clicando no "+" que aparece na lateral direita do bloco é possível acrescentar parágrafos de texto, documentos, imagens, títulos, listas e até galerias de imagens. Basta navegar pelas opções e testar como o conteúdo ficará melhor apresentado na página do cartório.

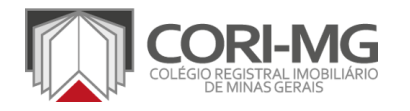

4. Finalizada a inserção dos textos e dos elementos desejados, clique no botão "Atualizar" para salvar todas as modificações realizadas.

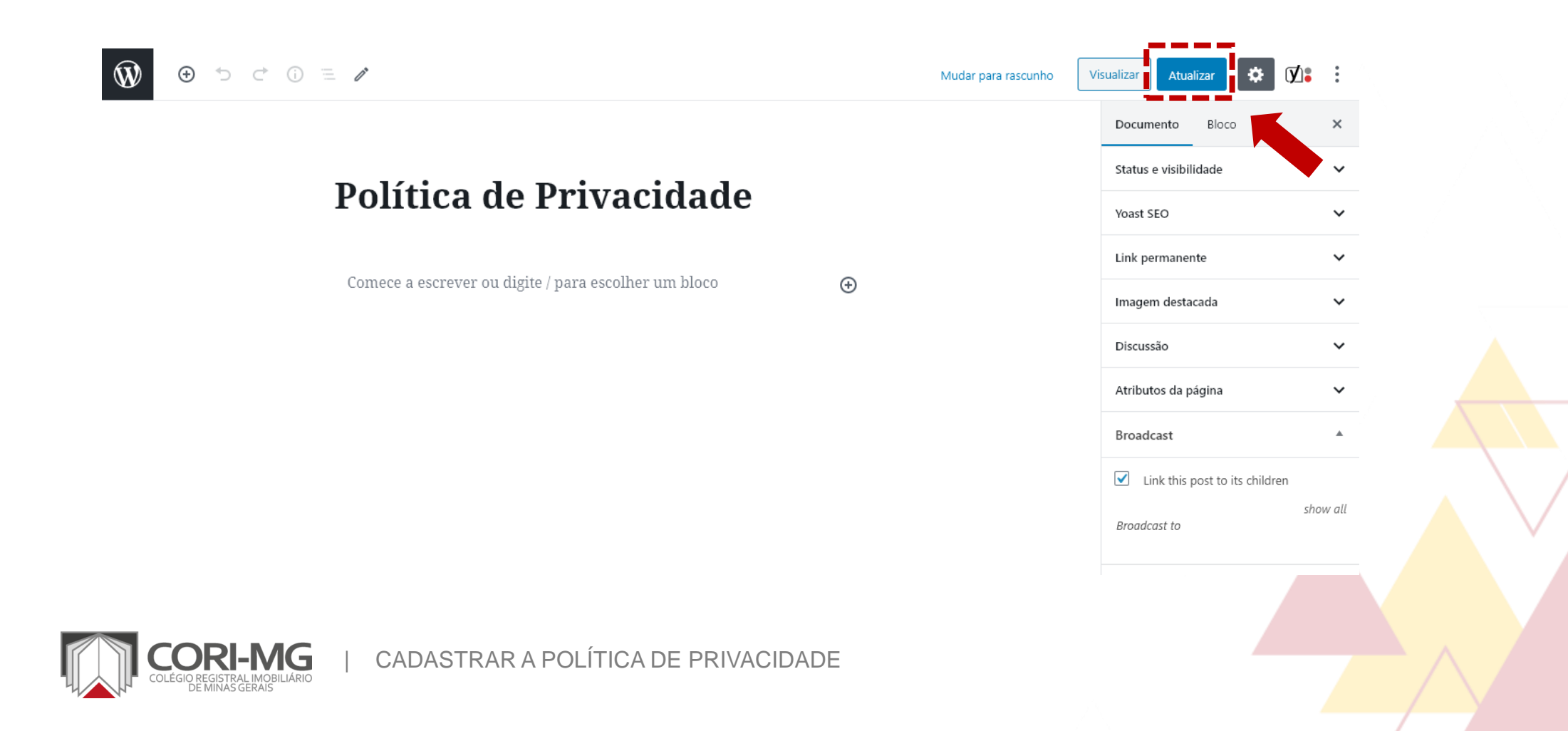

5. <sup>A</sup> Política de Privacidade será mostrada sempre que <sup>a</sup> barra de consentimento para <sup>o</sup> uso de cookies for mostrada em tela.

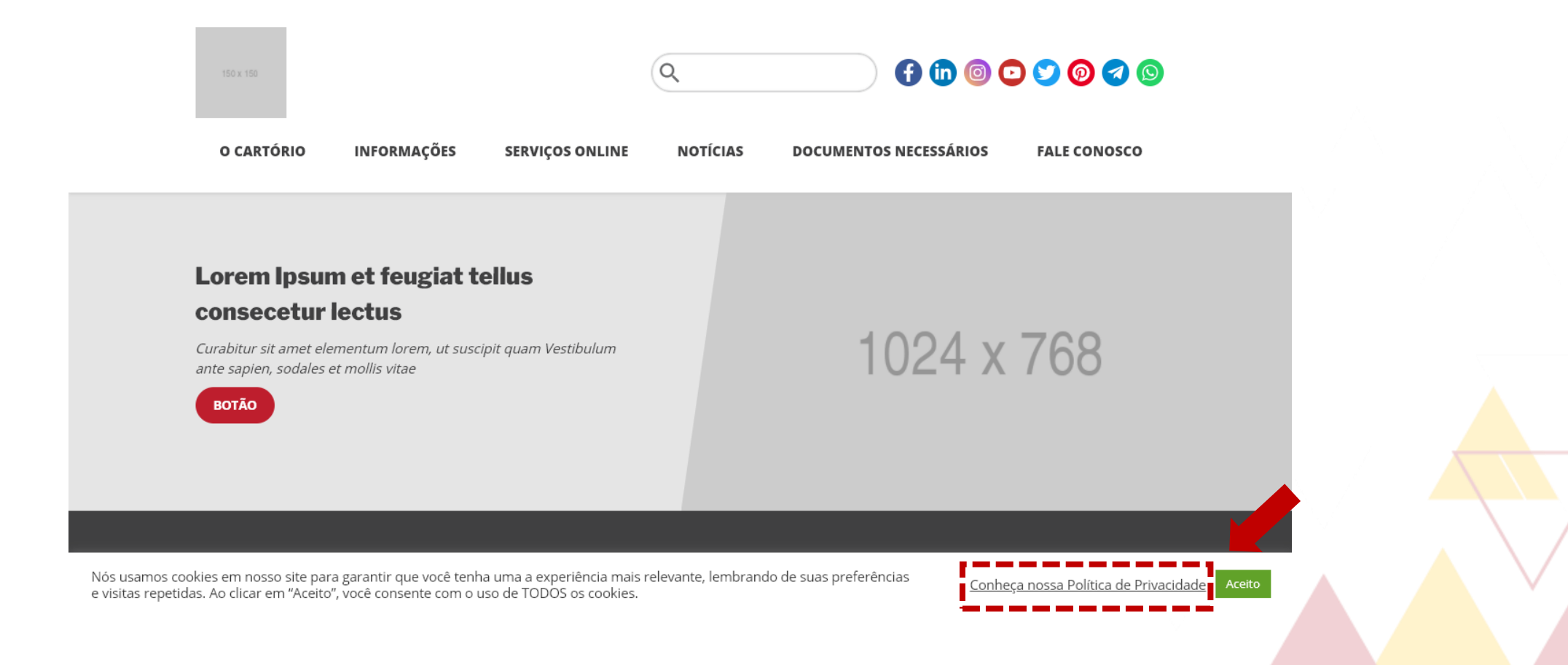

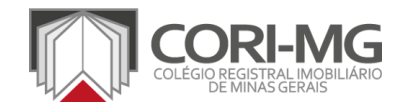

| CADASTRAR A POLÍTICA DE PRIVACIDADE

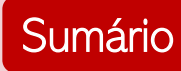

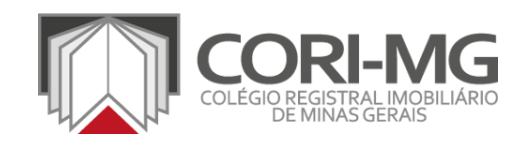

## CADASTRAR A POLÍTICA DE COOKIES

[TUTORIAL]

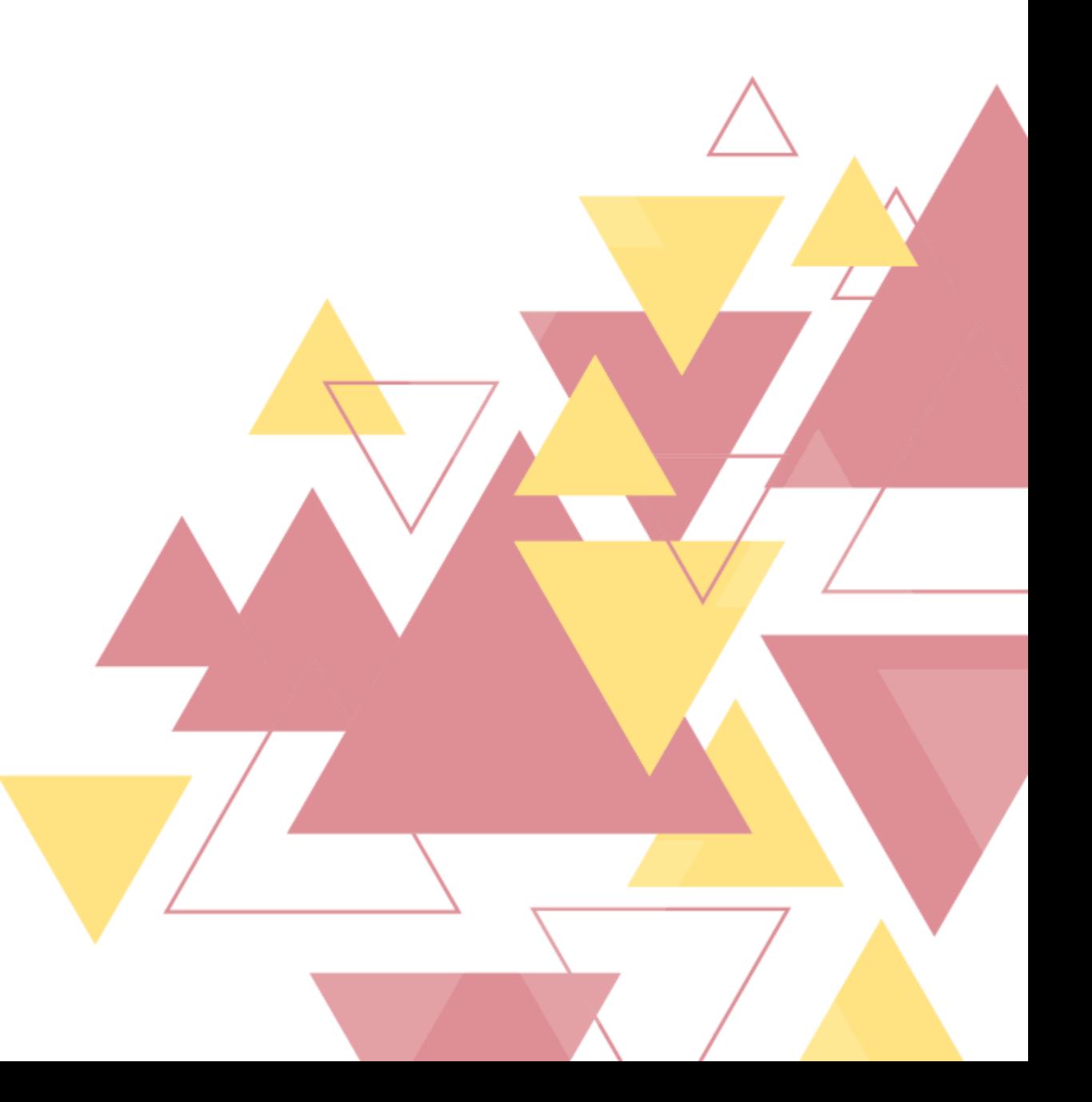

1. No painel de administração, localize <sup>a</sup> opção "GDPR Cookie Consent" <sup>e</sup> clique em "Gerenciador de Política" para acrescentar a Política de Cookies do cartório.

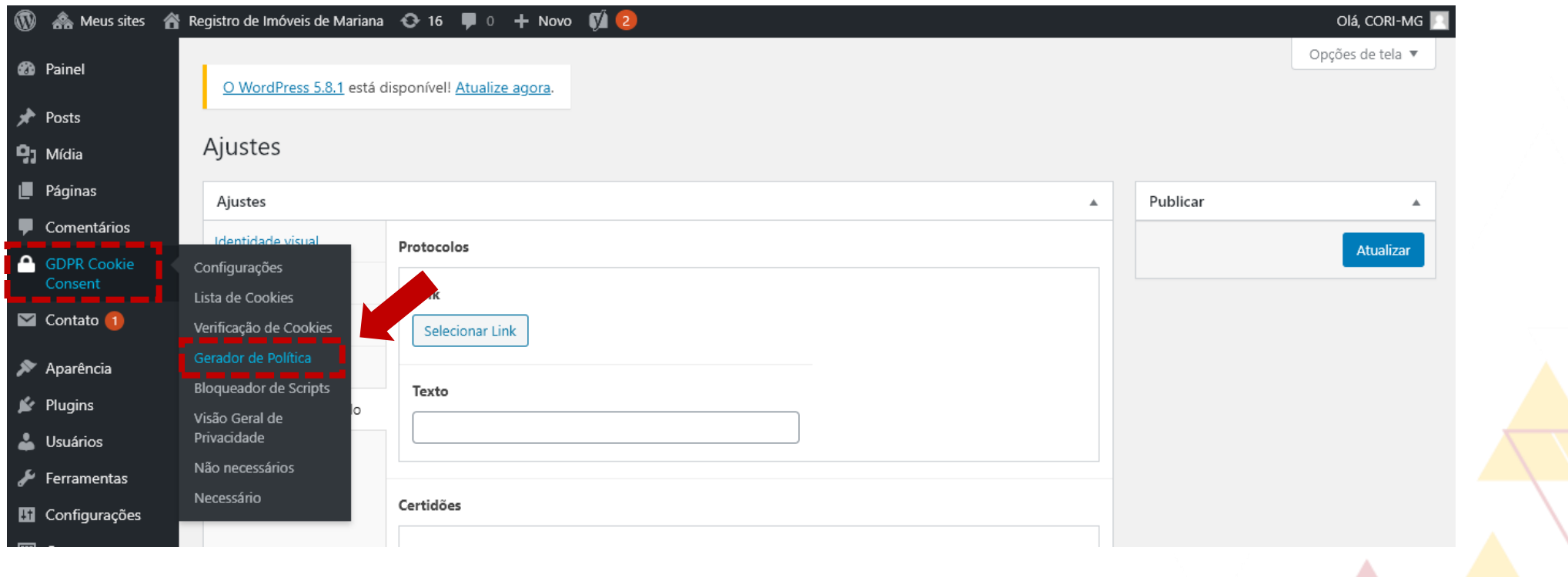

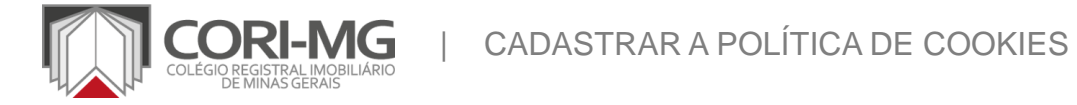

2. Na nova tela há uma referência de como estruturar a Política de Cookies de acordo com as normas europeias de privacidade, mas que se adequam à LGPD. É possível apenas seguir as indicações ou construir um texto com base na realidade do cartório.

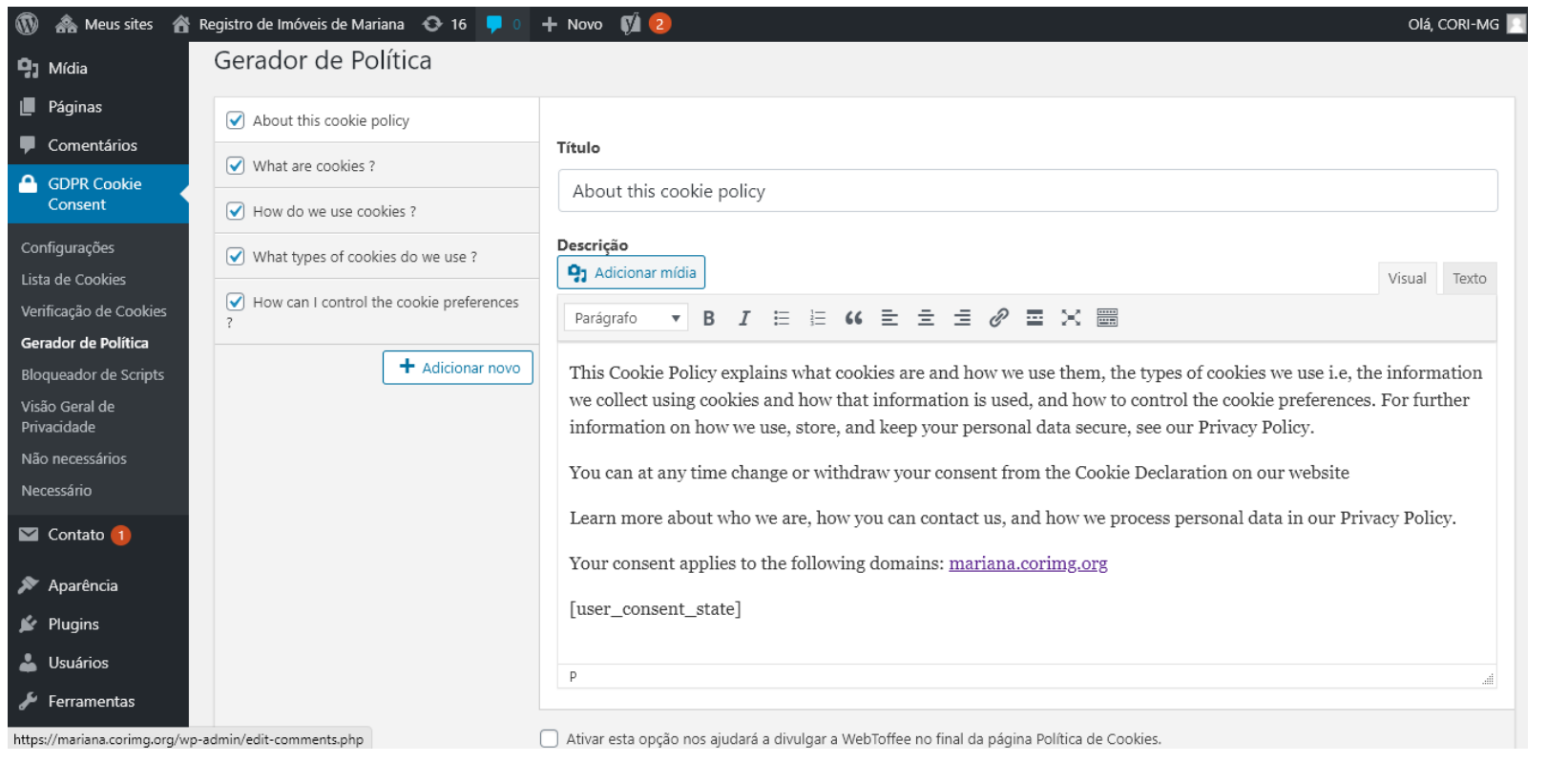

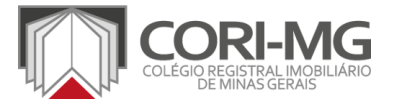

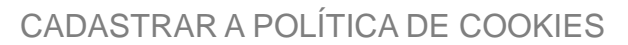

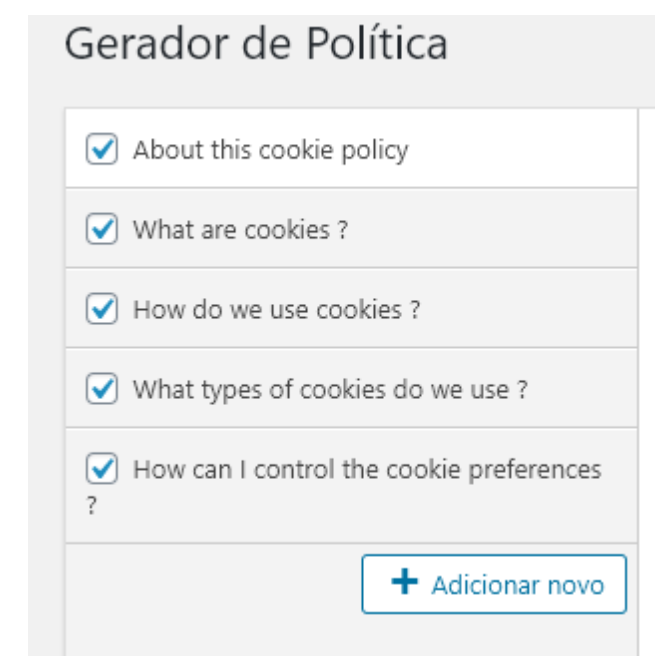

| CADASTRAR A POLÍTICA DE COOKIES

**2.1** "About this cookie policy" (Sobre a Política de cookies): explicar para o usuário o que é a Política de Cookies e como ela se aplica ao site.

2.2 "What are cookies" (O que são cookies?): detalhar para o usuário o que são os cookies no contexto da coleta de dados.

2.3 "How do we use cookies?" (Como usamos os cookies): mostrar qual a utilidade da coleta dos dados e como ela afeta a navegação.

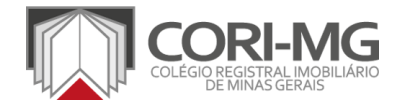

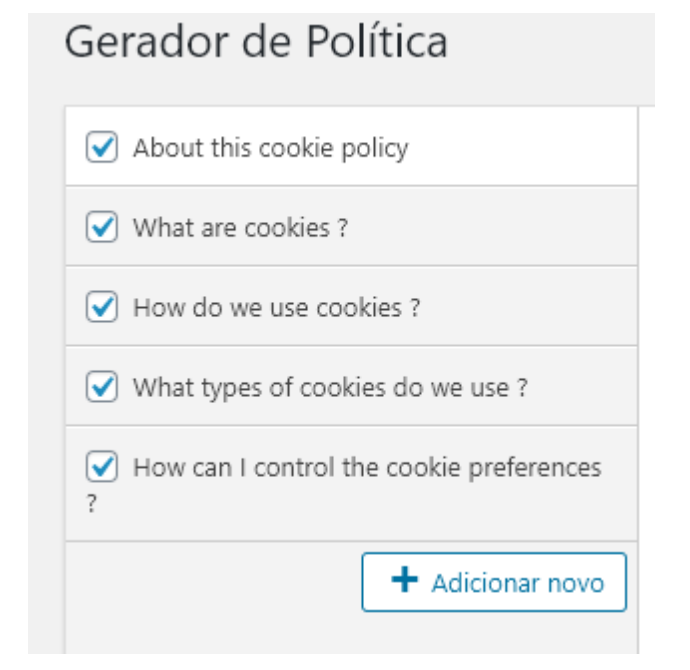

**2.4** "What types of cookies do we use?" (Quais tipos de cookies usamos?): listar todos os tipos de cookies utilizados pelo site, com informações sobre cada um,

2.5 "How can I control the cookie preference?" (Como controlo minha preferência no uso de cookies?): explicitar os mecanismos utilizados para restrição por parte do usuário.

2.6 "+ Adicionar novo": botão para acrescentar uma seção que não esteja prevista inicialmente no projeto.

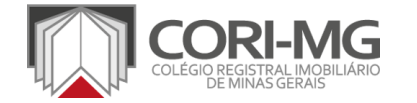

| CADASTRAR A POLÍTICA DE COOKIES

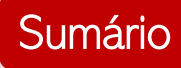

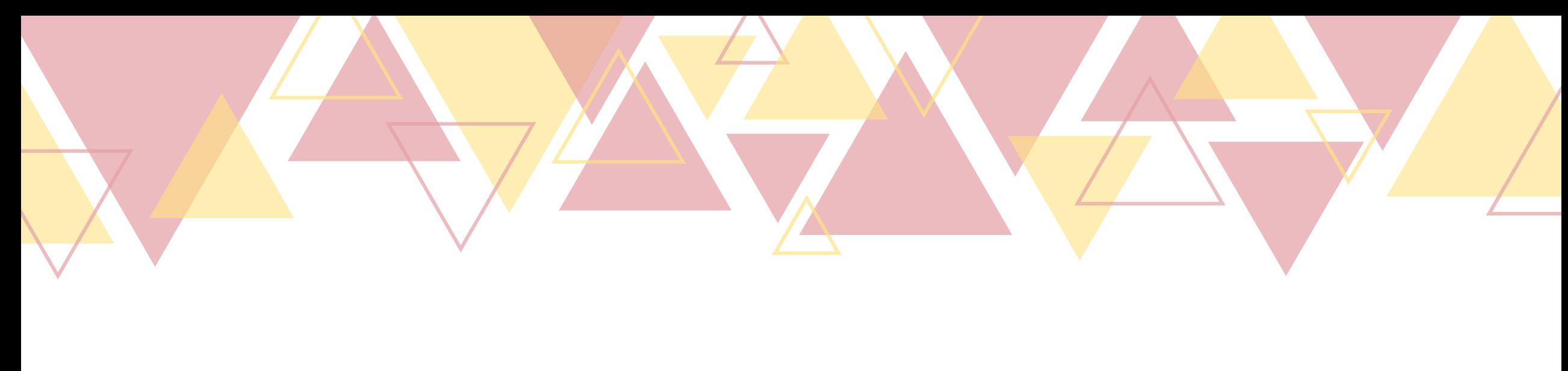

# DÚVIDAS?

Caso tenha alguma dúvida, entre em contato com a equipe de Comunicação pelo email [comunicacao@corimg.org](mailto:comunicacao@corimg.org) ou nos mande mensagem em nossas redes sociais.

**[@corimg\\_registrodeimoveis](http://instagram.com/corimgregistrodeimoveis)** (in company/corimg

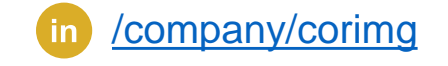

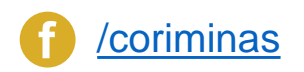

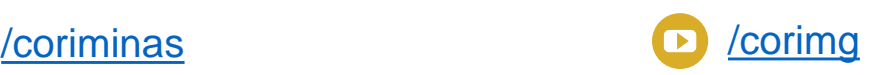